### LES MEILLEURS CONSEILS D'EXPERTS. SANS JARGON !

#### WINDOWS 7 Accédez plus vite à vos applications

ows®inter

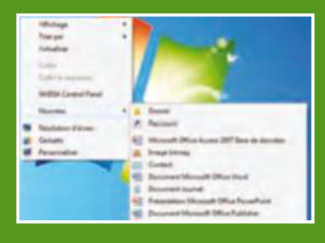

#### **EL CLOUD** Nos meilleures solutions de stockage en ligne

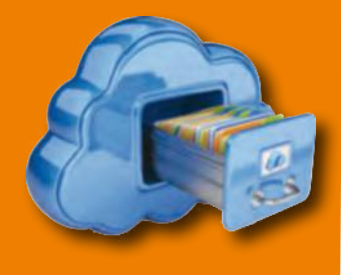

FLUX RSS Suivre l'information sur Internet en temps réel

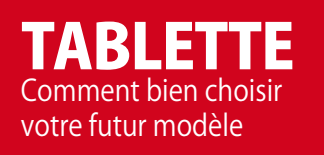

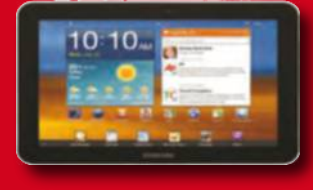

**PAGES DE** 

FICHES PRATIQUES

# **PRATIQUE** astuces ispensables<br>pour Windows Windows

WINDOWS 7 & 8

Windows

e

• Améliorer toutes les performances

• Optimiser Internet

PRATIQUE

**Sécurisez** 

**vos accès** 

**Internet**

personnels

partagés

• Personnaliser le bureau

Découvrez une nouvelle<br>Façon d'explorer<br>**Ce de l'un à l'un à l'autre se**lon votre utilisation. Il proposa à passer de l'un à l'un à l'autre selon votre le

➋**Vérifiez votre Windows** Petit rappel : avant de télécharger un logiciel, il est souvent demandé le type du système d'exploitation. Direction le menu Démarrer, clic droit sur Ordinateur puis<br>Sur Proprietre Lindum una sur Propriétés. L'information est dans la section Système.

BEL/LUX : 6,50 €

BEL/LUX: 6,50

L 13208 - 28 - F: 5,90

28

13208

**€** - RD

5.90

DEUX EN UN Multi Commander ne se substitue pas à l'explorateur Window

FICHE PRATIQUE WINDOWS

**façon d'explorer**

➊**Récupérez Multi Commander** Rendez-vous sur le site http://multicommander com/ puis cliquez sur Download. Malheureusement, le site ainsi que l'installation sont en anglais mais le logice<br>est el dançais c'ha en an est en dançais. Cliquez sur l'icône Download Free.

L'explorateur de Windows, dans sa volonté de faire simple, ne se montre pas assez fonctionnel. Multi Commander est un complément efficace. **MULTI COMMANDER** 

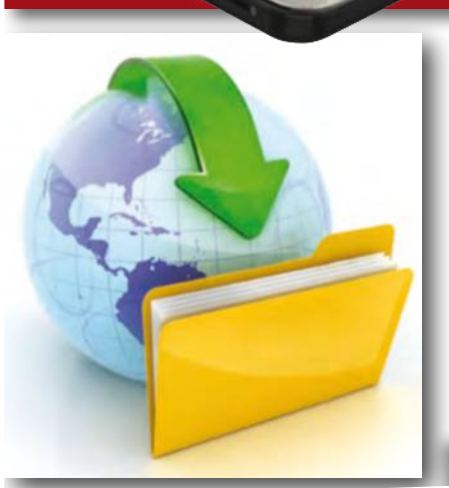

**100% légal et gratuit** TÉLÉCHARGEZ SANS RISQUE ! Tous nos conseils pour récupérer

logiciels, musique et vidéos

l'arborescence grâce aux menus déroulants situés sur les fenêtres d'exploration. Cliquez dessus et sélectionnez un disque, des dossiers utilisateurs ou même un FTP.

**• Embellissez** toutes vos photos **Supprimez** les mails répétitifs ● Explorez mieux Windows

La recherche de doublons, notamment en matière d'image ou de musique, vire souvent au cauchemar. Ici, ouvrez les deux répertoires, comparaisonnez les deux sur Sélection doublons, comparez les fichiers (poids, date) puis effacez.

FICHE PRATIQUE WINDOWS Découvrez **une nouvelle façon d'explorer**

## **Sommaire n°28** Avril 2015

## Actualités **p. 4**

- Les **tests** du mois
- Les **sites** du mois

## Windows Pratique **p. 28**

- **Où déposer ses fichiers** dans le Cloud
- **Accédez vite à vos applications**
- **Sécurisez** vos accès Internet personnels

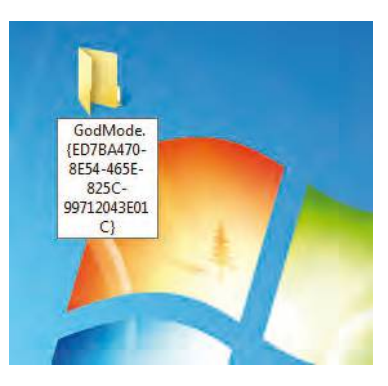

## Internet Pratique **p. 38**

## • **Suivez l'actualité** en temps réel

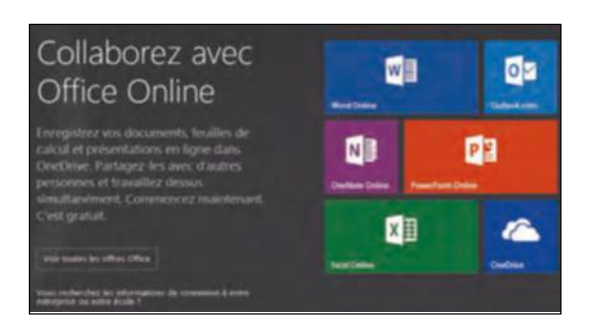

## Mode d'emploi **p. 42**

### • **Nettoyez Windows**  en profondeur

## Vos questions **p. 12**

Nos experts répondent à vos problèmes avec Windows et Internet

## **Dossier Windows p.14**

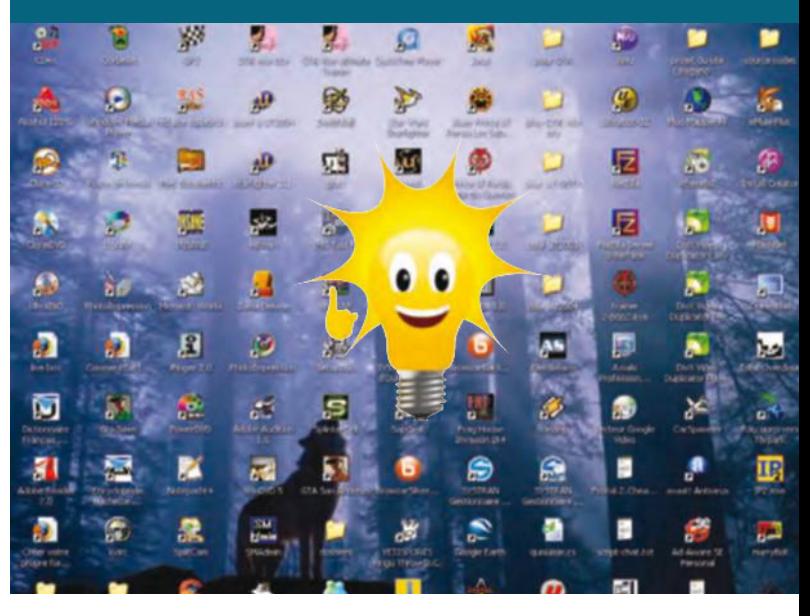

## **Dossier Internet p.34**

# **Flash Video Player**

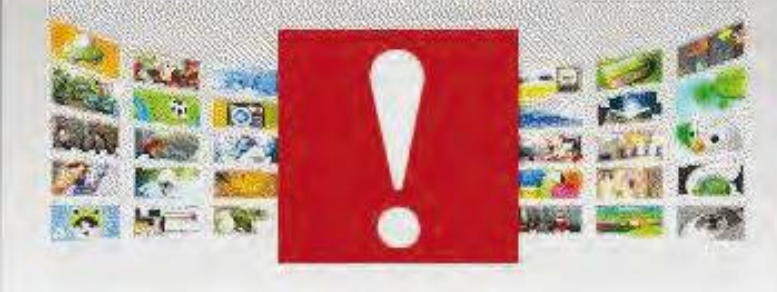

## **Fiches pratiques p.45**

- **Windows** p.45
- **Navigateur** p.51
- **Messagerie** p.55
- **Réseaux sociaux** p.59
- **Cloud** p.63
- **e** Loisirs p.67

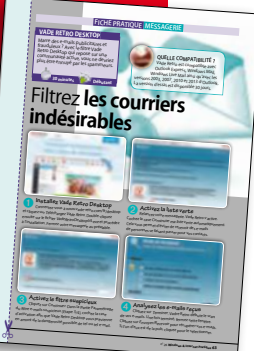

## **101 astuces indispensables pour Windows**

O

Si vous avez oublié une petite manipulation à la souris ou au clavier qui vous semblait pourtant bien, voici un florilège de conseils pour rafraîchir d'un coup votre mémoire et Windows.

## **Dossier Internet Télécharger sans risque p.34**

Parallèlement aux sites marchands qui vendent des films, de la musique et des logiciels, il existe des offres gratuites légales qui supposent toutefois de ne pas s'aventurer n'importe où.

# **Faites le plein d'astuces et ça roule !**

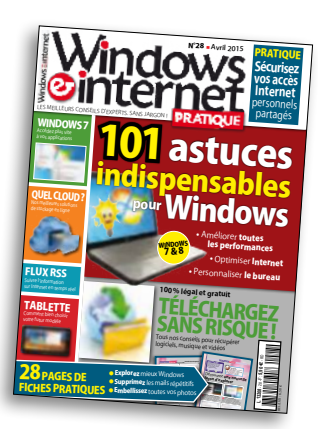

Il y a plusieurs manières de comprendre le sens du mot astuce : une courte histoire drôle, un jeu de mots sans conséquence ou un conseil rapide qui débloque une situation. Nos astuces du mois ne sont pas une blague mais une liste impressionnante de petits trucs que vous étiez persuadé de connaître et avez finalement oublié en passant à autre chose. En picorant les pages du dossier du mois,

# Cent et une service

il y a fort à parier que vous vous exclamerez comme un certain commissaire : « mais c'est façons de vous bien sûr ! ». A ce propos, la rédaction est sûre rendre encore de son fait s'agissant du téléchargement de sources multimédias : récupérer des fichiers ailleurs que sur des sites balisés, c'est

skier en mode hors-piste en dépit du danger. Seuls les utilisateurs chevronnés savent contourner les obstacles en pensant qu'un accident n'arrive qu'aux autres. Faites-nous confiance et vous ne risquerez rien. D'ailleurs, si vous pensiez que la rédaction n'est « en réalité » qu'une machine virtuelle générant au hasard des articles utiles, nous avons dorénavant décidé de mettre des visages sur des noms, avec le sentiment que l'on se rapproche encore plus de vous. C'est un réflexe, et c'est humain ! Continuez de nous écrire à l'adresse redaction@wipmag.fr

> **Emmanuel Alexandre Rédacteur en chef**

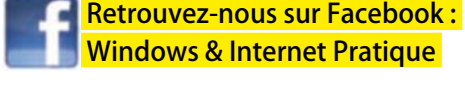

 **SERVICE ABONNEMENT**  56 rue du Rocher 75008 Paris Mail : abo@nickelmedia.fr Téléphone : 01 44 70 72 32

Windows & Internet Pratique est un magazine indépendant de la Société Microsoft, ni parrainé ni affilié à celle-ci.

Windows & Internet Pratique est une marque déposée. Tous droits de reproduction réservés.

Ce numéro contient pour la totalité du tirage un encart abonnement entre les pages 18-19 et 66-67.

**REDACTION**

**PUBLICITE**

171bis, avenue Charles de Gaulle 92000 Neuilly-sur-Seine **Email:** redaction@wipmag.fr **Rédaction en chef:** Emmanuel Alexandre **Ont collaboré à ce numéro :** Jean-Marc Delprato, Serge Escalé, Sandrine Foy (secrétaire de rédaction, rédactrice graphiste), Eric Janvier,

Stéphane Philippon, Cyril Trigoust.

171bis, avenue Charles de Gaulle 92000 Neuilly-sur-Seine **Email:** pub@wipmag.fr **Téléphone:** 01 40 88 11 00 **Fax:** 01 40 88 11 99 **Abonnement** - Tarif France **Pour 12 numéros :** 49,90 € **Prix au numéro :** 5,90 €

**GESTION VENTES AU NUMERO (REASSORT)** (réservé aux dépositaires et diffuseurs) A Juste Titres - **Tél. :** 04 88 15 12 40 **Diffusion :** MLP

**Impression :** BLG Toul - ZI Croix de Metz - 54200 Toul Imprimé en France – Printed in France **Dépôt légal :** à parution **Commission paritaire :** n° 0315 K 84436 **ISSN :** 2265-6596 Magazine disponible sur www.direct-editeurs.fr

**Windows & Internet Pratique** est édité par Nickel Média SASU au capital de 40000€ **Associé unique, Président:** Didier Macia **Directeur de la publication:** Didier Macia **RCS de Nanterre:** 789 870 433 **Siège social :** 171bis, avenue Charles de Gaulle - 92200 Neuilly-sur-Seine

## Actualités

#### EN BREF

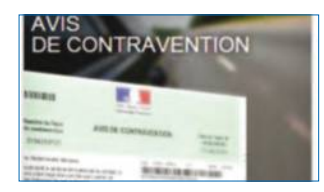

l **Suivez vos contraventions Un service vient d'être mis en place pour les automobilistes qui, pris dans la grande nasse du radar automatisé, ignorent ce qu'il advient de leur courrier, en cas de paiement de contravention ou de contestation. Chacun d'eux pourra consulter son dossier de contravention par Internet. Sur le site de l'Antai, Agence nationale de traitement automatisé des infractions, l'usager de la route pourra savoir, par exemple, si son dossier a été transmis au tribunal de Police. www.antai.gouv.fr**

#### $\bullet$  **Un nouveau jeu gratuit**

**Après l'incontestable succès de Forge Of Empires, l'éditeur Innogames a mis à disposition de quelques privilégiés une version béta de son futur jeu gratuit en ligne, nommé Alvenar. Les fans d'Héroic Fantasy devraient apprécier cet univers, qu'ils choisissent d'incarner des humains ou des elfes. La cité dont vous avez la charge bénéficie d'animations graphiques qui séduiront un large public, dont probablement plus de jeunes que pour FOE. www.innogames.com**

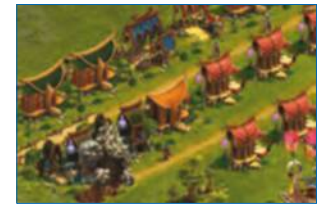

## LE POINT SUR

#### **LE TRI SÉLECTIF DES E-MAILS**  UNE ÉTUDE RÉVÈLE L'INUTILITÉ DES MAILS REÇUS PAR LES INTERNAUTES.

L'éditeur Vade Retro Technology vient de publier un rapport concernant les graymails, à savoir des courriers électroniques non prioritaires. 70 % des mails reçus sont effectivement à ranger dans cette catégorie, pour seulement 5 % de courriers non désirés, autrement appelés spams. Le constat est sans appel : seul un e-mail sur quatre est réellement utile. L'application Love your Emails a ainsi filtré 18 millions de courriels en seulement un an. Disponible pour tous types de comptes (Gmail, Yahoo !, Hotmail, opérateurs...) et sur tous les supports (iOS, Android et Web), ce service innovant offre au grand public des fonctionnalités de classification des e-mails, de filtrage et de désinscription des e-mails commerciaux sécurisée et en un clic. Bonne nouvelle, vous n'avez nullement besoin de lancer le logiciel, qui se débrouille tout seul pour faire le tri ! **www.loveyouremails.fr**

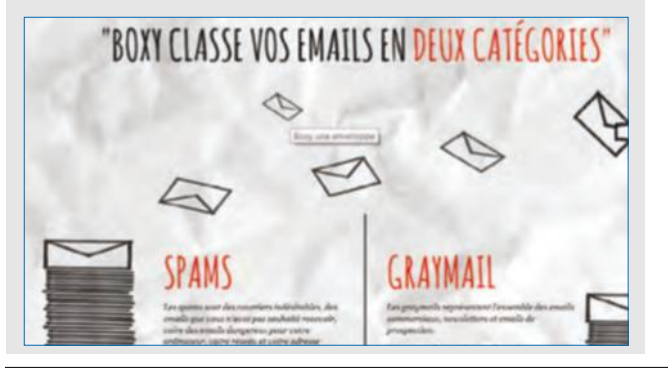

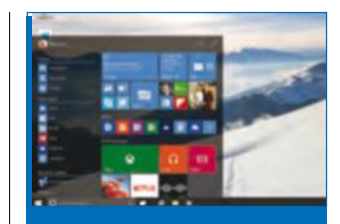

#### **CALENDRIER POUR** WINDOWS 10

Nul ne saurait dire si le chronomètre est enclenché mais il est assez probable que la nouvelle version de Windows (qui passe donc de l'estampille 8 à 10) sorte des cartons de Microsoft à l'automne 2015, soit à peu près trois ans après l'apparition de Windows 8 sur nos écrans d'ordinateur et dans les magasins. Ce millésime sera multiplateforme, c'est-àdire sans distinction pour les tablettes et surtout les smartphones. Plus léger, ce système est déjà testable par tous ceux qui le désirent. **www.microsoft.com** 

## **VÉRIFIEZ CE QUE CONSOMME VOTRE SMARTPHONE**

L'éditeur d'un des plus célèbres anti-virus gratuits, fort justement nommé AVG AntiVirus Free 2015, s'est penché sur les applications pour smartphone les plus gourmandes, à savoir

celles qui vident votre crédit de méga-octets si vous n'êtes pas en illimité, voire épuise votre autonomie en douce. Rien d'étonnant à lire que Facebook, Spotify, Instagram et Amazon Shopping soient dans les cinq premiers. Les jeux en ligne sont parfois incriminés mais subissent des pics de consommation puis des baisses de fréquentation. En version payante, l'anti-virus est souvent en promotion. **www.avg.com**

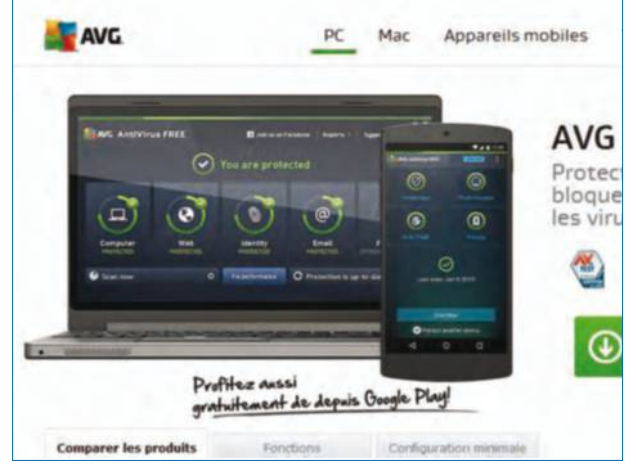

# RETROUVEZ NOS NUMÉROS DÉJÀ PARUS ET NOS HORS-SÉRIE EN ÉDITION NUMÉRIQUE

## NUMÉROS MENSUELS

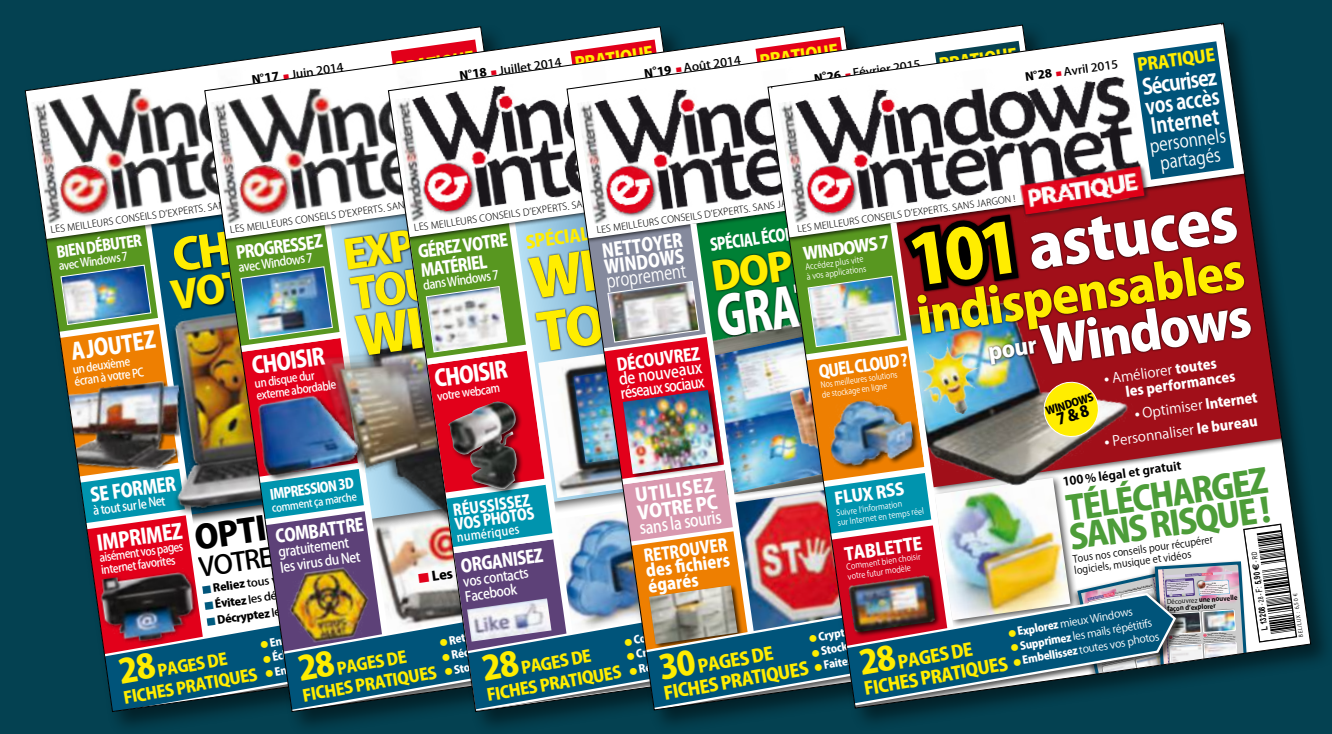

## HORS-SÉRIE

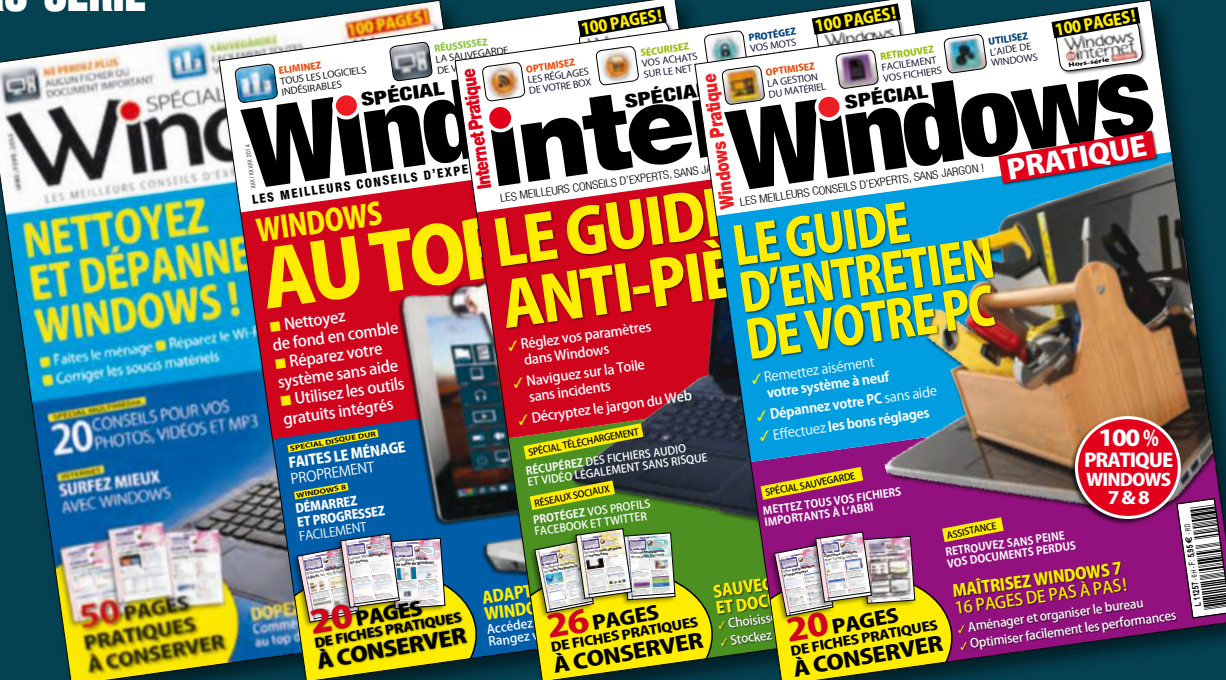

## DISPONIBLES SUR

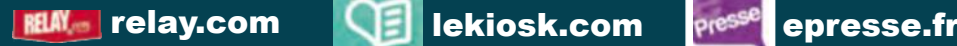

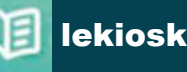

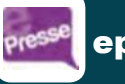

## Actualités **À retenir**

# Actualisé Les forfaits box à la loupe

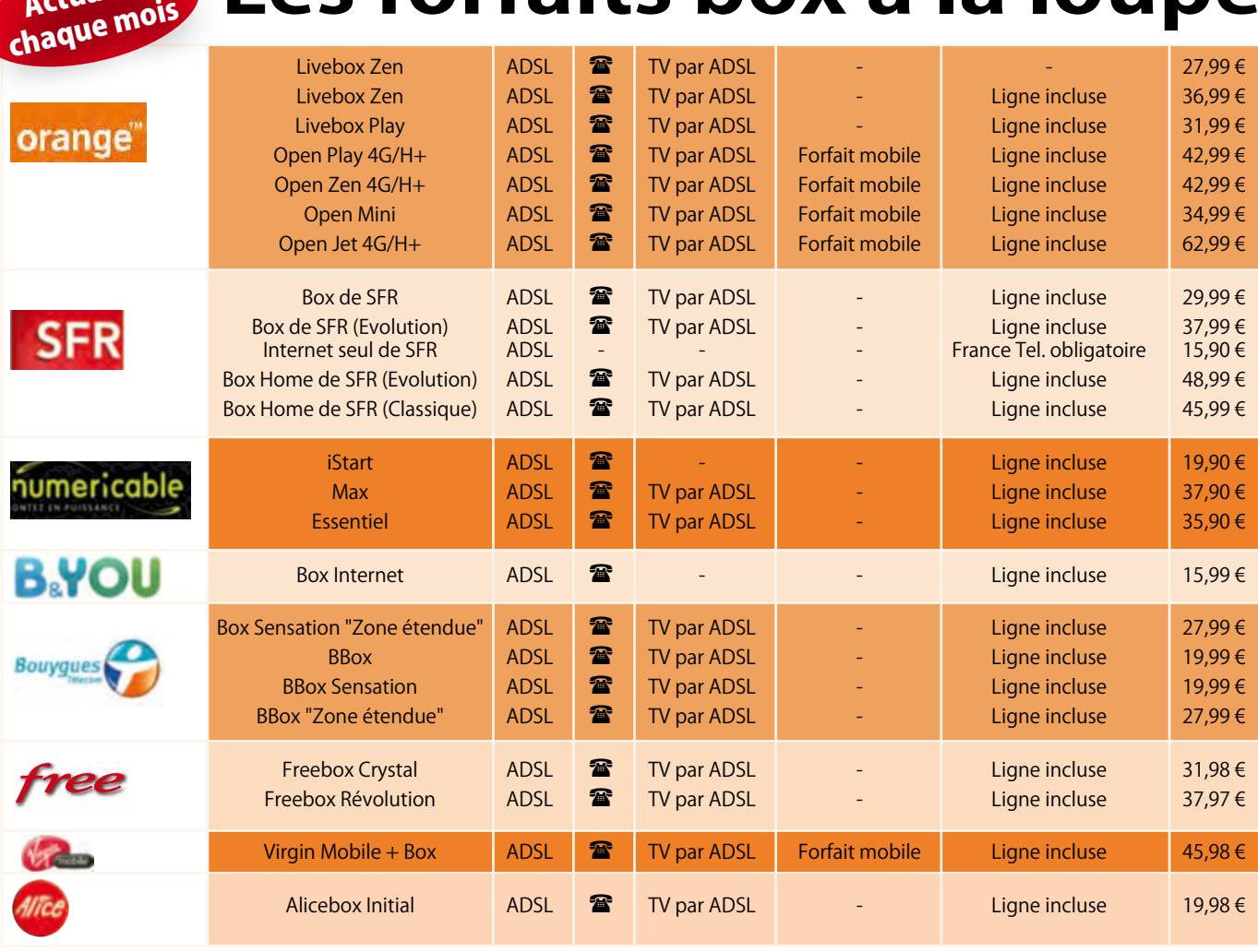

#### EN BREF

#### l **Testez Office 2013 gratuitement durant un mois**

**La dernière version de la suite Office de Microsoft est à votre disposition gratuitement durant un mois. Elle comprend Word, Excel, Outlook, Access, Publisher, PowerPoint et OneNote. Vous devrez toutefois entrer votre numéro de carte bleue puis vous désabonner avant la fin du mois d'essai. Sinon, il vous en coûtera environ 7 €/mois pour un poste ou 10€/mois pour la version familiale. Microsoft vise désormais à proposer ses logiciels en abonnement afin que l'utilisateur bénéficie de mises à jour périodiques. http://goo.gl/RfsZU6**

## **YOUTUBE FAIT DES PETITS**

GOOGLE LANCE UNE PLATE-FORME SÉCURISÉE DESTINÉE AUX JEUNES.

#### Google se préoccupe de nos enfants et surtout de ce qu'ils regardent lorsqu'ils sont connectés à Internet. D'où l'idée de leur concocter un plat expurgé de toute violence, propos haineux et autres érotisme marqué, éléments communs à YouTube. Avec YouTube Kids, les voici en terrain sécurisé où les contenus sont filtrés afin de leur apporter « une vaste sélection de vidéos sur

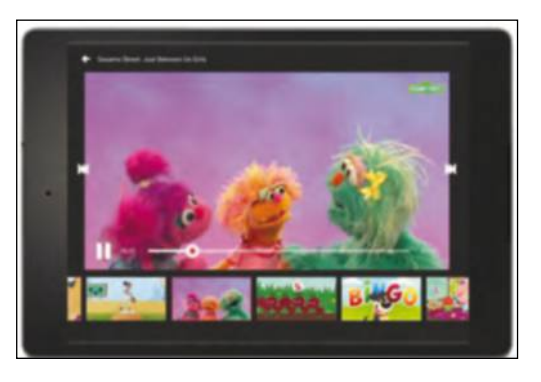

<sup>n</sup>'importe quel sujet », selon la firme de Mountain View. L'interface a également été revue de manière à correspondre à un jeune public. Quant aux parents, ils auront accès à un système de plage horaire afin de limiter le temps passé sur ce service de vidéos en ligne. Pour le moment, celui-ci n'est disponible que sur le Google Play et l'App Store et exclusivement en anglais. Reste Kids TV pour patienter, une version YouTube pour les plus petits, accessible depuis n'importe quel navigateur. **http://goo.gl/it6DEu**

## **CITIZEN ZUCKERBERG CONSTRUIT SA « FACEBOOK CITY »**

TOTALEMENT DÉLIRANT OU AU CONTRAIRE MÛREMENT PENSÉ ? TOUJOURS EST-IL QUE LE FONDATEUR DE FACEBOOK VA ÉDIFIER SA PROPRE CITÉ POUR Y LOGER SES EMPLOYÉS.

Vous vous souvenez du jeu Sim City où il était question de bâtir une cité et d'y voir ses habitants prospérer sous l'œil apaisé du dieu joueur ? Eh bien voilà que Mark Zuckerberg, le créateur de Facebook, est en passe de le concrétiser ! Croulant sous les dollars (Facebook était côté près de 158 milliards en bourse début février) et les utilisateurs (1,23

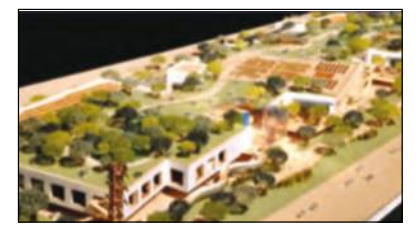

milliard de comptes fin 2014), il a fait appel à l'architecte qui a conçu le musée Guggenheim de Bilbao pour créer sa ville Facebook (dénommée Zee Town comme... Zuckerberg Town) comprenant des logements, villas, hôtels, restaurants, magasins, centres de loisirs, etc.

#### **Un projet à 176 mds d'euros**

Située non loin de San Francisco, sise sur un terrain de 80 hectares, elle permettra à ses 10 000 employés de vivre, dormir, travailler et manger Facebook ! On pourra même la visiter grâce à des voies de circulation aménagées pour les touristes. Une réalisation propre à booster la culture d'entreprise sans toutefois que le boss vienne y habiter, lui qui possède déjà quatre maisons à Palo Alto, histoire d'être certain qu'aucun promoteur immobilier ne vienne construire dans les environs et perturber sa tranquillité.

### GOOGLE LÂCHE 150 000 EUROS AU TRÉSOR PUBLIC

DE L'ARGENT DE POCHE ! VOILÀ CE QUE GOOGLE A EN DERNIER RESSORT ACCEPTÉ DE PAYER SUITE À LA PLAINTE DE LA CNIL DATANT DE PLUS D'UN AN.

Le désaccord portait sur le manque d'information de Google auprès de ses utilisateurs. En effet, la Cnil pointait depuis janvier 2014, qu'ils « ne peuvent comprendre, ni les finalités de la collecte, celles-ci n'étant pas déterminées comme l'exige la loi, ni l'ampleur des données collectées

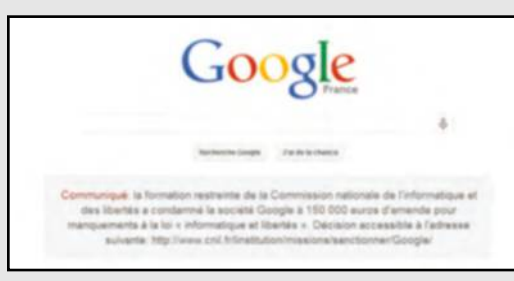

à travers les différents services. Par conséquent, ils ne sont pas mis en mesure d'exercer leurs droits, notamment d'accès, d'opposition ou d'effacement (...) ». Une première mise en demeure n'avait rien donné, Google s'estimant dans son bon droit.

#### **Eviter la mauvaise pub !**

Surtout, la multinationale voulait à tout prix éviter l'obligation de publier sur la page de son moteur de recherche la publication de la décision de justice. Après un recours rejeté devant le Conseil d'Etat, elle a finalement cédé en réglant 150 000 euros au Trésor Public. Une somme ridicule au regard de son chiffre d'affaires 2014 (14 milliards de dollars) mais une victoire pour la Cnil qui se bat bec et ongles pour que les internautes soient correctement informés et puissent être en mesure d'exercer leurs droits. Cela dit, rien ne dit que Google se mettra en conformité avec le droit français.

#### EN BREF

**• Windows et Android moins vulnérables qu'Apple ! Le NIST (National Institute of Standards and Technology) comptabilise chaque année les failles de sécurité des principaux OS (Windows, Mac OS X, Linux, Android, iOS) et programmes. Il en extrait des chiffres qui, en 2014, sont très élogieux pour Windows et Android. Le NIST a recensé 229 brèches pour Mac OS X contre 154 pour Windows. Et il en va de même pour Android, avec "seulement" 52 failles contre 121 pour iOS.** 

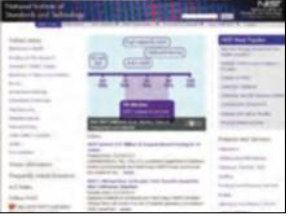

#### $\bullet$  Un nouvel antivirus **made in France**

**VirusKeeper 2015 a été mis au point par l'éditeur de logiciels de sécurité AXBX installé à Villeneuve d'Ascq. Cet antivirus/antimalwares comprend un moteur d'analyse comportementale des programmes tournant en tâche de fond, ainsi qu'un système de détection des failles de sécurité. La version gratuite offre une protection de base contre les vers, principaux virus, malwares et chevaux de Troie en circulation ou non référencés. Un outil indispensable si vous n'utilisez votre PC qu'occasionnellement. Il est disponible depuis le mois de mars. http://goo.gl/ck3b3p**

# Actualités **Les tests du mois** LE CHOIX

#### ASUS ZENBOOK UX305FA

## Un PC polyvalent et confortable

Reprenant la fine silhouette et le poids plume des ultrabooks les plus luxueux du constructeur, l'UX305FA s'impose comme l'un des PC portables les plus séduisants du moment. Autour d'une diagonale de 13,3 pouces (1920x1080 pixels), il embarque un processeur économe en énergie qui se montre polyvalent et s'acquitte sans

encombre des tâches essentielles au quotidien. Certes, les utilisateurs les plus exigeants se tourneront vers un modèle légèrement plus performant mais on apprécie grandement sa prodigieuse autonomie de 7 h 30 à 8 h d'utilisation intense. Autre atout : il embarque un SSD de 256 Go, qui lui confère une grande réactivité. Un excellent rapport qualité/prix !

#### SAMSUNG GALAXY A5

## Smartphone puissant à prix canon

Proche du design de l'iPhone 6, le Galaxy A5 est une parfaite réussite sur le plan visuel. Plus fin et léger que le smartphone vedette d'Apple, il est également bien plus abordable tout en offrant aux utilisateurs une grande liberté, avec son lecteur de cartes Micro SD qui vient ainsi étendre la capacité de stockage. L'écran de cinq pouces renvoie des couleurs vives

et chaleureuses, même si sa définition de 720x1280 pixels ne le place nullement en tête du marché. On apprécie toutefois sa bonne luminosité et son niveau de contraste. Réactif et autonome, le Galaxy A5 ne pêche en réalité que par la capacité moyenne de son appareil photo – il reste un prix canon !

#### EPSON WORKFORCE WF-100W

## Une imprimante Wi-Fi de poche

Véritable OVNI dans la gamme d'Epson, la WorkForce WF-100 est une mini-imprimante de 6 cm d'épaisseur qui tient sans encombre dans un sac à dos et se voit alimentée par une batterie rechargeable.

Vous l'emporterez ainsi sur le théâtre des opérations et lui confierez des travaux d'impression légers (chargeur de 20 feuilles maximum), tout en profitant d'un grand confort d'utilisation : l'imprimante est en effet accessible en Wi-Fi

et vous l'installerez en quelques secondes tout au plus. La vitesse n'est toutefois pas au rendez-vous : comptez trois pages par minute en monochrome et des résultats très moyens dans l'impression de photo.

#### ON AIME

- Rapport qualité/prix
- **Autonomie**
- **Confort et réactivité**

#### ON AIME MOINS

 $\bullet$  Impossible de changer

la mémoire vive

**•** Processeur un peu juste

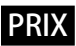

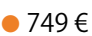

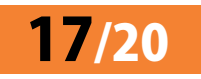

#### ON AIME

- **Design élégant**
- l Bonnes performances
- **Autonomie élevée**

#### ON AIME MOINS

- **•** Appareil photo moyen
- l Définition de l'écran

 PRIX  $389 \in (16$ Go)

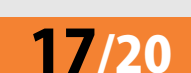

#### ON AIME

**Confort d'utilisation** 

**Imprimante nomade** et compacte

**l** Très bon rendu

de l'impression

#### ON AIME MOINS

- **Tarif élevé**
- **Vitesse moyenne**

 PRIX  $279 \in$ 

15/20

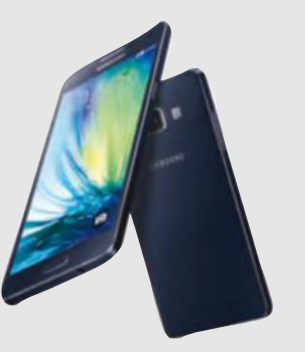

## Actualités **Les tests du mois**

#### AVANQUEST PERFECT IMAGE 12 Protégez votre PC des dangers

Vous l'avez peut-être déjà appris à vos dépens : si votre disque dur connaît des faiblesses ou si Windows rencontre soudainement des erreurs irréparables, comme la présence d'un sérieux virus, vous

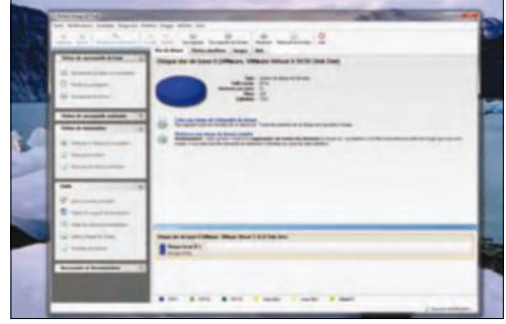

risquez de perdre l'ensemble de vos données personnelles. Mieux vaut donc prévenir que guérir ; si Windows 7 et 8 sont désormais équipés d'un module de sauvegarde système, il pêche par son austérité et le manque d'options. Perfect Image 12, moyennant un certain budget, vient corriger cet écueil et étend considérablement vos possibilités. Vous pourrez notamment planifier la sauvegarde automatique de toutes vos unités et les restaurer en quelques minutes.

#### INCOMEDIA WEBSITE X5 EVOLUTION 11

### Passez maître en création Web

Autour d'une large gamme d'applications qui se distinguent par le nombre de modules intégrés et la présence ou non d'un service d'hébergement, WebSite X5

s'impose comme l'un des logiciels de création Web les plus simples et complets du marché. Vous procédez à la création de votre site à travers un pur assistant, à travers lequel vous passez en revue chacun de ses aspects et fonctionnalités. Vous piochez notamment parmi 1 500 modèles et thèmes, l'une des plus imposantes sélections du moment ! Vous trouverez à coup sûr un habillage qui correspond à votre projet, que vous compléterez par de nombreux modules avancés pour un véritable résultat professionnel.

### CYBERLINK PHOTO DIRECTOR 6 Retouchez et gérez au mieux vos clichés

Avec la régularité d'une horloge, Cyberlink remet au goût du jour son application vedette de retouche photo et de gestion d'albums. Plus performante que jamais, elle permet de basculer très rapidement entre ces deux modes et ainsi sublimer tous

vos clichés – d'un côté, vous triez votre photothèque en lui associant des mots-clés et des descriptions, et de l'autre vous corrigez tous les défauts, en profitant d'outils professionnels accessibles au plus grand nombre. On apprécie tout particulièrement la possibilité d'isoler la zone de couverture de chaque effet ou outil de correction, ainsi que la quantité et la pertinence des multiples filtres.

#### ON AIME

- Outil complet et efficace
- l Rapidité de sauvegarde
- **Planification et copie**
- de disque dur

#### ON AIME MOINS

● Certains outils sont

à réserver aux experts **Tarif un peu élevé** 

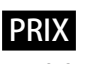

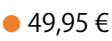

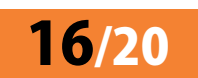

#### ON AIME

- l Modèles prêts à l'emploi
- **Fonctionnalités modernes •** E-commerce et apps
- mobiles

#### ON AIME MOINS

**Les experts seront** 

- un peu frustrés
- l Modèles de qualité inégale

#### PRIX

 $\bigcirc$  69.99 €

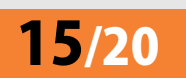

#### ON AIME

**Complet et rapide** 

l Effets et filtres très réussis

**•** Suppression intelligente de contenus

#### ON AIME MOINS

- $\bullet$  Certains effets plus
- anecdotiques
- **Temps d'apprentissage** nécessaire

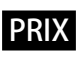

 $\bullet$  59.99  $\epsilon$ 

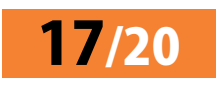

## $\overline{\mathsf{Actualities}}$  **La sélection du moisiple du moisiple du moisiple du moisiple du moisiple du moisiple du moisiple du moisiple du moisiple du moisiple du moisiple du moisiple du moisiple du moisiple du moisiple du moisiple du**

#### **CHAQUE MOIS, LA RÉDACTION SÉLECTIONNE POUR VOUS LES MEILLEURS SITES ET LOGICIELS POUR BIEN PROFITER DE VOTRE ORDINATEUR ET D'INTERNET.**

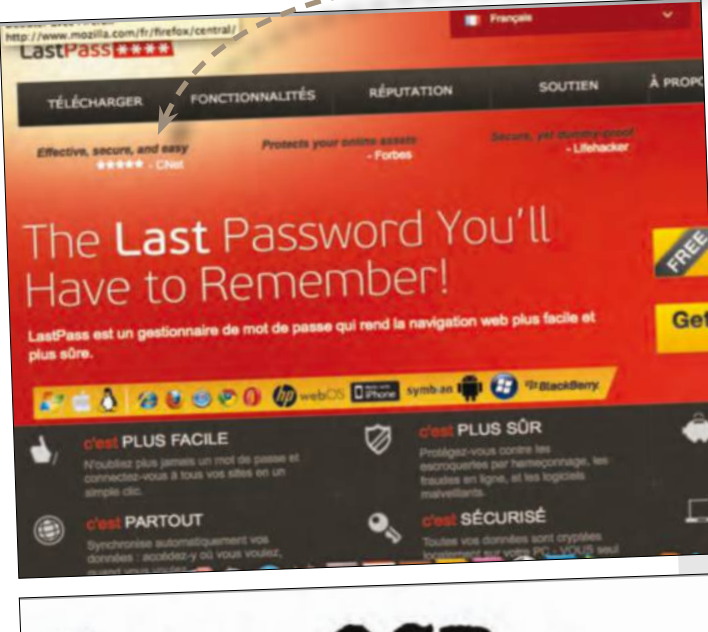

## Free Contact

FAQ

#### **Welcome to Free OCR**

Home

About

Free-OCR.com is a free online OCR (Optical Character Recognition) tool. You can use this set image you supply.

Privacy

image you supply.<br>This service is free, no registration necessary. We also do not need your email address

This service is free, no registration necessary. We also do not not THF BMP or PDF (only first page<br>Just upload your image files. Free-OCR takes either a JPG, GIF, TIFF BMP or PDF (only first page Just upload your image files. Free-OCR takes either a JPG, Cir., Time City of the Circuit of the only restriction is that the images must not be larger than 2MB, no wider or higher than 5000 p of 10 image uploads per hour.

Free-OCR can handle images with multi-column text and also supports more languages: Bulgain Free-OCR can handle images with multi-column text and also supports more languages. Burginian, Latvian, L<br>Danish, Dutch, English, Finnish, French, German, Greek, Hungarian, Indonesian, Italian, Latvian, L Danish, Dutch, English, Finnish, French, German, Greek, Hungarian, Indonesian, Italian, Luther, 2017<br>Polish, Portuguese, Romanian, Russian, Serbian, Slovak, Slovene, Spanish, Swedish, Tagalog, Tu Vietnamese

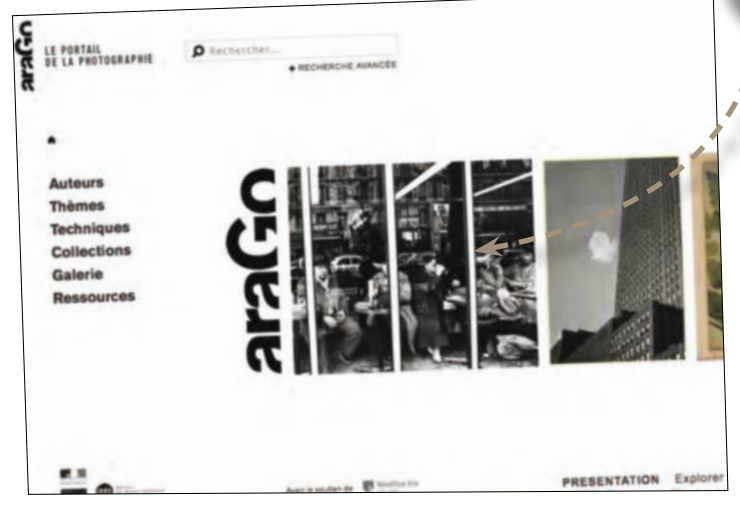

## **MOTS DE PASSE** Libérez votre mémoire !

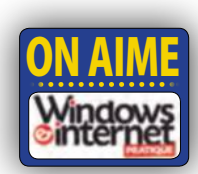

Sur ce site, vous pouvez télécharger gratuitement (la version payante vous donne évidemment accès à davantage de possibilités) une extension sur votre navigateur pour ne retenir qu'un seul et unique mot de passe, à partir duquel elle se charge de remplir n'importe quel formulaire à votre place. En outre, vos données sont synchronisables sur tous vos ordinateurs. Enfin, votre compte LastPass ne se limite pas au stockage sécurisé de vos identifiants ; n'importe quel texte à caractère confidentiel peut y être mis à l'abri. **https://lastpass.com/**

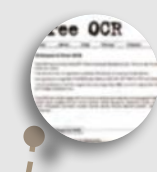

#### **RECONNAISSANCE** Quand l'image devient texte

Free OCR est une application en ligne sachant reconnaître et extraire les lettres incrustées dans une image. Multilingue, elle supporte une panoplie de formats (PDF, JPG, GIF, TIFF ou BMP). En revanche, les images ne doivent pas dépasser 2 Mo et 5 000 pixels, seule la première page edes fichiers PDF est prise en charge... mais cette application est gratuite et ne nécessite aucune inscription !! Donc, pas de spam, de virus... le paradis, quoi ! **www.free-ocr.com/**

### **BIBLIOTHÈQUE NUMÉRIQUE** Téléchargez des œuvres de maîtres

Ce portail, lancé par le ministère de la Culture et de la Communication, rassemble des collections de photographies des plus grands musées et bibliothèques de France : le Centre Pompidou, la Bibliothèque nationale de France, le musée d'Orsay, l'Institut National d'Histoire de l'Art, le musée Guimet ou encore le Centre National des Arts Plastiques de Paris et qui s'enrichira petit à petit, avec des fonds privés. A partir d'une recherche par thème, par auteur, par technique ou par collection, vous pouvez « exploiter » les documents de diverses manières : partage par mail, téléchargement, impression et zoom. **www.photo-arago.fr**

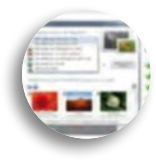

### **PANDA CLOUD CLEANER** Faites le ménage dans les nuages

L'un des éditeurs les plus en vue concernant l'éradication des attaques sournoises vous propose d'éliminer les logiciels nuisibles qui s'installent parfois à votre insu à l'aide de la technologie de Panda Security basée sur le cloud. Le scan s'effectue uniquement si votre connexion Internet est active. D'autres outils complémentaires vous sont proposés si vous le désirez. Sachez toutefois que cette vérification sans frais est désormais incluse dans la solution payante 2015. Version freeware, en anglais. Pour Windows XP, Vista et 7. **www.pandacloudcleaner.com**

## **FREE FILE UNLOCKER E Problem** Travaillez sur des fichiers ouverts

La rédaction de votre mensuel préféré vit souvent ce grand moment de solitude en plein bouclage : pas moyen d'envoyer par mail des documents déjà ouverts (en lecture) sur le bureau Windows, quelle que soit la version. Ouf, cet utilitaire facilite la suppression et le déblocage de vos fichiers récalcitrants. Vous allez enfin venir à bout des messages d'erreur du type "ce fichier est déjà utilisé par un autre programme" qui vous empêchaient de les supprimer. Gratuit, mais en anglais. **www.freefileunlocker.com**

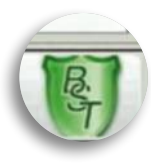

#### **DATA SWEEPER PRO** Supprimez tous vos fichiers

Vous avez sûrement pris l'habitude de supprimer des logiciels ou des documents sans passer par la corbeille mais en ayant recours à la fonction de suppression proposée à partir du panneau de configuration. Mais si un ou plusieurs fichiers résistent à un premier effacement, optez pour une solution plus radicale et confiez tous les indésirables à un véritable nettoyeur. Cette version freeware en anglais fonctionne avec Windows XP, Vista et 7. Avant le téléchargement, décochez les cases inutiles et procédez de même avant l'installation, car d'autres modules pourraient se greffer sans votre accord. **www.datasweeperpro.en**

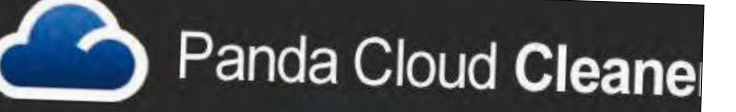

## Scan your PC for FREE with **Panda Cloud Cleaner**

Panda Cloud Cleaner is an advanced disinfector based on Collective Intelligence (scanning in an advanced disinfector based on Collective<br>security solutions cannot defect The EDEE Disingle and traditional security solutions cannot detect. The FREE DISINFECTOR.

Download now

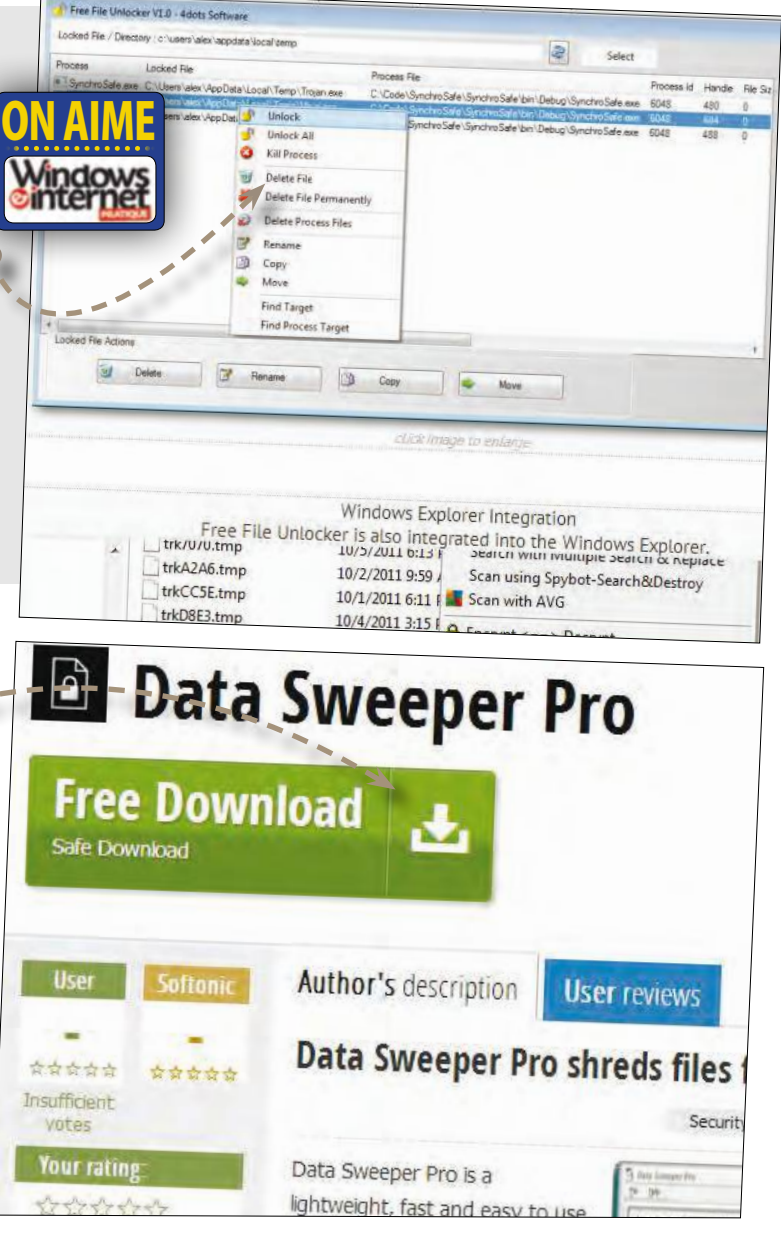

## **Vos questions**

Vous vous battez contre des intrus, vous vous interrogez sur le fonctionnement d'un logiciel, vous recherchez des **astuces**, des **conseils** ? Nos experts sont à votre service pour vous aider à prendre soin de votre version de Windows au quotidien. Envoyez vos questions à **redaction@wipmag.fr**

**Le courrier du mois**

courrier

#### n WIP : J'ai acheté des fichiers musicaux sur un site payant. Suis-je dans la légalité ? En effet, sur certains sites, les prix sont bien moins chers que sur d'autres.

Maître Frédéric Guénin : Il faut bien faire attention et la HADOPI l'explique à juste raison : le fait de payer pour télécharger une chanson, un film ou toute autre œuvre protégée ne signifie pas que l'offre proposée par le site est légale ! En effet, certains sites présentent toutes les apparences de la légalité pour tromper le public souhaitant acheter légalement et s'enrichissent ainsi aux dépens de tous. Pour éviter de telles situations, l'une des missions de la HADOPI est d'attribuer un « label » aux offres proposées par les sites. Ce dernier permet aux usagers de leurs services en ligne d'identifier clairement le caractère légal de ces offres. La vérification peut être faite également sur le portail de référencement de ces offres légales que la HADOPI a mis en place, un site on ne peut plus clair. www.hadopi.fr

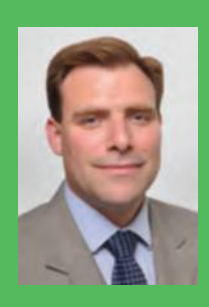

#### **Maître Frédéric Guénin est avocat au sein du**

**département Propriété Intellectuelle & Technologies de l'Information du Cabinet Hoche Société d'Avocats.**

#### *Mon mot de passe a disparu*

*Depuis quelques semaines, lorsque j'ouvre ma messagerie Gmail, mon adresse e-mail n'apparaît plus dans le cadre de connexion, juste au-dessus du mot de passe. Je suis donc obligé de retaper mon adresse à chaque fois. Thierry M.*

Si la mémorisation des mots de passe utilise votre navigateur, ce dernier vous demande, à votre première connexion sur un site sécurisé, si vous voulez enregistrer le mot de passe. Les deux systèmes peuvent coexister sans problème. Pour réinitialiser le système de cookies d'Internet Explorer, cliquez sur le bouton des options (dans le coin supérieur droit de la fenêtre) et choisissez la commande Options Internet. Sous l'onglet Général, cliquez sur le bouton Paramètres de la section Historique de navigation puis sur Afficher les fichiers. L'Explorateur Windows s'ouvre. Cliquez sur le titre de colonne Nom : tous les cookies sont regroupés. Repérez et supprimez les cookies émis par Google et Gmail (par exemple

cookie:(nom)@google.fr). Pour réinitialiser le système d'enregistrement des mots de passe, toujours dans la boîte de dialogue des options Internet, passez sous l'onglet Contenu et cliquez sur le bouton Paramètres de la section Saisie semi-automatique. Vérifiez si l'option Noms d'utilisateur et mots de passe sur les formulaires est cochée.

#### *Les icônes de mon bureau sont énormes*

*Je ne sais pas comment j'ai fait mais mes icônes sont trop grosses à l'écran et je ne peux plus utiliser mon bureau Windows confortablement. Nathalie Z.*

La taille des icônes de votre bureau a visiblement subi un régime drastique et vous prive d'un certain confort de lecture. L'explication est simple : en combinant la touche contrôle (CRTL) maintenue appuyée et la molette de votre souris (utile pour Internet), vous avez réduit les icônes sans le savoir. Utilisez de nouveau cette combinaison clavier souris et décidez de la proportion qui correspond le mieux à votre vue.

### Vos questions **Nos experts vous répondent**

#### *Comment sauvegarder mes données Facebook ?*

*Pour ne prendre aucun risque, j'aimerais sauvegarder toutes les images et documents que j'ai mis à disposition pour mes amis sur Facebook, comment faire ? Laurence K.*

Bonne nouvelle, vous pouvez télécharger sous la forme d'un fichier .zip toutes les données mémorisées pour votre profil par le site social tentaculaire. Ouvrez votre page Facebook et déroulez le menu qui se trouve dans l'angle supérieur droit puis sélectionnez l'option Paramètres du

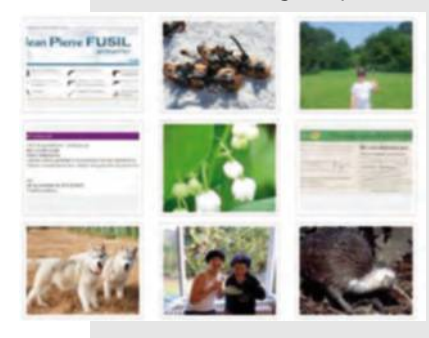

compte. Au bas de la liste des informations qui apparaît alors, cliquez sur le lien intitulé Télécharger une copie de vos données sur Facebook puis confirmez l'opération sur la page suivante en cliquant sur le bouton Télécharger (par mesure de sécurité, le mot de passe du compte peut alors être demandé). Cette formalité accomplie, il ne reste plus qu'à s'armer de patience, le temps que les données soient

récupérées et regroupées dans l'archive attendue. Un e-mail contenant le lien de téléchargement est envoyé lorsque c'est terminé.

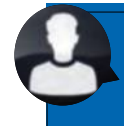

#### *Comment éteindre mon PC après un téléchargement ?*

*Je lancer des téléchargements via mon navigateur le soir. Mais mon ordinateur reste allumé. Puis-je automatiser l'arrêt de mon PC ? Florence S.*

Si vous n'utilisez aucun utilitaire de gestion de vos téléchargements, il vous reste la possibilité de programmer l'arrêt de Windows, au travers du Planificateur de tâches, à une certaine heure de la journée... ou de la nuit. Il vous sera toutefois nécessaire d'estimer l'heure de la fin de votre téléchargement. Créez une tâche de base, choisissez son horaire par défaut (qui sera modifiable par la suite), sa fréquence puis le programme à lancer. Pour ce dernier, saisissez shutdown et ajoutez l'argument /s. Votre tâche d'extinction est planifiée.

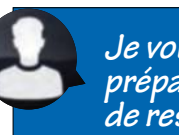

*Je voudrais préparer un disque de restauration*

*J'ai entendu parler de la possibilité de graver un CD de restauration mais je ne connais pas la procédure. Marc B.*

Ouvrez tout d'abord le centre de sauvegarde et de restauration, en saisissant Sauvegarde dans le champ de recherche du menu Démarrer. Outre la possibilité de créer une sauvegarde régulière de vos données essentielles, ce centre de maintenance vous permet de créer un disque de réparation système. Cliquez sur cette option dans le volet gauche de la fenêtre. Un assistant minimaliste se lance à l'écran. Il vous suffit d'insérer un CD vierge dans votre graveur puis de cliquer sur le bouton Créer un disque afin de préparer une telle trousse à outils.

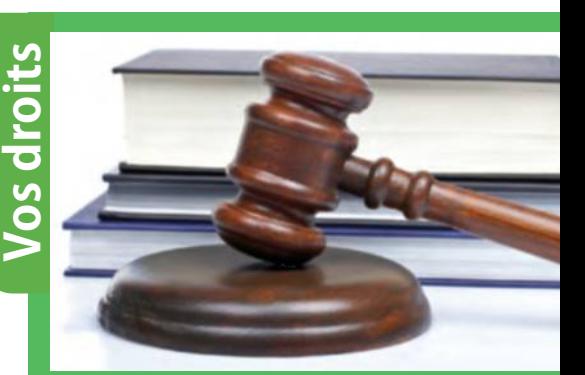

n W&I. : Quel est le rôle exactement de la CNIL en matière de protection de la vie privée et peut-on avoir recours à ses services pour dénoncer un abus?

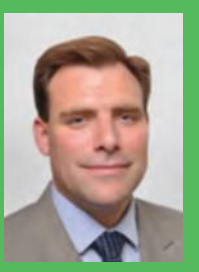

F.G. : La CNIL, **Commission** nationale de l'informatique et des libertés, a été créée en 1978 par la loi dite

« Informatique et Libertés » pour veiller à ce que l'informatique soit au service du citoyen et ne porte pas atteinte à l'identité humaine, aux droits de l'homme, à la vie privée, ni aux libertés individuelles ou publiques. La CNIL est l'administration auprès de laquelle il faut déclarer les traitements de données à caractère personnel. Elle dispose de pouvoirs d'enquête et de sanctions administratives. Son site Web (www.cnil.fr) est très bien fait en ce qu'il expose de manière très concrète et très lisible les droits et obligations de chacun. Bien sûr, un formulaire de plainte en ligne est même prévu à cet effet. Il faut également mentionner le recours aux tribunaux que tout citoyen peut saisir en cas de violation par un tiers de la loi dite « Informatique et Libertés ».

# **Dossier** Windows

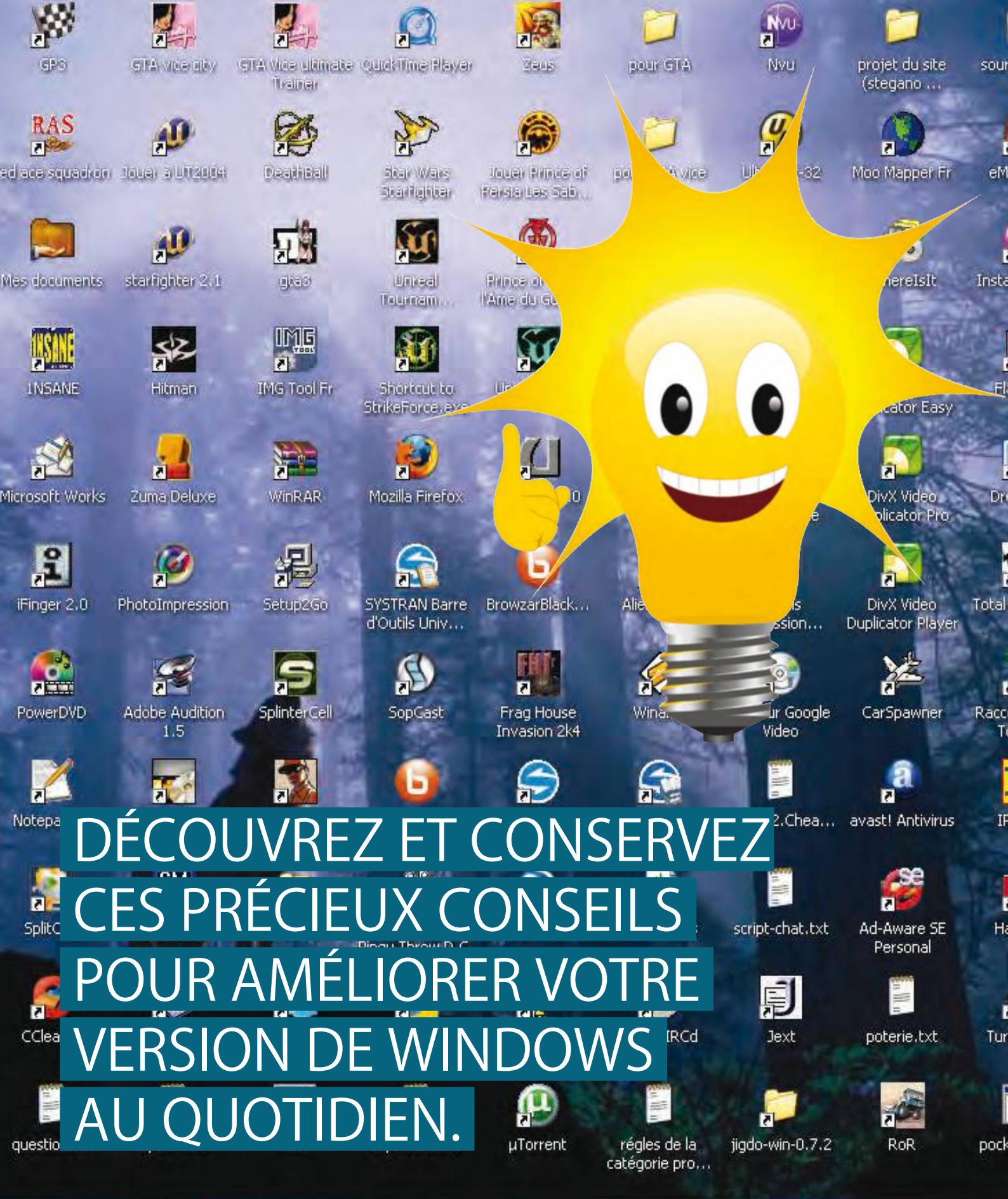

ce codes

ule Plus

**fall** 

Google Talk

LeechGet 2006

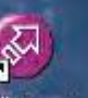

Il Creator **JDiskReport** 

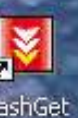

Nouveau Docum...

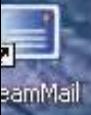

**Mozilla** Thunderbird

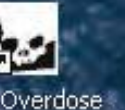

# Gaim

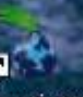

ourci vers Raccourci vers orpark **SMA** 

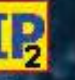

 $2.$ exe

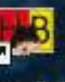

arryBot

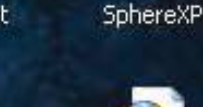

**Utiliser** 

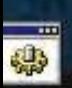

boIRC 6

etPC.bat

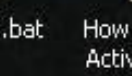

How to connect ActiveSync t…

l'émulateur Wi...

Yodm3D

# 101 astuces indispensables pour Windows

A force de lire nos dossiers pratiques depuis deux ans, vous en avez peut-être oublié les petits conseils et bonnes astuces qui doivent devenir des réflexes. Même si Windows 7 et Windows 8 sont au cœur du sujet, chacun y trouvera son bonheur.

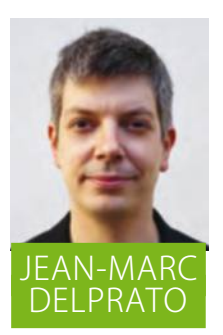

**Dossier réalisé par Jean-Marc Delprato**

ans bien des domaines<br>
autres que la micro-<br>
informatique, les astuces<br>
et conseils sont le lot<br>
quotidien d'émissions télévisées qui autres que la microinformatique, les astuces et conseils sont le lot vous expliquent comment décorer une chambre, réussir une omelette ou un carpaccio de poires au chocolat. Là vous regardez et prenez parfois note, ici vous nous lisez. La grande différence réside dans le fait que vous oubliez parfois quelques manipulations simples qui résolvent les légers inconvénients qui ponctuent votre usage de Windows et d'Internet. L'idée qui préside à ce dossier spécial est bien de vous aider à retrouver quelques réflexes pas innés qui devraient pourtant être acquis au fil des mois. Réduire la taille des icônes du bureau, aménager la barre des tâches, ouvrir une fenêtre sans que Windows ne déclenche des courants d'air sont de vraies astuces indémodables. Ainsi,

vous picorerez ces pages en vous exclamant parfois « ah oui, bien sûr, j'avais oublié ». Rafraîchir Windows tout autant que votre mémoire sont les deux objectifs prioritaires que nous nous sommes fixés. Un dernier conseil utile ? Quand vous écrivez à l'adresse rédaction@wipmag.fr, veillez à préciser, outre ce qui vous cause souci, la version de Windows que vous utilisez. Nos réponses n'en seront que plus efficaces !

#### A SAVOIR

**Bien que nous ayons privilégié les astuces pour les deux versions les plus récentes de Windows, certaines d'entre elles sont également opérantes pour Vista et, dans une moindre mesure, pour un système plus ancien. Dans le doute, tentez de vérifier si la manœuvre est valide.** 

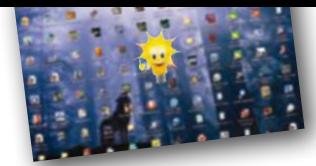

# **Naviguez confortablement**  dans votre système

En imposant de nouveaux réflexes et en s'articulant autour d'un système souple et réactif, les dernières versions de Windows se plient librement à vos besoins.

### SUPERVISEZ EFFICACEMENT VOTRE SYSTÈME

**1 ACCÉDEZ FACILEMENT AUX JUMP LISTS**<br>Les Jump Lists donnent accès aux documents<br>réceptionnent aux prix à use fourie au sur pages Méb que récemment ouverts, à vos favoris ou aux pages Web que vous consultez fréquemment. D'ordinaire, il suffit d'effectuer un clic droit sur ces icônes pour afficher de tels menus d'accès rapide. Pour gagner en réactivité, effectuez un clic gauche sur l'icône de votre choix et maintenez le bouton enfoncé avant de glisser la souris vers le haut : la Jump List correspondante apparaît immédiatement.

2 **AJOUTEZ UN DOSSIER AUX FAVORIS**<br>Vous souhaitez ajouter un lien d'accès rapide vers<br>Vou de ver dessiers à le sortier Faustin du velet results l'un de vos dossiers, à la section Favoris du volet gauche de l'Explorateur ? C'est facile : ouvrez le dossier correspondant et effectuez un clic droit sur l'icône Favoris dans ce volet gauche avant de choisir l'option Ajouter l'emplacement actuel dans les favoris. Tout au long de votre navigation au sein de l'Explorateur, vous disposerez ainsi d'un raccourci vers le dossier de votre choix.

**3 CRÉEZ UNE BARRE D'ACCÈS RAPIDE**<br>Effectuez un clic droit sur la barre des tâches et<br>chairlesses Parres d'autile (Nauvalle barre d'autile Da choisissez Barres d'outils / Nouvelle barre d'outils. Dans le champ en bas de la fenêtre, saisissez %userprofile%\ AppData\Roaming\Microsoft\Internet Explorer\Quick Launch. Déverrouillez ensuite la barre des tâches afin d'agrandir l'espace réservé à cette nouvelle barre d'outils. Vous disposez ainsi d'un accès aux applications les plus utilisées. Pour ajouter un élément, faites simplement glisser un raccourci dans ce nouvel emplacement.

# **4 CRÉEZ RAPIDEMENT<br>• DE NOUVEAUX DOSSIERS**<br>Véus culpitar atéculo nouveau doct

Vous souhaitez créer un nouveau dossier sans quitter les mains du clavier ? Pas de problème : pressez simultanément les touches Ctrl+Maj+N. Pressez ensuite la touche F2 pour modifier rapidement son intitulé. Idéal pour les netbooks et les PC portables !

#### AMÉLIOREZ VOTRE NAVIGATION

#### $\blacksquare$  Accédez à toutes les fenêtres d'un programme

Si vous avez ouvert plusieurs fenêtres d'un même programme (comme une série d'onglets dans votre navigateur Web ou plusieurs fenêtres de l'Explorateur), vous pouvez basculer rapidement de l'une à l'autre en cliquant sur l'icône du programme associé, dans la barre des tâches, tout en maintenant la touche Ctrl enfoncée.

# **6** Parcourez<br>les sous-dossiers

Lorsque vous naviguez dans l'Explorateur à travers une série de sous-dossiers, il est parfois difficile d'accéder à d'autres éléments sans revenir au répertoire-parent. Déroulez le menu Organiser de l'Explorateur et cliquez sur Options des dossiers et de recherche. À l'onglet Général, cochez la case Développer automatiquement jusqu'au dossier actif.

# 7Épinglez vos dossiers favoris

Pour disposer d'un accès rapide à vos dossiers les plus courants, n'hésitez pas à déplacer leur fenêtre jusqu'à la barre des tâches. Vous les « épinglez » ainsi et y accédez en un clic de souris, en cliquant droit sur l'icône de l'Explorateur.

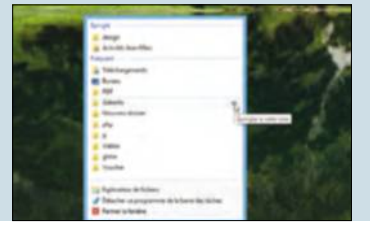

## **8** Créez<br>**O** des Jump Lists<br>**permanentes** permanentes

Faites un clic droit sur l'icône de l'un de vos programmes pour accéder à la Jump List correspondante. Pages Web fréquemment consultées, documents récemment ouverts, tout y figure. Cliquez sur l'épingle, à droite de chaque entrée, pour qu'elle demeure en permanence en haut de ce menu d'accès rapide.

OPTIMISEZ LA DISPOSITION DE WINDOWS 7

# ď 房

# **9 MODIFIEZ L'ORIENTATION<br>DE LA BARRE DES TÂCHES**

Sur une tablette ou un PC ultraportable, la résolution est limitée et vous devez privilégier un affichage dont la hauteur n'est pas empiétée par la barre des tâches. Pour la déplacer, effectuez un clic droit dans une zone vierge de celle-ci et choisissez Propriétés. À l'onglet Barre des tâches, déroulez le menu Position de la barre des tâches et choisissez à gauche ou à droite. Profitez-en pour la masquer automatiquement en cas d'inactivité.

# 10 AJOUTEZ UN LIEN VERS LE PANNEAU

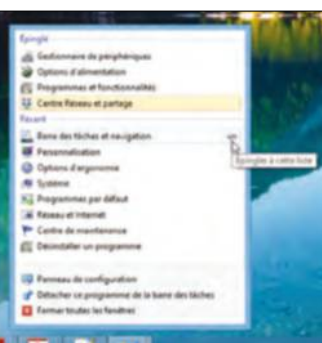

Vous avez l'habitude de consulter le Centre Réseau et partage ou de désinstaller un programme ? Ouvrez le Panneau de configuration puis effectuez un clic droit sur son icône, dans la barre des tâches, avant de choisir Épingler ce programme à la barre des tâches. En effectuant un clic droit sur cette nouvelle icône permanente, vous serez en mesure d'épingler des composants spécifiques, comme

le module Désinstaller un programme.

**11 DÉPLACEZ UNE FENETRE MASQUÉE**<br>Si vous avez récemment connecté votre PC à un second moniteur<br>explicit des présidentes par les parties de la provinction de la provinction de la provinction de la provinctio ou à un vidéoprojecteur, certaines fenêtres demeurent peut-être sur cet

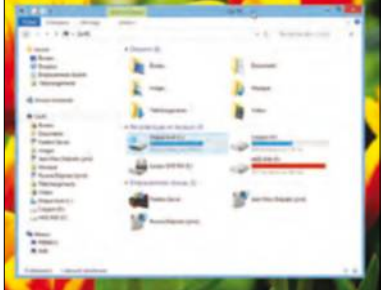

écran auxiliaire et ne s'affichent plus sur votre moniteur principal. Lorsque le second écran est éteint, il est donc difficile de déplacer la fenêtre : sélectionnez la fenêtre correspondante dans la barre des tâches, puis pressez la touche Win  $+$ flèche gauche ou Win  $+$  flèche droite pour la déplacer librement !

**12 MODIFIEZ LE RACCOURCI VERS L'EXPLORATEUR**<br>Par défaut, un clic sur l'icône de l'Explorateur, dans la barre des tâches, ouvre vos bibliothèques personnelles. Pour modifier cet emplacement par défaut, effectuez un clic droit sur l'icône de l'Explorateur, puis cliquez à nouveau avec le bouton droit sur le lien Explorateur Windows et choisissez Propriétés. Remplacez le contenu du champ Cible par %SystemRoot%\explorer.exe /root,::{20D04FE0-3AEA-1069-A2D8-08002B30309D}. Validez : vous accédez désormais à la fenêtre Ordinateur et vous parcourez en un clic tous vos disques.

### 4 ASTUCES EXPRESS

#### ADAPTEZ WINDOWS 8

#### 13Accédez directement au Bureau

C'est l'une des principales critiques formulées à l'encontre de Windows 8 : par défaut, vous accédez à l'écran d'accueil à l'allumage de votre PC et non au Bureau, qui n'est en définitive qu'une option parmi tant d'autres. Pour gagner en productivité et accéder d'emblée à l'environnement classique du système, effectuez un clic droit sur la barre des tâches et choisissez Propriétés. Reportez-vous à l'onglet Navigation et cochez Accéder au Bureau au lieu de l'accueil, lorsque je me connecte ou que je ferme toutes les applications à l'écran. Redémarrez votre ordinateur pour valider.

#### **Accédez aux options** rapides

Réservée à Windows 8, la barre des charmes vous donne accès aux outils les plus courants du système. Profitezen pour accéder aux options rapides, en survolant le bord droit de l'écran puis en cliquant sur Paramètres. Reportez-vous au bas de la colonne.

#### **15** Personnalisez l'écran **D** d'accueil

Effectuez un clic droit sur la barre des tâches et cliquez sur Propriétés. Sélectionnez ensuite l'onglet Navigation et cochez la case Afficher l'arrière-plan de mon Bureau sur l'écran d'accueil. Vous réduirez ainsi la fatigue visuelle que provoque le basculement régulier entre ces deux écrans.

## 16 Naviguez parmi<br>de la barre des tâsbes de la barre des tâches

En maintenant la touche Win enfoncée et en pressant à plusieurs reprises la touche T, vous naviguez rapidement parmi les vignettes de la barre des tâches.

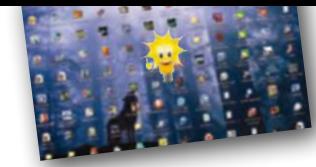

# **Personnalisez** toutes les facettes de Windows

Windows 7 et 8 disposent d'une interface souple, que vous pouvez librement adapter à vos besoins. Modifiez le thème et profitez de l'ensemble des options d'ergonomie.

## CHANGEZ L'APPARENCE DU SYSTÈME

18 PROFITEZ DE THÈMES CACHÉS<br>Sous Windows 7, ouvrez l'Explorateur, déroulez<br>la mesu Organisat d'invez sur Options des dessiers le menu Organiser et cliquez sur Options des dossiers et de recherche. À l'onglet Affichage, cochez la case Afficher les fichiers, dossiers et lecteurs cachés. Rendezvous ensuite dans le dossier C:\Windows\Globalization\ MCT. Vous y découvrez cinq thèmes cachés (MCT-AU, CA, GB, US et ZA). Effectuez un double-clic sur les fichiers .theme pour les installer.

#### **DÉSACTIVEZ L'ANCRAGE** AUTOMATIQUE

Par défaut, Aero Snap vous permet d'ancrer vos fenêtres dans un coin de l'écran afin de consulter des documents en vis-à-vis. Cette option est parfois gênante sur les écrans de plus petite résolution, comme ceux des tablettes. Pour la désactiver, saisissez regedit dans le champ de recherche puis validez en pressant la touche Entrée. Rendez-vous à la clé HKEY\_CURRENT\_USER\Control Panel\Desktop et modifiez la valeur WindowsArrangementActive à 0.

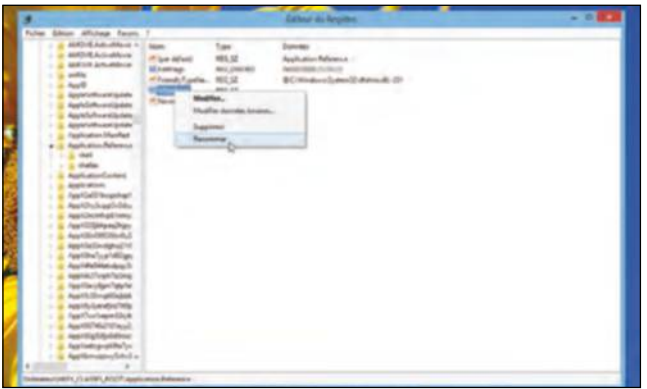

20 SUPPRIMEZ L'ICONE DE RACCOURCI<br>La disponsion de même ordre d'idées, vous supprimez la flèche qui orne les icônes de vos raccourcis en vous rendant à la clé HKEY\_CLASSES\_ROOT\Application. Reference. Effectuez un clic droit sur la clé IsShortcut et choisissez Renommer. Modifiez son nom de telle sorte que Windows 7 ne reconnaisse plus cette clé.

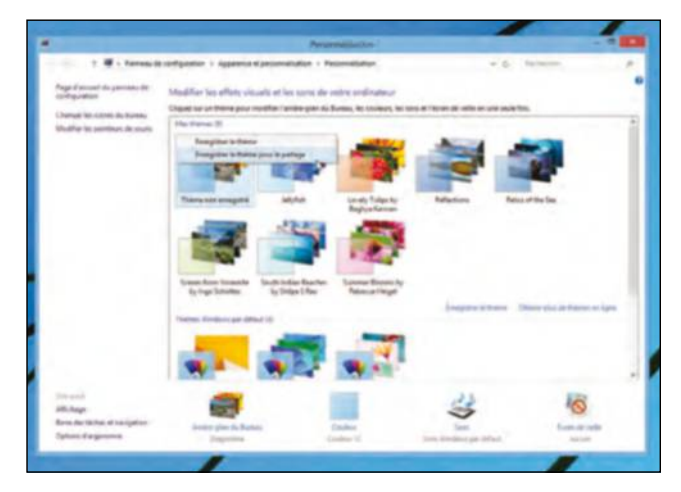

#### SPOSEZ DE THÈMES PERSONNALISÉS

Si vous avez modifié le thème de Windows 7 ou 8 en ajoutant vos propres images et options de personnalisation, celui-ci apparaît sous le nom « Thème non enregistré » dans la fenêtre Personnaliser. Effectuez un clic droit dessus et choisissez Enregistrer le thème pour le partage afin de le décliner à vos autres postes ou de l'envoyer à vos contacts.

22 ADOPTEZ LA LOUPE<br>Profitez d'une lecture plus facile des informations apparaissant à l'écran : déroulez le menu Démarrer et saisissez loupe dans le champ de recherche. Mieux encore : vous activez directement le zoom en pressant simultanément les touches Win et  $+$  (Win et  $-$  pour dézoomer).

#### 4 ASTUCES EXPRESS

#### DÉMARREZ COMME VOUS VOULEZ

# 23 Gréez des groupes<br>Sinous apprécias l'écrea d'acquei

Si vous appréciez l'écran d'accueil de Windows 8 et que vous téléchargez fréquemment de nouvelles applications sur le store, vous avez intérêt à les regrouper pour gagner en confort. Pour cela, pressez la touche Win puis effectuez un clic droit sur une zone vierge de l'écran d'accueil. Choisissez Nommer les groupes et saisissez les titres de votre choix, avant de déplacer les icônes à la souris.

#### **Déplacez le dossier** Documents

Si vous avez l'habitude de réunir des dizaines de giga-octets dans votre dossier Documents et si la place vient à manquer, déplacez-le vers un second disque dur. Pour cela, ouvrez l'Explorateur et effectuez ensuite un clic droit sur le dossier Mes documents. Choisissez Propriétés, reportez-vous à l'onglet Emplacement et cliquez sur le bouton Déplacer.

# 25 Modifiez les programmes<br>
S'exécutant par défaut

Vous souhaitez imposer un nouveau lecteur multimédia pour ouvrir vos fichiers audio ou un navigateur Web alternatif pour accéder à vos pages Web préférées ? Pressez la touche Win et recherchez Programmes par défaut. Cliquez ensuite sur le lien Configurer les programmes par défaut ou Associer un type de fichier ou un protocole à un programme pour modifier les programmes s'exécutant par défaut.

# 26Épinglez des fichiers au menu Démarrer

Sous Windows 7, la liste des dix programmes que vous exécutez le plus souvent contient des Jump Lists recensant les fichiers récemment ouverts. Cliquez sur l'épingle associée à chaque entrée pour la maintenir dans cette liste. Mieux encore : effectuez un clic droit sur l'un des programmes figurant dans le menu Démarrer et choisissez Épingler au menu Démarrer pour l'afficher en permanence en haut de la liste.

### ADAPTEZ WINDOWS 7 À VOS BESOINS

27 MODIFIEZ LES OPTIONS D'ALIMENTATION d'économiser de l'énergie et de prolonger l'autonomie de votre ordinateur. Pour cela, pressez la touche Win du clavier et saisissez Options d'alimentation. Choisissez tout d'abord un mode de fonctionnement (normal ou économie d'énergie) et cliquez sur Modifier les paramètres du mode puis sur Modifier les paramètres d'alimentation avancés. Vous pouvez affiner la mise en veille du moindre composant.

#### **O MODIFIEZ LE RÔLE DU BOUTON OD'ALIMENTATION**

Pressez la touche Win et saisissez boutons dans le champ de recherche avant de cliquer sur Modifier le comportement des boutons d'alimentation. Vous pouvez alors changer le rôle du bouton Power de votre tour ou de votre PC portable. Il est ainsi possible de mettre votre ordinateur en veille prolongée lorsque vous pressez ce bouton.

#### 29DÉSACTIVEZ RAPIDEMENT UN PÉRIPHÉRIQUE USB

La zone de notification de Windows 7 est réduite et réunit toutes ses options dans une fenêtre distincte, aux côtés de l'horloge. Pour désactiver rapidement l'un de vos périphériques USB, il vous suffit d'effectuer un clic gauche sur cette icône puis de patienter une seconde et de cliquer sur le périphérique de votre choix. Vous pouvez également éjecter rapidement une clé USB en pressant la touche Win et en saisissant Périphériques et imprimantes. Effectuez un clic droit sur le périphérique et choisissez Éjecter.

30TOUS LES LECTEURS DANS L'EXPLORATEUR Par défaut, la fenêtre Ordinateur de l'Explorateur n'affiche que les lecteurs réellement utilisables. Ainsi, si votre PC portable dispose d'un lecteur de cartes mémoires, les unités affectées à ces supports de stockage n'apparaissent pas en l'absence de la moindre carte. Pour afficher malgré tout l'ensemble des lecteurs de votre ordinateur, déroulez le menu Organiser de l'Explorateur et choisissez Options des dossiers et de recherche. À l'onglet Affichage, décochez Masquer les lecteurs vides dans le dossier Ordinateur.

# 31 PERSONNALISEZ LE CONTRÔLE DE COMPTES

Windows 7 et 8 s'avèrent beaucoup moins intrusifs que leurs prédécesseurs lorsqu'il s'agit de confirmer vos choix. Si vous craignez malgré tout pour la sécurité de votre PC et préférez rétablir des paramètres vous obligeant à valider vos actions, ouvrez le Panneau de configuration et cliquez sur Comptes et protection des utilisateurs puis sur Modifier les paramètres de contrôle de compte d'utilisateur.

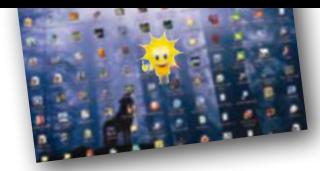

# Bonifiez le **multimédia**

Support natif des disques Blu-ray et des codecs les plus modernes, accès à de larges catalogues en ligne et lecteurs multimédias : tout un programme !

#### PLONGEZ DANS UN GRAND SPECTACLE **HOISISSEZ VOTRE LECTEUR** JLTIMEDIA

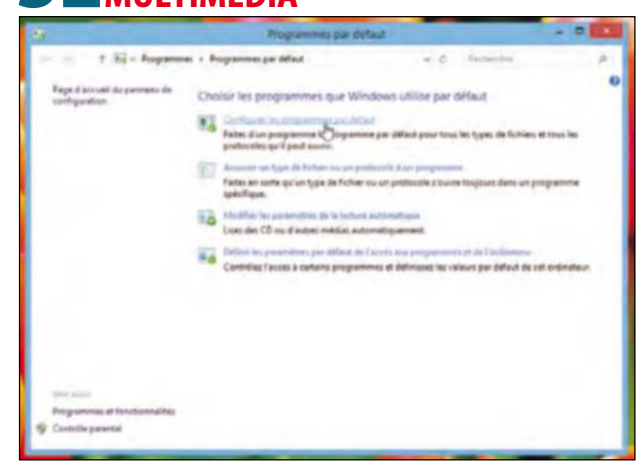

Pour lire tous vos trésors multimédias, qu'il s'agisse d'albums de musique ou de séquences vidéo dans les formats les plus divers, résistez à la tentation d'installer des packs de codecs. Non seulement ils s'accompagnent parfois de logiciels-espions difficiles à décimer, mais ils participent au ralentissement général de votre PC. Nous vous recommandons d'installer le lecteur VLC (www. videolan.org/vlc) puis d'effectuer un clic droit sur l'un de vos fichiers et de choisir Ouvrir avec puis Choisir le programme par défaut avant de sélectionner VLC.

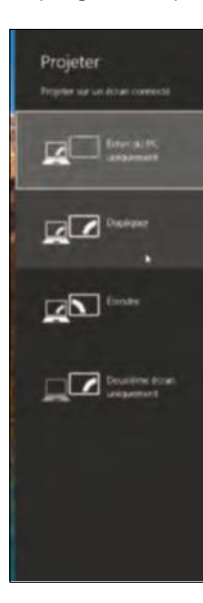

# **33 UN RACCOURCI SPÉCIAL<br>53 VIDÉOPROJECTEURS**

Si vous connectez fréquemment un vidéoprojecteur ou un second moniteur à votre ordinateur, celui-ci ne dispose pas nécessairement de la même résolution que votre écran principal. Pour modifier rapidement les propriétés d'affichage de ce second écran, pressez simultanément les touches  $Win + P$ . Vous accédez ainsi aux options de projection et pouvez dupliquer l'affichage principal ou l'étendre sur deux moniteurs. Sur un PC tout-en-un tactile, créez un raccourci vers l'exécutable « DisplaySwitch.exe » pour accéder rapidement à de telles options.

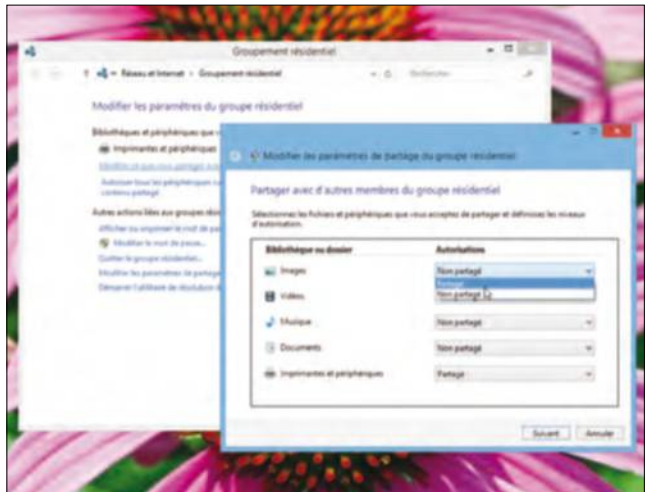

34 DEPORTEZ LA FENETRE COURANTE second moniteur ou un vidéoprojecteur ? Ne manipulez pas la souris pour déplacer la fenêtre que vous désirez diffuser. Sélectionnez-la puis pressez simultanément les touches Win + flèche gauche ou flèche droite. Vous la déportez ainsi progressivement vers le second moniteur ou la restaurez vers votre écran principal.

# **35 DIFFUSEZ VOS FILMS**<br>
WARD TO STATISTICS

Vous avez mis en place un réseau domestique : profitez-en pour y diffuser votre audiothèque et vos séquences vidéo. Pour cela, ouvrez le Centre Réseau et partage puis cliquez sur le lien Choisir les options de partage et de groupe résidentiel. Cochez ensuite la case Diffuser mes images, ma musique et mes vidéos vers tous les périphériques de mon réseau domestique.

# **36 GREEZ DES PROFILS AUDIO**

La nuit tombée, vous troquez peut-être vos hautparleurs contre un casque audio. N'hésitez pas à créer un profil spécifique en effectuant un clic droit sur l'icône des haut-parleurs, à côté de l'horloge, puis en cliquant sur Périphériques de lecture. Cliquez sur l'option Headphones puis sur le bouton Propriétés. Rendez-vous enfin aux onglets Niveaux et Améliorations.

### **3 ASTUCES EXPRESS**

#### AMÉLIORER L'AFFICHAGE

37Réglez la netteté et la lisibilité Vous peinez à lire correctement le texte apparaissant sur votre écran ? Essayez de modifier la netteté de l'affichage pressant les touches Win+R puis en exécutant cttune.exe. L'assistant qui s'ouvre vous aide à optimiser la lisibilité de votre moniteur en comparant plusieurs types d'options de l'outil Clear Type.

#### **38 Calibrez votre moniteur<br>de moniteur Deux recéder present les teuches**<br>de moniteur Deux recéder present les teuches de moniteur. Pour y accéder, pressez les touches Win+R et exécutez dccw.exe. Un assistant vous aide à y voir enfin clair et vous propose de comparer une série de valeurs afin de modifier dynamiquement le profil colorimétrique de votre moniteur.

#### **3** Spécial films sur PC **Poortables**

Sur un PC portable, des options d'économie d'énergie vous pénalisent parfois pendant la lecture d'un film, en mettant l'affichage en veille ou en activant l'économiseur d'écran. Saisissez énergie après avoir pressé la touche Win du clavier puis cliquez sur Modifier les paramètres d'économie d'énergie. Choisissez ensuite Modifier les paramètres du mode puis Modifier les paramètres d'alimentation avancés. À la section Paramètres multimédias,dans les options du module Lors de la lecture vidéo, choisissez Optimiser la qualité vidéo.

## MIEUX TRAITER VOS SOURCES

40GRAVEZ PLUS FACILEMENT Vous avez téléchargé un fichier .iso correspondant à l'image d'un disque : pour le graver simplement, inutile d'installer un logiciel complémentaire. Il vous suffit d'effectuer un double-clic sur un fichier portant une telle extension pour faire apparaître l'utilitaire Graveur d'image disque Windows. Très simple d'accès, il vous permet de graver un disque en un clic de souris.

## **41 EFFECTUEZ DES MONTAGES VIDÉO**

Par défaut, Windows 7 est dépourvu d'un logiciel de montage vidéo. Pour y remédier, rendez-vous à l'adresse http://download.live.com et téléchargez ainsi Windows Live Essentials. Cette suite complète d'outils multimédias issus de la gamme Windows Live intègre Windows Live Movie Maker, un logiciel de montage très simple d'emploi qui permet d'aboutir rapidement à de bons résultats et de les partager sur Internet.

## **7 IMPORTEZ DES SÉQUENCES PARTAGÉES**

Windows Live Movie Maker ne permet pas d'importer par défaut des séquences vidéos déposées sur un poste distant du réseau local. Afin d'éviter de dupliquer de pareilles séquences, qui occupent généralement un volume de données considérables, déroulez le menu Démarrer et exécutez regedit. Rendez-vous à la clé HKEY\_CURRENT\_USER\ Software\Microsoft\Windows Live\Movie Maker. Effectuez un clic droit sur cet intitulé et ajoutez la valeur DWORD AllowNetworkFiles en passant sa valeur à 1.

**43SAISISSEZ RAPIDEMENT DES NOTES**<br>Pour saisir rapidement une brève note, pressez les touches Win+R et exécutez StikyNot.exe. Saisissez votre note et pressez les touches Alt+F4 à la fin de la saisie pour quitter et l'enregistrer.

VIVEZ LE MULTIMÉDIA SOUS WINDOWS 8

### 2 ASTUCES EXPRESS

#### **A** Parcourez votre photothèque

**L'**écran d'accueil de Windows 8 dispose par défaut d'une application Photos qui vous présente tous les clichés stockés dans vos bibliothèques d'images. Pour renforcer son intérêt, effectuez un clic droit sur l'icône et choisissez Redimensionner > Grandes vignettes. Vous visualisez alors un diaporama dynamique sur l'écran d'accueil.

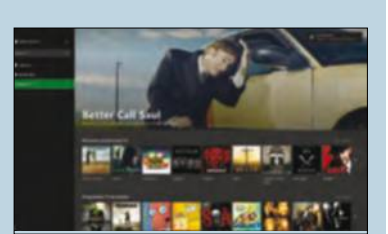

**45 Élargissez votre horizon culturel**<br>En marge du Windows Store, qui propose de nombreux lecteurs multimédias et outils de communication, Microsoft a mis en place les services Xbox Music et Xbox Video. Vous y accédez en cliquant sur les icônes Musique et Vidéo de l'écran d'accueil. Après vous être authentifié avec votre compte Microsoft, vous profitez d'un large catalogue de contenus, à synchroniser avec tous vos appareils.

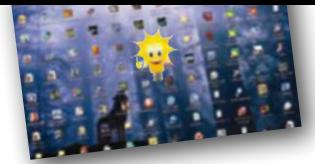

# **Votre réseau** et Internet

Optimisez votre connexion, gérez efficacement votre réseau domestique et intégrez pleinement les services Web les plus modernes à Windows 7 et 8.

## AMÉLIOREZ LES PARTAGES

46LES GROUPES RESIDENTIELS<br>
Maprès avoir déployé un groupe résidentiel à travers votre réseau, vous partagez rapidement n'importe quel dossier ou fichier en le sélectionnant dans l'Explorateur puis en déroulant le menu Partager avec et en choisissant Le groupe résidentiel (lecture/écriture).

# **47 ACCÉDEZ A DISTANCE<br>PAR RACCOURCIS**<br>Pouvestive l'accède à distance à l'un de

Pour activer l'accès à distance à l'un de vos postes, pressez les touches Win+R et exécutez SystemPropertiesRemote. exe. Cochez ensuite la case Autoriser la connexion des ordinateurs.... Pour vous connecter à un poste distant, pressez Win+R et saisissez mstsc. Cliquez sur le bouton Options, saisissez les coordonnées du poste distant et cliquez sur Enregistrer sous. Réunissez en un seul dossier les fichiers .RDP ainsi créés. Effectuez un clic droit sur la barre des tâches, sélectionnez Barres d'outils / Nouvelle barre d'outils puis indiquez le chemin d'accès à ce dossier.

48 AJOUTEZ UNE BIBLIOTHÉQUE<br>Créez votre propre bibliothèque depuis l'Explorateur Windows puis sélectionnez-la et déroulez le menu Partager avec pour l'inclure au Groupe résidentiel. Dans le Centre Réseau et partage, cliquez sur le lien Choisir les options de partage et de groupe résidentiel pour partager directement les bibliothèques créées par défaut.

49 PARTAGEZ VOTRE IMPRIMANTE<br>Ouvrez le Centre Réseau et partage puis cliquez sur Modifier les paramètres de partage avancés. Cochez la case Activer le partage de fichiers et d'imprimantes. Sur vos autres PC, accédez à l'écran Périphériques et imprimantes puis ajoutez l'imprimante réseau.

#### DÉTECTEZ LES CONNEXIONS NON SOLLICITÉES

Vous craignez pour l'intégrité de votre PC et pensez qu'il a été infecté ? Soyez-en sûr en ouvrant un invite de commandes (exécutez cmd) et en exécutant netstat -a. Vous dressez ainsi la liste de toutes les connexions distantes émanant de votre poste.

#### 51SÉLECTIONNEZ L'IMPRIMANTE PAR DÉFAUT

Si vous utilisez un PC portable, pressez la touche Win et saisissez Périphériques et imprimantes. Dans la barre d'outils, cliquez sur Gérer les imprimantes par défaut. Cochez la case Modifier l'imprimante par défaut lorsque je change de réseau et sélectionnez l'imprimante que vous souhaitez utiliser en fonction de chaque réseau local.

#### **GREZ DES SERVICES À WINDOWS 8** 52Modifiez la recherche 53 Affichez<br>Veueline en d'antique

En saisissant un mot-clé sur l'écran d'accueil de Windows 8, vous lancez une recherche parmi vos fichiers et logiciels. Déroulez le menu supérieur et choisissez Partout pour étendre les résultats à Internet. Pratique pour ajouter rapidement de nouvelles tuiles : effectuez un clic droit sur l'un des résultats et choisissez Épingler à l'écran d'accueil.

Vous disposez d'un écran tactile ou vous ne souhaitez pas interrompre votre navigation ? Vous accédez à l'historique et aux favoris d'Internet Explorer en maintenant un clic gauche au-dessus de la barre d'adresses et en glissant vers le bas. Le menu contient l'ensemble des derniers éléments consultés et des pages sauvegardées.

#### 54Créez votre revue de presse

Pour parcourir rapidement les dernières infos sur les thématiques qui vous intéressent, lancez l'application Actualités de l'écran d'accueil. Cliquez sur Personnalisez vos rubriques pour choisir vos sujets de prédilection.

#### **F** Préparez vos listes de lecture

Vous repérez un article, une page Web ou un élément que vous souhaitez consigner ? Depuis l'une des applications de l'écran d'accueil, pressez les touches Win+C pour ouvrir la barre des charmes et choisissez Partager > Liste de lecture. L'application du même nom contient ensuite toutes vos revues de presse.

# Sécuriser **son système**

Avec une panoplie d'outils efficaces et modernes, Windows 7 et 8 plébiscitent la sécurité : apprenez à personnaliser ces options afin de garantir une stabilité optimale.

## RENFORCEZ LA DÉFENSE 2 ASTUCES EXPRESS

### **6** INTERDISEZ L'EXÉCUTION DE PROGRAMMES

Pour bloquer l'exécution de certains programmes par des utilisateurs de votre PC, pressez les touches Win+R et exécutez gpedit.msc. Rendez-vous ensuite dans Configuration ordinateur > Paramètres Windows > Paramètres de sécurité > Stratégie de contrôle de l'application > AppLocker. Cliquez enfin sur Configurer la mise en application des règles afin de définir des règles visant à interdire l'exécution de vos programmes.

57 PROTÉGEZ VOS CLÉS USB<br>Pour crypter le contenu de vos clés USB, enfichezles dans un port de votre ordinateur puis effectuez un clic droit sur leur icône dans la fenêtre Ordinateur avant de choisir Activer BitLocker. Vous êtes ensuite invité à définir une clé de chiffrement.

#### **E O RENFORCEZ LES MOTS ODE PASSE**

Pressez la touche Win du clavier et saisissez stratégie afin d'ouvrir la Stratégie de sécurité locale. Cliquez ensuite sur Stratégies de compte puis sur Stratégie de mot de passe. Six options vous permettent ainsi d'élever le niveau de sécurité de vos mots de passe.

# 59AUTOMATISEZ LA SAUVEGARDE

Activez la sauvegarde automatique de votre PC en pressant la touche Win et en saisissant sauvegarder dans le champ de recherche et en ouvrant le composant Sauvegarder et restaurer. Cliquez ensuite sur le lien Configurer la sauvegarde et ajoutez-la aux tâches planifiées.

#### **GÉREZ LE PARE-FEU** DE WINDOWS

Pour disposer d'une excellente vue d'ensemble sur les règles du pare-feu, saisissez pare-feu après avoir pressé Win puis cliquez sur Pare-feu Windows avec fonctions avancées de sécurité. Dans le volet gauche, cliquez sur Analyse afin de découvrir l'état actuel de votre pare-feu et l'historique des menaces détectées.

#### DÉPLOYEZ UNE TROUSSE À OUTILS

61 Assainissez le démarrage<br>Sous Windows 8, effectuez un clic droit sur la<br>barre des têches et cheisissez Cestionnaire des têche barre des tâches et choisissez Gestionnaire des tâches. Reportez-vous à l'onglet Démarrage et désactivez les applications qui s'arrogent le droit de démarrer en même temps que Windows alors que vous n'en avez pas besoin. Sous Windows 7, exécutez msconfig pour aboutir au même résultat.

62 Gérez les mises à jour<br>
Windows 8 intègre un antivirus donc vous<br>
Nous devez texts de les installer Vous devez texts f n'avez pas besoin d'en installer. Vous devez toutefois veiller à activer les mises à jour automatiques pour profiter des derniers correctifs de sécurité. Pressez Win, saisissez Windows Update et cliquez sur Modifier les paramètres. Sélectionnez Installer les mises à jour automatiquement.

63 REVENEZ EN ARRIÈRE<br>Effectuez un clic droit sur l'icône Ordinateur puis choisissez Propriétés. Cliquez sur le lien Protection

du système, dans le volet gauche de la fenêtre. Dans la boîte de dialogue qui apparaît, vous pouvez changer l'emplacement de sauvegarde de la restauration du système et lui allouer un espace de stockage plus conséquent.

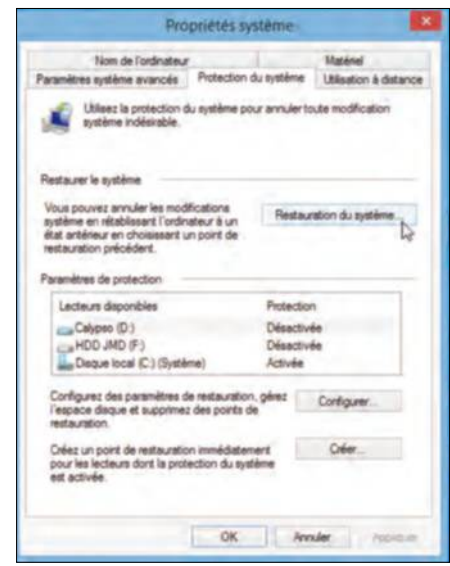

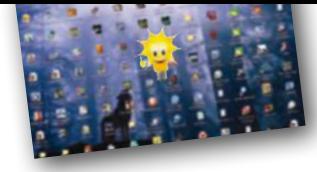

# **Les performances**  de Windows

Allégez le système et adaptez l'ensemble de ses services à vos besoins afin d'optimiser considérablement ses performances.

## OPTIMISER LE SYSTÈME

**64 OPTIMISEZ LES PERFORMANCES**<br>Surveillez les ressources utilisées par Windows 7 et profitez<br>d'un véritable discressive de ses performances en present les teuch d'un véritable diagnostic de ses performances en pressant les touches Win+R et en saisissant resmon.exe. Vous accédez ainsi au moniteur de ressources. Cliquez sur les onglets Processeur et Mémoire afin de déterminer les programmes consommant le plus de ressources.

**65 NETTOYEZ LA BASE DE REGISTRE**<br>Pour nettoyer efficacement le registre et le désengorger de clés<br>démande installer l'utilitaire autreile Coloreau (une registre et au désuètes, installez l'utilitaire gratuit CCleaner (www.ccleaner.com). Il efface la plupart des fichiers temporaires et supprime les entrées inutilisées du registre.

**66 BRESERVEZ L'INTIMITE**<br>Si vous ne souhaitez pas conserver l'historique des recherches<br>menées sur untre DC ouéquitez spedit mes Pondez vous dans Conferir menées sur votre PC, exécutez gpedit.msc. Rendez-vous dans Configuration utilisateur > Modèles d'administration > Composants Windows > Explorateur Windows. Activez ensuite l'option Désactiver l'affichage des entrées de recherche récentes de la zone de recherche de l'Explorateur Windows.

# **67 DESINSTALLEZ PROPREMENT UN LOGICIEL<br>Un programme ne s'est pas désinstallé correctement ? Vous l'avez**

supprimé mais son intitulé figure toujours dans le panneau Désinstaller un programme ? Exécutez regedit et rendez-vous à la clé HKEY\_LOCAL\_ MACHINE\SOFTWARE\Microsoft\Windows\CurrentVersion\Uninstall puis supprimez manuellement la clé correspondante.

**688 ACTIVEZ LE CACHE D'ECRITURE**<br>Accélérez le fonctionnement de Windows 7 en activant le cache d'écriture. Pour cela, effectuez un clic droit sur Ordinateur, choisissez Propriétés et cliquez sur Gestionnaire de périphériques. À la section Lecteurs de disque, faites un clic droit sur votre disque principal et choisissez Propriétés. À l'onglet Stratégies, cochez la case Activer le cache en écriture sur le périphérique.

69SUPPRIMEZ LES SERVICES SUPERFLUS<br>Mindows 7 regorge de services dont vous n'avez pas nécessairement besoin. Pour alléger cette liste, pressez les touches Win+R et saisissez services. msc. Consultez les descriptions et désactivez les services superflus.

#### 4 ASTUCES EXPRESS

#### PERSONNALISEZ L'EXÉCUTION DE WINDOWS

## 70 Accès rapide<br>de configuration de configuration

Si vous avez tendance à vous perdre dans les options du Panneau de configuration, n'hésitez pas à vous reporter au champ de recherche qui figure en haut à droite. Saisissez la première lettre de l'une des options pour afficher l'ensemble de vos possibilités sous forme de liste.

#### 71Téléchargez Glary **Utilities**

Pour réparer la plupart des problèmes rencontrés sous Windows, en particulier ceux relatifs à l'intégrité des services et aux ressources consommées, téléchargez l'utilitaire Glary Utilities, à l'adresse www.glarysoft.com.

# 72Créez votre mode d'alimentation

Personnalisez la gestion de l'alimentation sur votre netbook ou votre PC portable afin de prolonger son autonomie. Pour cela, saisissez énergie après avoir pressé la touche Win puis cliquez sur Modifier les paramètres d'économie d'énergie. Sur le volet gauche, cliquez sur Créer un mode de gestion de l'alimentation.

**73** Activez ReadyBoost<br>
Na technologie ReadyBoost<br>
Nice à utiliser ustre dé LISB nous vise à utiliser votre clé USB pour optimiser les performances de Windows 7. Pour en profiter, effectuez un clic droit sur votre clé USB dans la fenêtre Ordinateur, choisissez Propriétés puis rendezvous à l'onglet ReadyBoost. Cochez Utiliser ce périphérique.

#### 3 ASTUCES EXPRESS LE MENU CONTEXTUEL

**7** Parcourez toutes vos polices **Vous pouvez désormais visualiser rapidement** toutes les polices installées sur votre système. Pressez la touche Win et saisissez polices. Dans la fenêtre qui apparaît, effectuez un double-clic sur la police de votre choix (dont la nouvelle police Gabriola) pour en avoir un aperçu complet. À l'inverse, il vous suffit d'effectuer un double-clic sur un fichier .ttf pour installer instantanément une nouvelle police.

75 Profitez des options cachées<br>
Maintenez la touche Maj enfoncée en<br>
offectuent un die dreit sur un dessier neur diens effectuant un clic droit sur un dossier pour disposer d'options supplémentaires, comme Ouvrir dans

un nouveau processus et Ouvrir une fenêtre de commandes ici.

**76 Ajoutez une option<br>
Pour ajouter une nouvelle option à ce menu,<br>
Suécutez regedit et accédez à la clé HKEX, CLASSES** exécutez regedit et accédez à la clé HKEY\_CLASSES\_ ROOT\Folder\shell. Effectuez un clic droit, choisissez Nouveau puis clé. Donnez à cette clé le nom de votre choix (Bloc-notes, par exemple). Effectuez à nouveau un clic droit sur cette clé et créez-en une nouvelle baptisée « command ». Effectuez un double-clic sur la valeur figurant à droite et saisissez C:\Windows\ System32\notepad.exe ou le chemin d'accès au programme de votre choix.

#### 2 ASTUCES EXPRESS

#### WINDOWS 8 ET LE WEB

**77 Partagez vos fichiers**<br>Windows 8 favorise le travail collaboratif et le partage de documents. Grâce au service OneDrive, préinstallé avec le système, vous disposez de 15 Go d'espace de stockage en ligne. Sur l'écran d'accueil, l'application vous donne accès à vos derniers documents et vous organisez ainsi rapidement des diaporamas. Une icône se greffe ensuite sur le volet gauche de l'Explorateur.

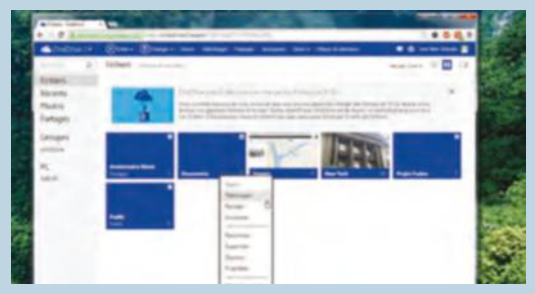

# 78Changez le dossier<br>De téléchargement

Par défaut, tous les fichiers que vous téléchargez sont stockés dans le dossier du même nom, qui peut croître de manière exponentielle si l'on n'y prête pas garde. Effectuez un clic droit sur son icône et choisissez Propriétés. Reportez-vous à l'onglet Emplacement et cliquez sur Déplacer pour le migrer vers un disque dur plus volumineux.

### 4 ASTUCES EXPRESS

#### OPTIMISEZ LES CONNEXIONS

**79 Accès direct aux connexions réseau<br>Pour modifier rapidement une connexion réseau<br>eu désetius temperaissement le réserteur Mi. Fi, exéce** ou désactiver temporairement le récepteur Wi-Fi, créez un raccourci sur le Bureau vers l'exécutable « ncpa.cpl ».

# **80** Connexion aux hotspots<br>Sincus ver l'habitude de veue connecter

Si vous avez l'habitude de vous connecter aux hotspots mutualisés de FreeWifi ou SFR, ouvrez le Centre Réseau et partage, cliquez sur Gérer les réseaux sans fil et sur Ajouter puis saisissez vos identifiants. Cochez Lancer automatiquement cette connexion et validez en cliquant sur Fermer.

#### **O 1** Partagez vos données en un clic

Sélectionnez n'importe quel dossier ou fichier dans l'Explorateur Windows puis cliquez sur Partager avec puis sur Des personnes spécifiques. Indiquez le nom de l'utilisateur et du poste à qui vous accordez l'autorisation d'accès puis validez en cliquant sur Partager.

**82 Windows Essentials<br>Complétez les utilitaires Internet livrés avec<br>Windows 7 av 0 à l'eide de Mindows Essentials, que** Windows 7 ou 8 à l'aide de Windows Essentials, que vous trouverez à l'adresse http://download.live.com. Au lancement de l'installation, décochez les éléments dont vous n'avez pas besoin afin d'éviter d'alourdir le système.

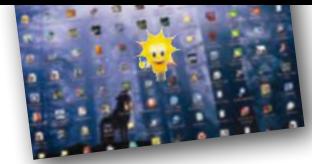

# Les **outils système**

Windows 7 et 8 recèlent de multiples outils originaux, qui raviront à la fois les néophytes et les experts pour en étendre considérablement les possibilités.

## LES FONDATIONS DE WINDOWS

**83 REGLEZ LE DUAL BOOT<br>Si vous faites cohabiter Windows 7 et Windows 8 sur un même PC,<br>super réglez les principales entières du un dual best une present les touches.** vous réglez les principales options du « dual boot » en pressant les touches Win+R et en saisissant msconfig. Rendez-vous à l'onglet Démarrer et modifiez les options associées à chaque version du système.

## **A INSTALLEZ WINDOWS DEPUIS UNE CLÉ USB**

Les ultrabooks sont dépourvus d'un lecteur de disques optiques. Pour installer malgré tout Windows sur ce type de machine, formatez une clé USB de 8 Go en FAT32 et téléchargez l'utilitaire gratuit de Microsoft, à l'adresse http://tinyurl.com/orpcxt5. L'assistant recopie ainsi le DVD sur votre clé.

85ACCÉDEZ AU GOD MODE Vous vous sentez l'âme d'un expert ? Réunissez l'ensemble des options de configuration et de personnalisation au sein d'un raccourci unique. Pour cela, créez un nouveau dossier sur le Bureau et baptisez-le « GodMode. {ED7BA470-8E54-465E-825C-99712043E01C} ».

**86 CORPROFITEZ D'UNE CALCULATRICE AVANCEE**<br>La calculatrice de Windows fait peau neuve et vous donne accès à de nombreux outils supplémentaires, notamment des fonctions de conversion d'unité, de calcul de date ou de taux d'intérêt. Pour y accéder, déroulez le menu Affichage et sélectionnez le mode de votre choix.

**877 PERSONNALISEZ L'ECRAN DE VERROUILLAGE<br>L'écran de verrouillage de Windows 8 apparaît en cas d'inactivité.<br>Dessite parametique aussi les temples Win Cet dinner un Deput à trois** Pour le personnalisez, pressez les touches Win+C et cliquez sur Paramètres puis «Modifier les paramètres du PC». À la rubrique Personnaliser, cliquez sur Écran de verrouillage puis sur l'un des boutons + au centre de l'écran. Vous ajoutez ainsi des applications utiles, comme la météo ou votre calendrier par exemple.

**888 LIBEREZ DE L'ESPACE DISQUE<br>Pour découvrir rapidement les applications les plus gourmandes<br>de Mindeux 8 presses les teurbes Min (Cet eurres à pouveau l'utilitaire** de Windows 8, pressez les touches Win+C et ouvrez à nouveau l'utilitaire de configuration, en cliquant sur Paramètres > Modifier les paramètres du PC. Cliquez sur PC et périphériques puis sur Espace disque. Vous visualisez en particulier les dossiers les plus volumineux de votre système.

**886 GÉREZ ET FORMATEZ VOS UNITÉS**<br>Pour gérer vos disques durs, clés USB ou supports externes, effectuez<br>pour alia distinguilistice Quilisateurs de lisiters Cérez Desdes une supports un clic droit sur l'icône Ordinateur et choisissez Gérer. Rendez-vous au menu Gestion des disques et personnalisez chacune de vos unités par son biais.

#### 90ASSOCIEZ DES OUTILS À VOS UNITÉS

Exécutez « regedit » puis rendez-vous à la clé HKEY\_CLASSES\_ROOT\Drive\shell et créez la nouvelle clé « runas ». Doublecliquez sur la valeur à droite, saisissez Défragmenter. Créez à nouveau une clé portant le nom « command ». Modifiez la valeur à droite en la remplaçant par defrag %1 -v. Vous disposez ainsi d'une option vous permettant de défragmenter n'importe quoi à partir du menu contextuel.

#### 2 ASTUCES EXPRESS

#### SPÉCIAL EXPERTS

#### **Duvrez une fenêtre** de commandes

Il est désormais possible d'ouvrir une fenêtre de commandes à partir de n'importe quel chemin d'accès : effectuez un clic droit sur l'un de vos dossiers en maintenant la touche Maj puis sélectionnez Ouvrir une fenêtre de commandes ici. Pratique pour exécuter un utilitaire en ligne de commandes sans parcourir de vastes arborescences !

# **92** Exécutez des<br>**processus distincts**

Par défaut, toutes les fenêtres de l'Explorateur s'exécutent dans un même processus (« explorer.exe »). Il peut être intéressant d'isoler une action spécifique dans un processus distinct, notamment lorsque vous lancez une vaste recherche dans l'Explorateur. Pour cela, faites un clic droit sur un dossier en maintenant la touche Maj et choisissez Ouvrir dans un nouveau processus.

### **3 ASTUCES EXPRESS**

#### DES SOLUTIONS À VOS PROBLÈMES

**93 Demandez de l'assistance**<br>Un outil méconnu signe son entrée dans<br>Windows 7 et 8 vious lances l'Ensegisteur d'acti Windows 7 et 8 : vous lancez l'Enregistreur d'actions utilisateur en pressant la touche Win puis en saisissant PSR. Cliquez ensuite sur Commencer l'enregistrement et effectuez une manipulation sur laquelle vous butez. Vous obtenez ainsi une archive .zip contenant une page HTML et une série de captures d'écran décrivant le problème. Il vous suffit de l'envoyer à l'un de vos contacts pour qu'il identifie le souci et vous vienne en aide.

#### A L'outil de résolution des problèmes

Vous pouvez diagnostiquer facilement la plupart des problèmes réseau en ouvrant le Panneau de configuration et en cliquant sur Système et sécurité puis sur le lien Résoudre des problèmes informatiques courants.

#### **OE** Réparez Windows 8

Votre ordinateur sous Windows 8 ne répond plus ? À l'allumage de la machine, pressez la touche F8 ou démarrez en insérant le DVD du système dans le lecteur. Cliquez sur Dépannage puis sur Options avancées et sur Actualiser. Windows 8 se réinstalle partiellement, sans supprimer vos fichiers personnels.

### 2 ASTUCES EXPRESS

#### DOMPTEZ WINDOWS 8

96Gérez les effets visuels<br>Les effets visuels de Windows 8 pénalisent lourdement sa réactivité, en particulier sur les plus

petites configurations. Pour les adapter à votre équipement, pressez la touche Win et saisissez performances avant de cliquer sur la première option. Cochez Ajuster afin d'obtenir les meilleures performances ou personnalisez manuellement la liste.

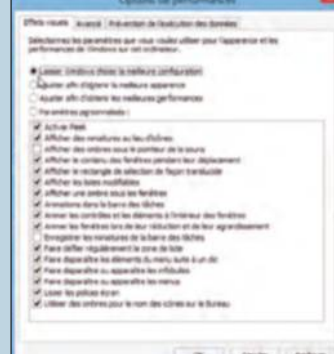

## **O** 7 Réparez les périphériques

Un périphérique refuse subitement de fonctionner ? Effectuez un clic droit sur le bouton Windows et choisissez Gestionnaire de périphériques. Effectuez un clic droit sur l'élément récalcitrant et choisissez Mettre à jour le pilote. Si rien n'y fait, choisissez Désinstaller et redémarrez : Windows procédera automatiquement à la réinstallation du périphérique.

#### **4 ASTUCES EXPRESS DIAGNOSTIQUEZ VOTRE PC**

**98 Diagnostiquez la mémoire**<br>Pour tester vos barrettes de mémoire vive,<br>presentative les lignes de mémoire video des pressez les touches Win+R et exécutez mdsched.exe. Redémarrez votre ordinateur pour procéder au test.

**OOL'Observateur d'événements** L'Observateur d'événements dresse la liste de tous les soucis et problèmes apparus au cours de votre utilisation de Windows. Pour faciliter sa lecture, cliquez sur le lien Créer une vue personnalisée sur le volet droit de l'écran, puis ne choisissez qu'un niveau d'événement « critique ».

**OD** Optimisez vos disques Procédez régulièrement à une vérification de l'état de santé de vos disques durs. Effectuez un clic droit sur leur icône dans l'Explorateur et choisissez Propriétés. Reportez-vous à l'onglet Outils et cliquez successivement sur les boutons Vérifier et Optimiser. L'utilitaire CrystalDiskInfo (http://tinyurl.com/6x7xc3) vous délivre des infos détaillées sur leur état de fonctionnement.

101Faites un bilan énergétique Dressez un bilan de la consommation électrique de votre ordinateur en ouvrant une invite de commande (exécutez « cmd ») puis en saisissant powercfg -energy. Prolongez le test durant une dizaine de minutes environ. Vous obtenez un bilan complet au format HTML dans le dossier /system32 indiqué à la fin de l'analyse.

# Simplifiez **l'accès à votre bureau Windows 7**

A partir de votre espace de travail principal, il vous est possible, en suivant scrupuleusement une procédure simple, d'accéder plus rapidement à toutes les ressources visibles de votre ordinateur.

**Pour résoudre vos<br>
problèmes ultérieurs,<br>
nous ne saurions trop vous<br>
conseiller de suivre tout<br>
de suite (et à la lettre) la procédure** problèmes ultérieurs, nous ne saurions trop vous conseiller de suivre tout indiquée ci-contre. Nommée GodeMode, cette astuce peu souvent contée crée une icône éponyme sur le bureau, permettant ensuite d'accéder selon un classement thématique bien ordonné à tous les secteurs matériels et logiciels de votre PC, voire de proposer des analyses qui pourraient révéler des failles aisées à corriger. Mais avant, pensez à consulter régulièrement le Centre de Maintenance. Ce dernier génère au fur et à mesure de votre utilisation de l'ordinateur un rapport d'erreur listant tous les incidents survenus pour lesquels vous devriez peut-être agir. Un petit tour régulier dans cette fenêtre a également pour vertu de vous rappeler certaines procédures que vous n'avez pas encore automatisées. En effet, si certaines cases sont cochées par défaut, d'autres sont conçues pour vous permettre de personnaliser le système.

#### **PAS DE SORTIE DE ROUTE !**

Toujours dans le centre de maintenance, pensez également à vérifier la validité des pilotes de tous vos périphériques internes et externes. Cette option se présente simplement sous la forme d'une arborescence bien connue des utilisateurs de Windows, puisque ressemblant au gestionnaire de périphériques des versions antérieures. Un seul clic sur la flèche de gauche

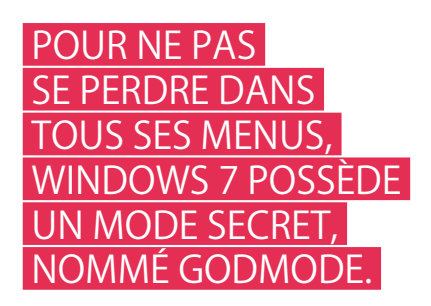

développe alors toutes les ramifications d'un domaine précis (disques, mémoire, réseau...). Enfin, si vous n'adoptez pas le mode « dieu », vous constaterez qu'à force d'ouvrir des fenêtres, votre bureau est à ce point chargé d'informations que vous ne distinguez plus alors les éventuels gadgets que vous avez sélectionnés. Le mode transparence vous permet de recouvrer provisoirement un bureau débarrassé de toutes les fenêtres actives pour accéder aux raccourcis ou gadgets. Pour cela, maintenez enfoncée la touche Windows de votre clavier et appuyez tout simplement sur la barre d'espace !

#### OUVREZ ET FERMEZ LES FENÊTRES

Si vous cliquez sur la barre de titre d'une application avec le bouton gauche maintenu enfoncé et que vous déplacez la fenêtre vers le haut de l'écran, celle-ci bascule en mode plein écran. Même manipulation mais en la collant cette fois sur la partie gauche, et la voilà qui n'occupe... que la partie gauche ! Vous avez deviné qu'il en sera de même mais à l'opposé si vous déplacez cette fois la fenêtre vers le bord droit de votre écran. Sachez que vous obtiendrez respectivement le même résultat en maintenant la touche Windows enfoncée puis en appuyant simultanément sur l'une des touches de direction du clavier (des flèches aux quatre points cardinaux).

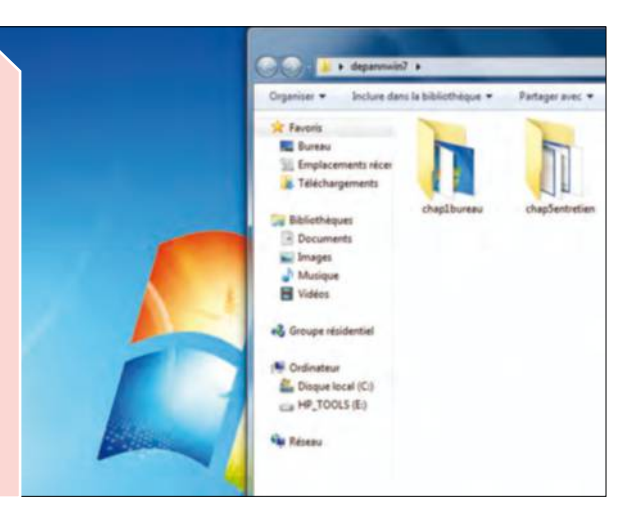

# **Accédez plus vite** aux ressources

Prenez-vous pour Dieu en créant une nouvelle interface afin d'accéder à tous vos services sans passer par le Panneau de Configuration.

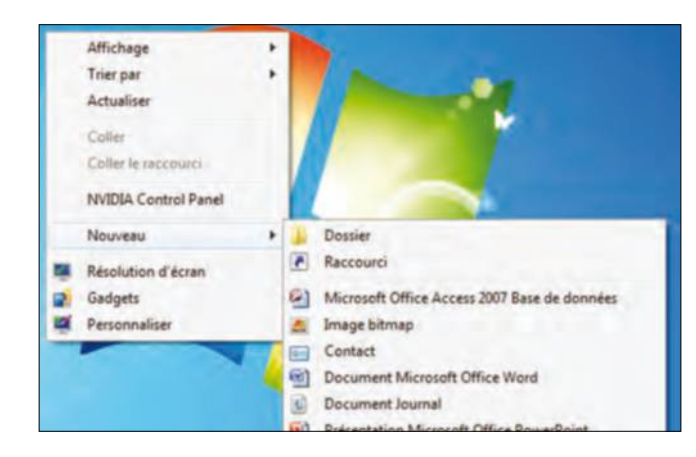

**CRÉEZ UN DOSSIER**<br>
Inutile d'installer un logiciel complémentaire car<br>
l'aide d'une ligne de commande à inscrire sous le nom Inutile d'installer un logiciel complémentaire car l'accès à tous les paramètres de Microsoft s'effectue du dossier créé. Pour cela, faites un clic droit dans une zone libre de votre bureau puis choisissez l'option Nouveau et ensuite Dossier.

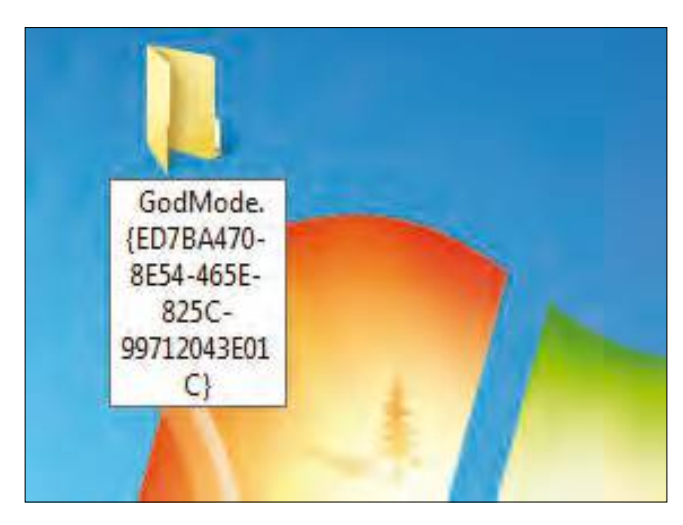

**2 ENTREZ LA COMMANDE**<br>Voici le moment où il va falloir être très précis car<br>une faute de frappe et le mode Dieu ne vous ouvr<br>pas ses portes. Allez à l'adresse http://support.microsoft. Voici le moment où il va falloir être très précis car une faute de frappe et le mode Dieu ne vous ouvre com/kb/979240/fr ou tapez très précisément la ligne suivante : GodMode.{ED7BA470-8E54-465E-825C-99712043E01C}.

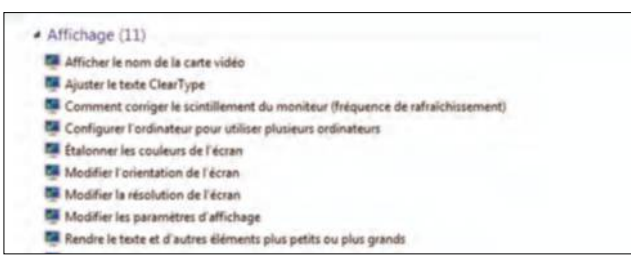

**3 OUVREZ LE DOSSIER**<br>L'icône de dossier créé à la première ét<br>pris les traits de celle du panneau de co<br>Double-cliquez dessus pour accéder à toutes L'icône de dossier créé à la première étape a ainsi pris les traits de celle du panneau de configuration. les opportunités qu'ouvre le mode Dieu. Double-cliquez sur l'une des lignes de cette liste d'options pour lancer la fenêtre Windows correspondante.

- 4 Gestionnaire d'identification (1)
- Gérer les informations d'identificatio...
- 4 Groupe résidentiel (2)
	- + Choisir les options de groupe réside... . + 3 Partager des imprimant
- Icônes de la zone de notification (7)
- Afficher ou masquer l'icône de l'horl... Afficher ou masquer l'id Afficher ou masquer les icônes inact... Personnaliser les icônes
- Informations et outils de performance (4)

**EREEZ DES RACCOURCIS**<br>Faites un clic droit sur la ligne de votre choix<br>et sur Créer un raccourci, il sera ajouté à votre<br>bureau. Idéal pour accéder rapidement à un ou plusieurs Faites un clic droit sur la ligne de votre choix et sur Créer un raccourci, il sera ajouté à votre services indispensables qui supposaient auparavant le passage par les paramètres du Panneau de Configuration, quitte ensuite à supprimer le Mode Dieu.

#### POURQUOI SE PRENDRE POUR DIEU ?

La terminologie que Microsoft a donnée à ce mode est un peu pompeuse et n'assure absolument pas que votre machine, parfois capricieuse, se montre plus docile. D'ailleurs, aucun service n'est bouleversé, seule la présentation change. Vous n'accédez pas à de nouvelles fonctionnalités Windows mais simplement à une nouvelle interface. Malgré tout, cette icône nous est devenue indispensable car elle regroupe tout le potentiel de notre environnement en un seul dossier. De plus, le vocabulaire utilisé par le mode Dieu pour accéder à un service donne davantage l'impression de dialogue avec Windows.

# Sécurisez **vos comptes Internet** à la maison

Il est assez simple d'optimiser l'utilisation de plusieurs comptes au domicile, en réglant les niveaux de restriction.

#### UN COMPTE PAR UTILISATEUR

Prenons une famille avec un adolescent en âge de regarder des contenus interdits au moins de 12 ans et un enfant en bas âge. Si ces deux jeunes utilisent l'ordinateur de la famille, il faut déjà trois comptes différents avec des usages distincts. Celui réservé aux adultes sera dit administrateur, vous y effectuerez les réglages pour restreindre l'usage d'une machine. Il est protégé par un mot de passe et le seul capable de créer d'autres comptes, car il n'est évidemment pas envisageable que l'un de vos enfants crée depuis son accès une autre session sans aucune restriction ! Les deux autres

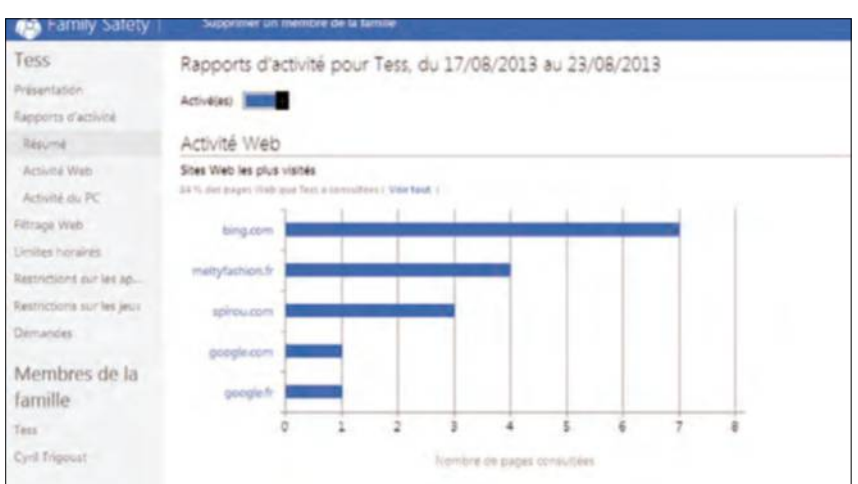

**Rien de ce que fait votre enfant ne peut vous échapper, tout est scrupuleusement répertorié dans les rapports d'activité.**

comptes sont dits utilisateurs. Capables d'accéder à la machine, ils ne peuvent en aucun cas installer un logiciel, modifier des paramètres système et évidemment s'aventurer sur des sentiers que vous n'aurez pas préalablement balisés. Créer tous ces profils ne demande pas plus d'une poignée de minutes. Dans le menu Démarrer, Panneau de configuration, sélectionnez Comptes et protection des utilisateurs. Cliquez sur Ajouter ou Supprimer. Si cet espace vous était inconnu, vous trouvez un administrateur à votre nom et un Invité. Celui-ci nous est inutile dans notre démarche car on ne peut lui imposer un contrôle parental. Cliquez sur Créer un nouveau

# Surveillez **l'usage des plus jeunes**

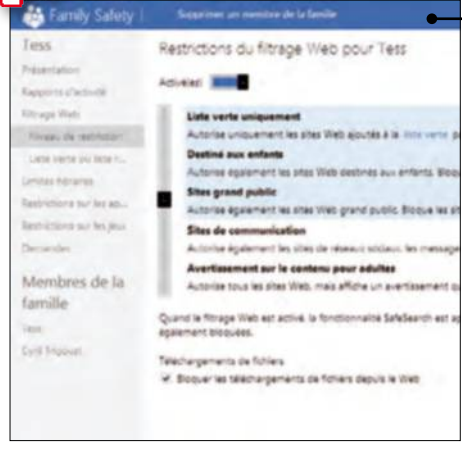

#### AUTORISEZ SELON L'ÂGE

Dans les paramètres de contrôle parental via le navigateur, cliquez sur Filtrage Web, Niveau de restriction. Choisissez un type de restriction, selon l'âge de l'enfant, et cochez Bloquez les téléchargements de fichiers.

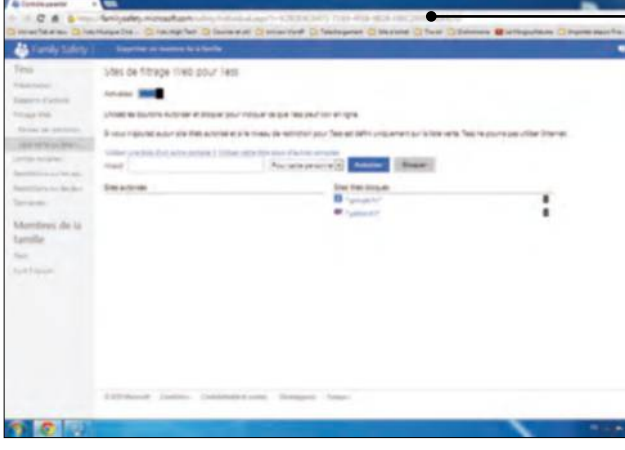

compte et insérez le nom, dans notre exemple, de l'ado de la famille, cochez Utilisateur Standard et validez. Cliquez ensuite dans le compte créé et sur Ajouter un mot de passe. Ce sésame, partagé avec l'adolescent, empêche le cadet d'accéder au compte de son aîné. Ajoutez enfin le compte du petit dernier. Chaque membre de la famille ayant désormais son accès privilégié, passons aux paramétrages.

#### LIMITEZ L'ACCÈS

Vous avez en partie confiance en l'aîné de la famille. Tout juste faut-il le décrocher de l'écran à partir d'une certaine heure et lui interdire l'accès à quelques logiciels. Retournez dans le Panneau de configuration, dans Comptes et protection des utilisateurs, cliquez sur Configurer le contrôle parental pour un utilisateur. Cliquez sur le nom du grand de la famille puis, une fois dans la fenêtre de configuration, cochez Activé. Posons maintenant quelques barrières. Cliquez dans Limite horaire et passez en bleu les créneaux horaires sur lesquels vous ne souhaitez pas que l'enfant utilise la machine et cliquez sur OK. Dans la

Tess

Re b,  $\overline{M}$ fa Te c,

#### À RETENIR

**Créez autant de comptes que de typologie d'enfants dans votre foyer. Un bon paramétrage vous demande moins d'une heure et ne nécessite ensuite que quelques secondes de suivi de temps à autre.**

partie Jeux, cliquez sur Définir la classification des jeux, et cochez la case, par exemple, 12 ans et plus. Ainsi, il n'aura pas accès aux jeux des classifications supérieures. Plus efficace encore, cliquez sur Bloquez des jeux spécifiques et sélectionnez Toujours bloquer devant les titres de votre choix. Cliquez enfin sur Autoriser et bloquer des programmes spécifiques et sélectionnez les logiciels prohibés. Armez-vous d'un peu de patience car Windows liste tous les fichiers exécutables installés, ce qui comprend vos logiciels mais aussi des dizaines d'applications dont nous n'avons jamais l'usage.

#### UN CADRAGE TRÈS STRICT

Pour le plus jeune, un cadrage plus rigoureux s'impose et il nécessite

Rapport d'activité Web pour Tess de 17/08/2013 à 23/0

l'installation de Windows Live Essential à récupérer à l'adresse http://windows.microsoft.com/fr-fr/ windows-live/essentials. Lors du lancement de l'installation, cochez la case Contrôle parental puis OK. Ensuite, retournez dans les comptes utilisateur. Dans Contrôles supplémentaires, sélectionnez le fournisseur Windows Live Contrôle Parental. Cliquez ensuite sur le compte du cadet et saisissez votre adresse de messagerie Microsoft ainsi que votre mot de passe. Vous arrivez alors dans votre navigateur Internet sur une page Paramètres. Y sont listées les restrictions présentes dans les réglages de l'ordinateur, comme nous l'avons vu précédemment. Ainsi, vous empêchez l'accès vers des applications ou des jeux et imposez des limites horaires en quelques clics. Mais le Web peut aussi être soumis à une haute surveillance avec des rapports d'activité de navigation de votre enfant ainsi que son comportement sur l'ordinateur (voir notre pas-à-pas ci-dessous). Ainsi paramétré, votre ordinateur devient adapté aux plus jeunes. Votre niveau de vigilance peut être revu à la baisse !

#### INTERDIRE DES SITES

Cliquez dans Filtrage Web sur Liste verte. Interdire les moteurs de recherche et les réseaux sociaux est une bonne méthode pour que votre enfant n'ait pas de mauvaise tentation. Insérez l'adresse à proscrire après http:// et cliquez sur Bloquer.

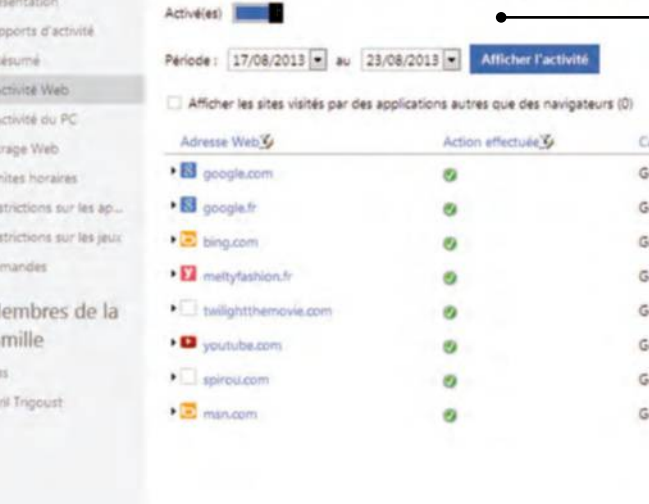

#### BLOQUEZ DES SITES APRÈS UTILISATION

Cliquez dans Rapports d'activité sur Activité Web. Tous les sites sur lesquels votre enfant a navigué apparaissent. Cliquez dans Modifier les paramètres sur Bloquer pour qu'il ne puisse pas y retourner. Dans activité du PC, vous découvrez le temps passé et les logiciels utilisés par le détenteur du compte.

# Comment choisir **votre tablette**

Si près de 10 millions de foyers sont dotés d'au moins une tablette, il reste encore quelques ménages à équiper et déjà un parc à renouveler. Mais il n'est pas question d'acheter la première ardoise venue.

d tablette a definitivement<br>
trouvé son public. Certains<br>
aspirent à un objet<br>
de transition entre le PC<br>
et le smartphone, d'autres cherchent a tablette a définitivement trouvé son public. Certains aspirent à un objet de transition entre le PC un écran assez grand pour regarder des films ou jouer dans de bonnes conditions à l'extérieur. Pour satisfaire tout le monde, le marché s'est considérablement segmenté. Taille d'écran, puissance, connectique, plusieurs ratios influent sur le prix et l'idée de dépenser beaucoup pour avoir le meilleur produit est une mauvaise piste car les tablettes se sont adaptées à plusieurs typologies d'utilisateurs. Nous en avons isolé au moins quatre, sachant qu'il existe encore de nombreuses nuances. Tout d'abord, le nomade cherche un format capable de se glisser facilement dans un sac. 7 ou 8 pouces sont dans ce cas bien suffisants. Nous

déconseillons les tablettes d'entrée de gamme (moins de 150 €) alors que pour un peu plus de 200 € on s'offre, par exemple, une LG G Pad avec un écran superbe en Full HD. Pensez à prendre un modèle 3G si vous êtes un gros consommateur de datas.

#### **POUR SURFER AU CHAUD !**

L'internaute sédentaire optera forcément pour un modèle uniquement Wi-Fi. 8 pouces sont un minimum, autant craquer pour un modèle d'au moins 10 pouces. Inutile d'aller chercher dans le haut de gamme à plus de 400 € s'il s'agit de naviguer et relever ses mails. Les plus économes transigeront sur la définition d'écran. Dans ce cas, un Samsung Galaxy Tab 4 10.1 est un outil agréable pour moins de 270 €. Pour le technophile, 10 pouces et le full HD sont un minimum, au

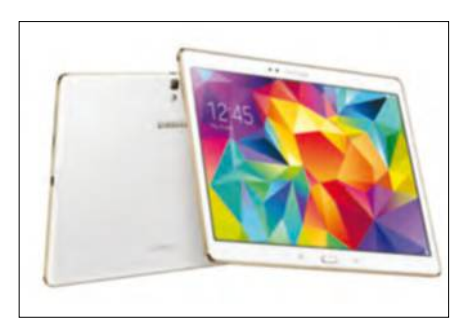

moins 32 Go de stockage, un capteur photo et vidéo de bonne facture et un processeur capable de faire ronronner l'environnement. Les joueurs ont des tablettes qui leur sont dédiées, comme la Shield de nVidia, déjà équipée en jeux et compatible avec une manette (vendue séparément). Mais dans l'absolu, n'importe quelle tablette haut de gamme est disposée à faire des prouesses en jeu, tout comme en bureautique, vidéo, musique et navigation Web. Mais avez-vous vraiment besoin de tout ça?

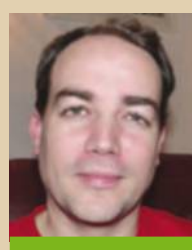

CYRIL TRIGOUST

#### CONSEIL D'EXPERT

Qu'on se le dise ; les iPad ne sont plus les meilleures tablettes du marché. En revanche, Apple bénéficie d'un store riche et plus qualitatif que ses concurrents. Android a rattrapé son retard sur le nombre d'applications mais beaucoup sont médiocres et n'assurent pas d'être compatibles avec votre modèle. La faute à des tablettes aux caractéristiques diverses

alors que l'iPad ne propose qu'un seul type d'architecture. Windows doit encaisser ses erreurs passées mais son écosystème mobile devient plus attrayant et la version 10 va sérieusement rivaliser avec les deux leaders. Ce qui est sûr, c'est qu'il n'y a pas de mauvais choix. iOS est très ergonomique, Android l'est presque autant depuis sa version 5.0 (Lollipop) et Windows nous laisse en territoire connu avec son environnement proche de nos PC.

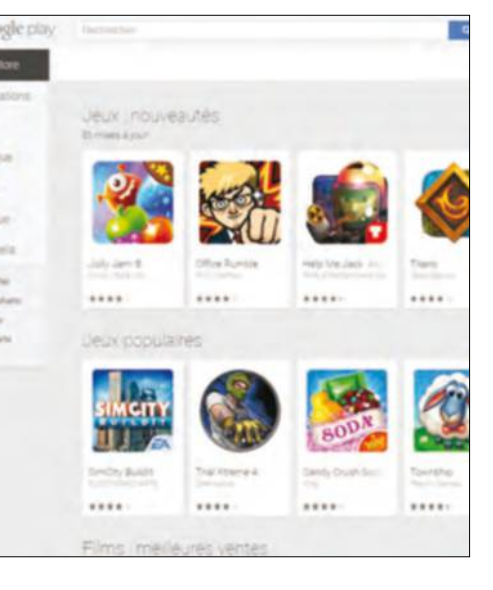

# 4 critères **de sélection**

Si le choix d'un modèle dépend de son futur usage, il y a des caractéristiques à ne surtout pas négliger. Nous avons vu le choix d'un environnement sur la page précédente, attardons nous sur les aspects importants de la fiche technique.

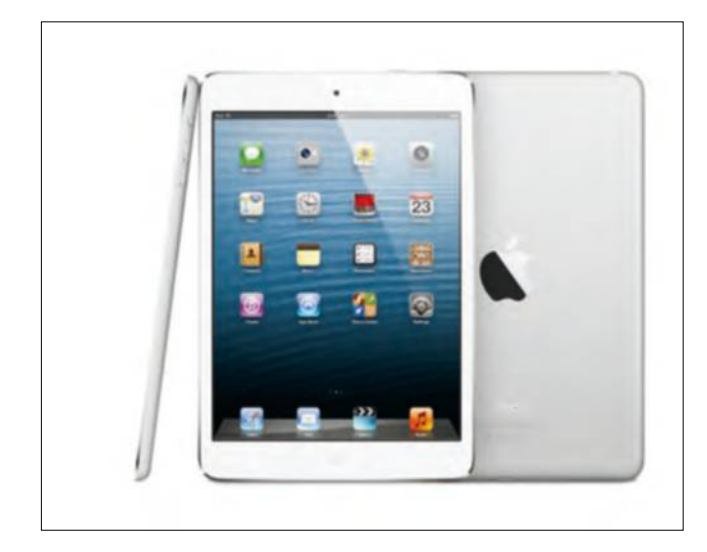

**LA TAILLE D'ECRAN**<br>
7,8, 11 pouces ? C'est selon vos usages et votre<br>
matériel. Si vous avez déjà un smartphone 6 po<br>
investir dans une tablette de 7 semble peu judicieux ! 7,8, 11 pouces ? C'est selon vos usages et votre matériel. Si vous avez déjà un smartphone 6 pouces, La définition dépend du budget. Pour plus de 7 pouces, le Full HD (1920 x 1080) est plus conseillé.

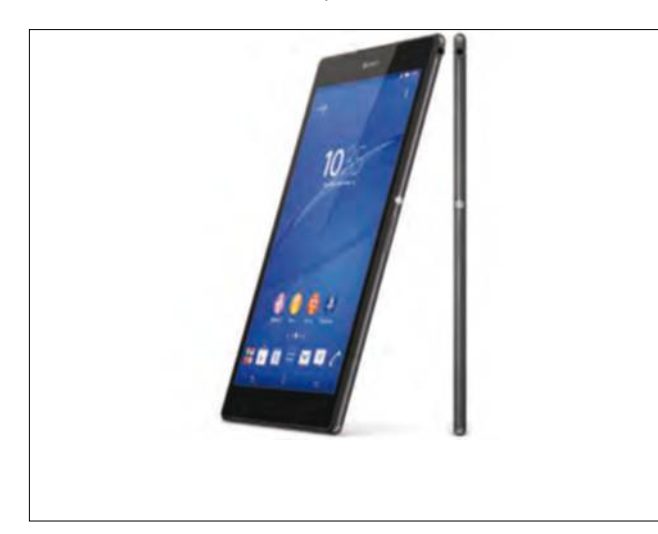

**2 AUTONOMIE**<br>
Assurez-vous que les tablettes dépassent<br>
les 10 heures d'autonomie en utilisation standard<br>
et 6 heures en lecture vidéo et jeu. Les fiches techniques Assurez-vous que les tablettes dépassent les 10 heures d'autonomie en utilisation standard des produits en font état, pensez tout de même à minorer d'une ou deux heures les références constructeurs.

**3 CONNECTIQUE**<br>Les tablettes Android et Windows sont mieux<br>équipées : carte SD, port HDMI, USB, c'est simple<br>d'ajouter de l'espace ou de raccorder à son téléviseur. Les tablettes Android et Windows sont mieux équipées : carte SD, port HDMI, USB, c'est simple Wi-Fi et Bluetooth permettent le miracast ou l'airplay pour diffuser sans fil du contenu multimédia sur des appareils compatibles.

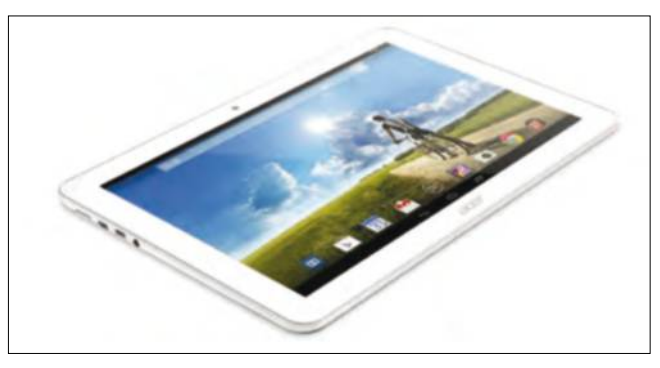

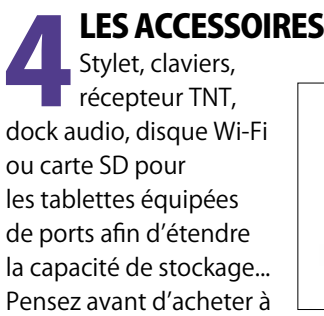

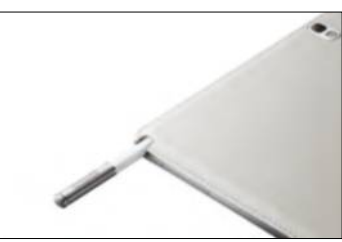

ce que vous voulez faire de votre tablette et à l'équipement nécessaire pour améliorer votre confort.

### PARTAGER SA CONNEXION

Sans Internet, votre tablette est une coquille vide, il semble donc inutile de la sortir de la maison si vous avez opté pour un modèle WiFi. Erreur ! Les smartphones disposent d'un système de partage de connexion. Votre mobile fait alors office de routeur ; il reçoit un signal 3 ou 4G et envoie du WiFi vers votre tablette. Comme à domicile, il faut retrouver l'identifiant de votre mobile parmi la liste des relais WiFi détectés et insérer un mot de passe indiqué sur votre Smartphone. Attention toutefois à ne pas dépasser le volume de données téléchargeables comprises dans votre forfait.

# **Téléchargez** tout sans risque

Si la tentation est grande de récupérer des sources multimédias illicites sans penser à mal, nous sommes déterminés à vous dissuader d'emprunter des chemins non balisés qui risquent a minima de perturber le fonctionnement de votre ordinateur, puis de vous exposer à des nuisances aux conséquences dramatiques. Soyons sérieux !

## 5 CONSEILS POUR ÉVITER LES ENNUIS

## **1 Estimez vos besoins<br>
1997 Féels<br>
1997 Fiens, tiens, vous désirez<br>
télécharger une mise à jour d'un** réels

Tiens, tiens, vous désirez de vos logiciels parce que l'on vous signale soudain qu'il n'est pas à jour en ouvrant une fenêtre sur le bureau. Erreur, car à part Windows (quelle que soit la version) qui procède à de régulières mises à jour sans vous demander votre avis

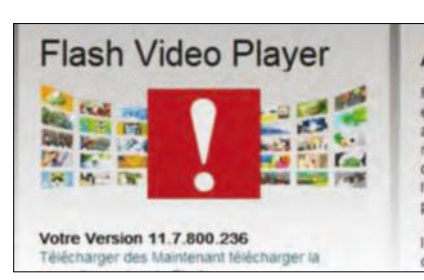

si vous en avez décidé ainsi, les demandes valides, par exemple de Flash Player, apparaissent dans la barre des tâches mais pas en plein écran. Le principe est simple : vous faire croire que vous gagnerez du confort de navigation et attendre un clic pour une mise à jour factice. Lisez attentivement les promesses de ces fausses mises à jour et ne cliquez dessus à aucun prix !

#### **27 le bon fournisseur**<br>
Sans jugement de valeur,<br>
il faut reconnaître que le célèbre le bon fournisseur Sans jugement de valeur,

adage « Mieux vaut s'en remettre à Dieu qu'a ses saints » prend tout son sens dès lors que vous désirez récupérer un utilitaire conseillé

Ì

par la rédaction ou suggéré par vos recherches personnelles. Ainsi, vous ne devez pas mélanger le site de l'éditeur du logiciel et l'un des nombreux sites qui disposent également de cet outil dans leur panoplie de téléchargement. Tant que faire se peut, cherchez avant tout le site officiel (le nom de l'utilitaire apparaît dans l'adresse) et délaissez les adresses qui vont vous le proposer en y ajoutant sournoisement des barres d'outils ou des utilitaires complémentaires non désirés.

## **3 Ne cliquez pas<br>
Si d'aventure, vous êtes<br>
arrivé sur un site fiable pour** au hasard

Si d'aventure, vous êtes enfin

### **BIEN ORGANISER VOS TÉLÉCHARGEMENTS**

Les fichiers téléchargés finissent par garnir votre disque dur sans organisation rationnelle. En effet, juste avant le téléchargement proprement dit, majorité d'entre vous oublie de préciser ce que l'on nomme le dossier de destination grâce à la fonction Enregistrer Sous. Celle-ci dispose d'une double fonction : indiquer le lieu de dépôt et/ou renommer la source désirée. Dans ce dernier cas, ne touchez pas à l'extension du fichier, tel .avi, .exe, .jpg car vous le rendriez illisible. Mais en dépit de cette organisation, Windows ne va pas forcément reconnaître le téléchargement d'un utilitaire et décider par défaut de le ranger en vrac dans « mes documents ».

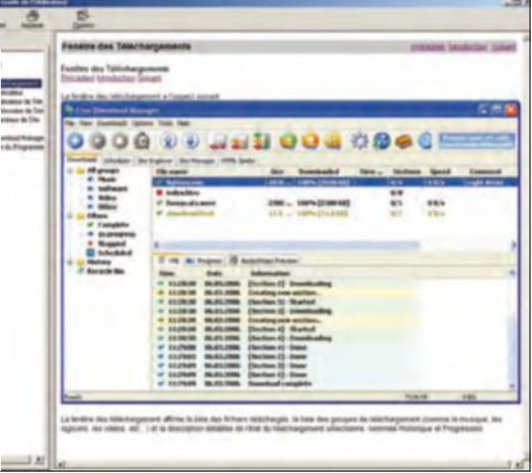

récupérer un utilitaire, ne soyez pas trop pressé. Car le bouton Download (qui signifie téléchargement) n'est pas toujours lié au programme que vous cherchiez ! Avant de cliquer sur ce sésame graphique, vérifiez d'un clic droit s'il s'agit du bon logiciel.

#### **ARangez<br>
Soigneusement<br>
Si votre dossier de destination est** soigneusement vos programmes

par défaut « mes téléchargements » ou carrément « downloads », il est probable qu'il soit alors dans le dossier Mes Documents, ou alors à la racine de votre disque dur principal, généralement doté de la lettre C. Vous pouvez changer le lieu de dépôt et choisir par exemple le Bureau. Aie, une fois le logiciel récupéré, vous serez tenté de l'exécuter à partir de là. Puis vous accepterez qu'une icône « raccourci » soit placée sur le bureau. 7 fois sur 10, les utilisateurs pressés effectuent un double-clic sur le fichier exécutable (.exe) et non pas sur le raccourci. De préférence donc, rangez les logiciels téléchargés où vous voulez mais, de grâce, par sur le bureau !

## **Substitute de la propose<br>
Elisa relative complexité de stockage** téléchargements

La relative complexité consiste des fichiers temporaires gérés par Windows. Dans la majorité des cas, vous trouverez ces derniers sur votre disque dur principal, dans le sous-dossier Windows du dossier Microsoft. Pensez également à jeter un œil dans un éventuel dossier Downloads, qui stocke provisoirement tous vos téléchargements. Si vous téléchargez beaucoup de sources photo ou vidéo, pensez également à faire régulièrement le ménage sur vos unités de disque.

## **Ne tentez pas d'utiliser des sources illégales**

Il n'est pas question de vous jeter la pierre mais il est probable que certains d'entre vous ont une fois au moins été tentés de télécharger un film hors des sentiers battus. Partant du principe que la loi Hadopi tombait en désuétude (ce qui est faux), vous avez peut-être eu ce moment de faiblesse, en pensant qu'une fois était absolument sans risque. Alors vous avez probablement cherché sur votre moteur préféré « téléchargement film les nouveaux héros ». Bonne et mauvaise nouvelle, certaines réponses vont alors prétendre répondre à votre demande. Dans la majorité des cas, il s'agit de ce que l'on nomme un Torrent, donc une source d'approvisionnement. Mais pour profiter de cette manne totalement illégale, vous devez disposer de ce que l'on nomme un « logiciel client », à savoir une application qui recevra ensuite vos demandes de sources Torrent et se chargera des les récupérer, même si votre batterie d'anti-virus et de protection Internet se feront fort de vous en dissuader.

| <b>in</b> Films                                            | Voir tous les Films |                        |              |                     |           |
|------------------------------------------------------------|---------------------|------------------------|--------------|---------------------|-----------|
| American Sniper FRENCH DVOSCR 2015                         |                     | $1.0$ Go $\frac{1}{2}$ | 44376        |                     |           |
| Spidat blanc FRENCH DVDR/P x264 2015                       |                     | $1.1$ Go $\Phi$        | 8 924        |                     |           |
| 生 Tu es mon fils #RENCH WESR# x264 2015                    |                     | 626.3 Mo + 3132        | 400          |                     |           |
| Territory & FRENCH DVDR# 2015                              |                     | 6/23.9 Mm *            | 41204        |                     |           |
| Secret d'etat (Kill The Messenger) FRENCH DVDRIP 2014      |                     | 701.4 Mo +             | $-1654$      |                     |           |
| Secret chitat (A) If The Messenger) FRENCH DVDR# x264 2014 |                     | 605.7 Mo +             | $4 + 151$    |                     |           |
| +7 Boxes (7 cajas) FRENCH DVDR/P 2015                      |                     | 704.4 Mo 9             | $+4.72$      |                     |           |
| two night stand FRENCH DVDR/P x264 2015                    |                     | 362.0 Mo +             | $+117$       |                     |           |
| Nunger Games - La Révolte : Partie 1 VOSTFR WEBR/P 2014    |                     | $1.4$ Go $\frac{1}{2}$ | 4.265        | <b>Télécharger!</b> |           |
| ● [REC] 4: Apocalypse VOSTFR DVDRP 2014.                   |                     | 698.9 Mo 1             | <b>4 116</b> |                     |           |
| Clochette et la créature legendaire FRENCH DVDRP x264 2015 |                     | 668.3 Mo *             | 4.556        |                     |           |
| American Sniper vOSTFR DVDSCR 2015                         |                     | $1.3$ Go $\theta$      | 4715         |                     |           |
| E Foxcatcher FRENCH DVDR/P x264 2015                       |                     | 967.8 M&               |              |                     |           |
| # Forcatcher FRENCH Blullay 1080p 2015                     |                     | 17.8 Go 1              | 4126         |                     |           |
| Auscatcher FRENCH Blukey 720p 2015                         |                     | $7.3.6a$ +             | 6 125        |                     |           |
| 鱼 Dying of the Light #RENCH DVDR# 2015                     |                     | 799.3 May              | $-1057$      |                     |           |
| truincible (Unbroker) FRENCH DVDSCR 2015                   |                     | $1.3$ Gb               | 679          |                     |           |
| Le Grimoire d'Arkandias FRENCH DVDRIP 2014                 |                     | 696 5 Mo               | 847          |                     |           |
| The Dead 2 FRENCH DVDRP 2015                               |                     | 701.7 Mo 9             | 349          | Télécharger ?       | <b>Té</b> |
| 1 22 minutes FRENCH DVDR-P 2015                            |                     | 699.0 Mg 1             | $4 - 985$    |                     |           |

**S'il vous semble facile de trouver dès le vendredi un film ou une série sortis le mercredi en France, vous risquez de tomber dans un piège grossier ou la tentation va l'emporter sur les dangers.** 

Malheureusement, nous ne vous en dirons pas plus, car les risques que nous prenons parfois pour vous préserver des dangers encourus ne doivent pas nous inciter à vous en donner les clés, c'est notre problème et de notre responsabilité. Le plus étonnant est que certains sites marchands totalement légaux ont bien pris la mesure de cette navigation « hors-piste » et greffent en toute impunité des publicités à l'effigie de leurs sites. D'un côté, on vous signifie que « ce n'est pas bien » et de l'autre vous pouvez cliquer sur des bandeaux commerciaux « très bien ». Après tout, qu'importe que l'hypocrisie et la quête d'un nouveau client règnent en maîtres sur certains sites illégaux, car vous ne leur rendrez jamais visite, n'est-ce pas ? Pour les quelques frondeurs qui seraient toutefois tentés, sachez que les Fake (de faux fichiers à l'intitulé ostentatoire) vous feront un pied de nez en téléchargeant n'importe quoi en lieu et place du film désiré. Quant à tenter de récupérer un jeu vidéo ou un logiciel du commerce, la punition est plus immédiate, virus embarqués et impossibilité d'utiliser l'application désirée, bien fait pour vous !

# **Musique et vidéos,**  privilégiez le gratuit

Ne soyez pas plus tentés par la récupération frauduleuse de films ou de MP3, car le Net regorge de sources légales totalement gratuites qui peuvent satisfaire tous les besoins sans vous mettre hors-la loi.

Test facile, rapide, ça ne<br>
coûte rien et c'est sans<br>
risque. Voilà en substance<br>
ce que pensent les derniers<br>
champions hexagonaux du piratage coûte rien et c'est sans risque. Voilà en substance ce que pensent les derniers à tout va, un sport hélas national. Pourtant, à y regarder de plus près, de multiples solutions légales sans bourse délier sont proposées à tous ceux qui préfèrent emprunter un chemin balisé. Le « replay » proposé par l'ensemble des fournisseurs d'accès résout partie des envies immédiates d'aller voir ailleurs, à partir du moment où vous recevez la télévision par Internet. Connaissez-vous par exemple le logiciel gratuit Zedeo ? Cet utilitaire parfaitement légal permet entre autres de récupérer, sans limitation de la taille du fichier en temps, toutes les sources vidéos de France Télévisions (disponibles en streaming sur le site Pluzz.fr) mais également de Dailymotion ou de YouTube. A ce propos, avez-vous déjà entendu parler de son convertisseur (www.youtube-mp3. org/fr) qui remplit la même mission pour les sources n'excédant pas quelques minutes ? Voici deux exemples pour dire qu'il existe bien des solutions gratuites. Mais attention toutefois car la loi sur la Protection Littéraire et Artistique n'a pas bougé d'un cil depuis sa création : cette utilisation de sources multimédias s'entend uniquement dans le strict cadre privé restreint au cercle de famille. Pas question donc de délivrer ces fichiers sur un réseau partagé, non plus que de les mettre à disposition du plus grand nombre.

## OUBLIEZ LE PIRATAGE ET HISSEZ LE DRAPEAU BLANC DU ÉLÉCHARGEMENT ÉGAL ET GRATUIT.

Sachez aussi que plusieurs artistes indépendants (pas des Enfoirés) offrent un MP3 de promotion de leur album le plus récent, voire n'hésitent pas à offrir la production précédente pout toute acquisition de leur actualité musicale sur CD ! Concernant les longs métrages, c'est un peu plus compliqué car si certains films sont bien tombés dans le domaine public, le site de référence (http://tinyurl. com/79ccfq5) est en anglais et les œuvres rarement disponibles en français !

#### C'EST PAYANT ET PAS LÉGAL

Si de bonne foi vous n'avez pas essayé, nous l'avons fait pour vous. Un site dont l'image principale représente un mammifère protégé qui ne fait pas de kung-fu propose des centaines de milliers de titres musicaux à prix attractif (en moyenne 1 euro l'album) ! Mieux encore, un album gratuit est régulièrement mis en avant pour tous ceux qui ont créé un compte sur le site. Une véritable aubaine, sauf que ce site est interdit d'usage aux Etats-Unis et dans d'autres pays. Ainsi, le fait de payer de la musique ne prouve absolument pas que vous soyez dans la légalité. Non seulement vous risquez le piratage de votre carte bancaire mais vous découvriez à l'écoute la piètre qualité de ces MP3 bradés !

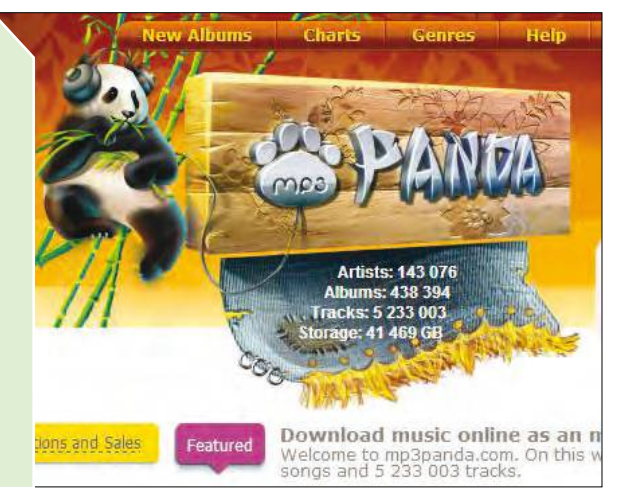
# 4 utilitaires **pour bien télécharger**

Qu'importe finalement ce que vous téléchargez, vous en êtes seul juge. Voici donc quelques outils pratiques qui prennent en charge la récupération de fichiers de tous horizons pour accélérer la récupération.

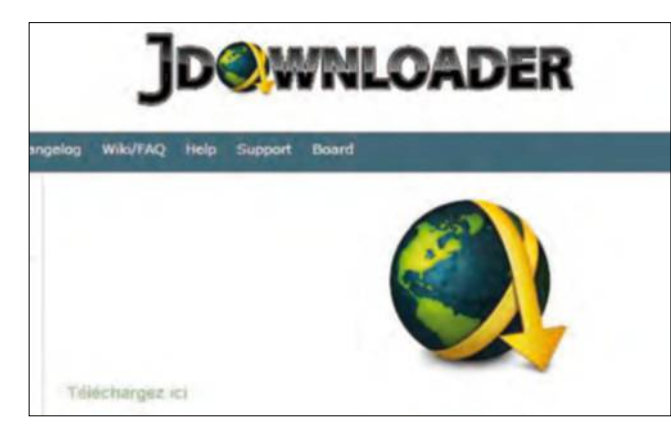

# ET TOTALEMENT GRATUIT

**EN FRANÇAIS, SIMPLE D'EMPLOI<br>
ET TOTALEMENT GRATUIT**<br>
Avec ce logiciel, il suffit d'ajouter les liens (par copier-<br>
coller) où se trouvent les fichiers en question et de le laisser Avec ce logiciel, il suffit d'ajouter les liens (par copierfaire. Il attend pour vous le temps nécessaire pour chaque téléchargement, valide les messages, déjoue les captcha (série de lettres et de chiffres à retaper) et lance les transferts. **http://jdownloader.org/**

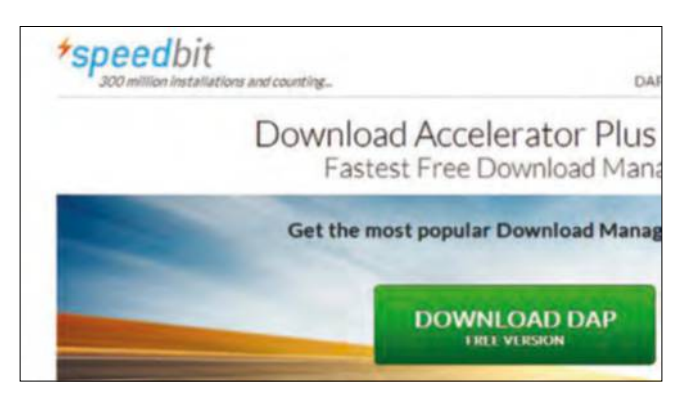

# POUR TOUTES LES SOURCES

**2 UNE VITESSE ACCRUE GARANTIE<br>
POUR TOUTES LES SOURCES**<br>
Compatible avec la majorité des navigateurs,<br>
ce logiciel est spécialisé dans le téléchargement de fichiers **Compatible avec la majorité des navigateurs,** à partir du Web. Outre sa gratuité, il présente l'avantage de reprendre des téléchargements interrompus et affiche de multiples informations : débit, taille du fichier, progression du téléchargement, temps restant... **http://www.speedbit.com/**

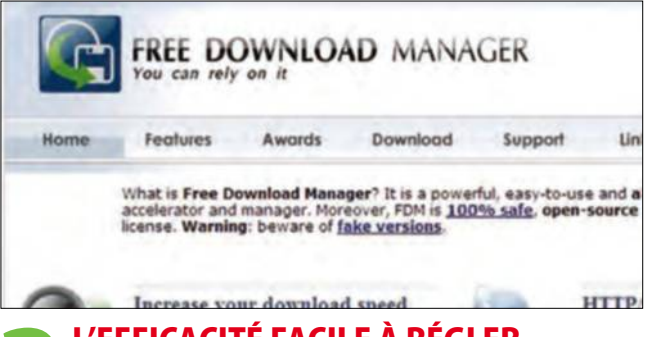

**12 L'EFFICACITÉ FACILE À REGLER**<br>Gratuit, FDM assure les mêmes fonctions que ses<br>concurrents : optimisation des téléchargements avereprise des transferts interrompus, planification, limitation Gratuit, FDM assure les mêmes fonctions que ses concurrents : optimisation des téléchargements avec de la bande passante, support de nombreux protocoles pour télécharger vos fichiers HTTP, HTTPS, FTP et, plus récemment, Bit-Torrent. **www.freedownloadmanager.org/**

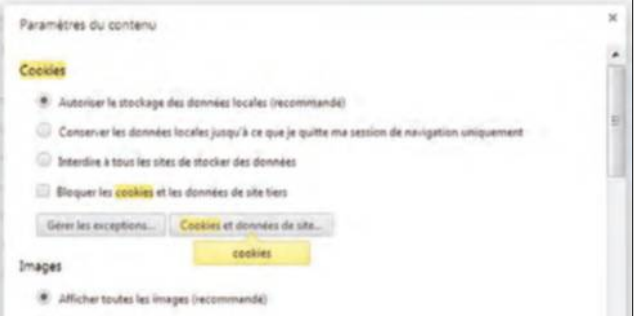

**1 LE LIEN RESERVE A UN USAGE PRIVE**<br>
Pour enregistrer un morceau de musique ou, plus<br>
largement, une vidéo (attention la durée est limite<br>
ce lien se contente d'un copier/coller pour générer des Pour enregistrer un morceau de musique ou, plus largement, une vidéo (attention la durée est limitée), fichiers au format MP3. Il n'en reste pas moins que comme certains internautes mettent désormais à disposition des albums complets, le terme piratage prend ici tout son sens... **www.youtube-mp3.org/fr**

#### ATTENTION À SPEEDBIT SEARCH

Si le logiciel Download Accelerator édité par Speedbit ne saurait être incriminé, certains de nos lecteurs nous ont à juste titre alertés sur les problèmes rencontrés lors de l'installation, puisqu'il semble qu'un moteur de recherche SpeedBit Search se greffe automatiquement à cet utilitaire. Le souci est que cet ajout est très difficile à supprimer ensuite. Avant toute installation regrettable, décochez impérativement les cases additionnelles proposées et contentez-vous de l'utilitaire tout nu : vous voilà averti !

# Stockez et partagez **dans le Cloud**

Quelle que soit la solution de stockage en ligne choisie, vous devez prendre le temps de régler tous les paramètres pour décider des droits d'accès mais surtout de la synchronisation de vos fichiers en temps réel. Cette dernière opération peut d'ailleurs également s'effectuer à partir de votre smartphone.

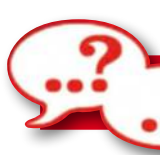

# UTILISEZ PLUSIEURS LIEUX DE DÉPÔT CONCURRENTS

Dans le domaine du cloudcomputing et des solutions de stockage en ligne, il faut parfois se résoudre à diviser pour mieux régner : n'hésitez pas à créer gratuitement un compte sur chacun de ces services, afin de conjuguer leurs espaces de stockage respectifs. Longtemps intégré à la galaxie des services Windows Live, SkyDrive s'en dégage aujourd'hui pour devenir la figure de proue de votre compte Microsoft, associé à Windows 8. Il s'intègre ainsi pleinement au dernier système de Microsoft et vous permet de partager n'importe quel élément de votre Bureau. Après vous être authentifié à l'adresse www.sky-

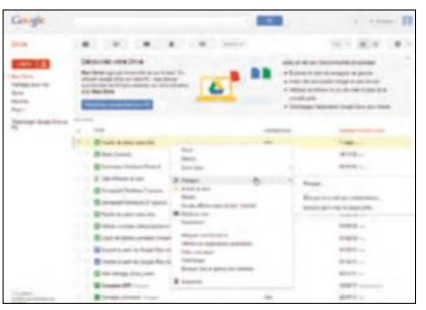

**Google n'a bien sûr pas raté l'opportunité de proposer aux internautes un espace de stockage sur le Net, Google Drive.** 

drive.com, reportez-vous à la section PC puis cliquez sur Télécharger SkyDrive pour Windows. À l'issue de l'installation de cet outil, une nouvelle entrée apparaît dans le volet gauche de l'Explorateur Windows, à travers laquelle vous

synchronisez des documents : vous y retrouvez tous les fichiers publiés en ligne et il vous suffit de déposer un nouvel élément pour le diffuser automatiquement. Pratique pour retrouver à coup sûr tous vos fichiers essentiels, quel que soit votre poste de travail ! Google Drive et Dropbox fonctionnent de la même manière, à travers des utilitaires similaires disponibles sur leur site respectif. L'outil de Google est plus complet et vous permet, après avoir cliqué sur son icône dans la zone de notification et choisi Préférences, d'indiquer d'autres dossiers de votre disque dur à synchroniser. À l'inverse, vous pouvez sélectionner les dossiers à synchroniser depuis

### **TRAVAILLEZ DIRECTEMENT EN LIGNE**

Le Cloud permet non seulement de partager des fichiers personnels mais aussi de créer ses propres documents sans acheter de logiciel spécifique. Réponse directe à Google et à sa suite bureautique en ligne, Office Web App déporte Word, Excel et PowerPoint dans le cadre de votre navigateur. Après avoir crée un compte SkyDrive, vous ouvrez directement un fichier de ce type : l'application correspondante apparaît à l'écran et vous bénéficiez de riches fonctions d'édition, dignes des versions bureautiques de chaque outil. L'un des principaux intérêts des Web Apps tient à la présence de l'onglet Partager : en quelques clics, vous invitez un collaborateur à accéder à votre document SkyDrive. La procédure est sécurisée et seuls les documents que vous avez sélectionnés sont visibles à ses yeux.

# Collaborez avec **Office Online**

pregistrez vos documents, feuilles de cul et présentations en ligne dans eDrive. Partagez-les avec d'autres ersonnes et travaillez dessus multanément. Commencez maintenant. est gratuit.

oir toutes les offres Office

recherchez les informations de connexion à votre

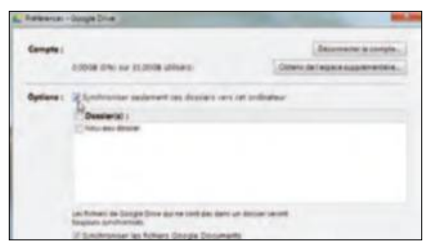

**En paramétrant la synchronisation en ligne de vos documents quel que soit le site choisi, vous serez toujours à jour.** 

votre espace en ligne : avec l'outil de Dropbox, cochez la case Je veux utiliser la synchronisation sélective pour choisir les dossiers à synchroniser sur cet ordinateur. Pratique pour disposer à tout instant des derniers éléments soumis par vos proches ou collaborateurs dans un dossier commun !

#### **PENSEZ AUX APPLICATIONS POUR SMARTPHONE**

En parallèle, sachez que l'ensemble de ces services dispose d'une application mobile dédiée, pour iPhone, iPad ou Android. Toujours gratuites, elles vous permettent d'accéder à votre espace de stockage lors de vos déplacements. Là encore, nous vous recommandons de préinstaller tous ces outils sur votre smartphone ou votre tablette, pour améliorer votre confort. Gardez-vous en revanche d'interroger de tels services depuis l'étranger, à travers votre connexion 3G : les accès sont surtaxés et vous pourriez avoir de mauvaises surprises. Dans la mesure où les fichiers sont parfois colossaux, vous risquez en effet d'échanger de grandes quantités de données à des coûts exorbitants. À l'inverse, ces applications mobiles vous permettent également de publier rapidement les données de votre smartphone, en particulier vos photos et vidéos. Certains services intimement liés au constructeur de votre mobile, comme Apple et son iCloud, vont même plus loin et synchronisent automatiquement votre carnet d'adresses. Pratique !

# **Trois solutions pour partager ses documents**

On identifie en règle générale trois scénarios typiques dans le cadre de la publication et du partage de documents en ligne.

Si vous souhaitez diffuser une série de photos et d'albums à vos proches, nous vous recommandons Skydrive (www.skydrive.com). Avec ses 7 Go d'espace de stockage, le service plébiscite le partage de clichés et crée automatiquement des galeries et des diaporamas, dans lesquels chaque individu peut laisser des commentaires.

Si vous désirez essentiellement partager des documents Office afin de les retrouver depuis n'importe quel poste de travail, choisissez Google Drive (http://drive.google.com) ou Dropbox (www.dropbox.com). Le premier présente l'avantage d'intégrer des outils bureautiques et une visionneuse de documents de grande qualité, tout en favorisant le partage et le travail collaboratif. Pour cela, effectuez un clic droit sur l'un de vos éléments, choisissez Partager puis indiquez précisément les autorisations d'accès de chaque individu. Avec Dropbox, on apprécie particulièrement la possibilité de créer des dossiers communs et de revenir aux versions antérieures de chaque document. Dans les deux cas, ces services sont idéaux dans le cadre d'un usage nomade : vous retrouvez aussitôt tous vos documents depuis n'importe quel poste ou mobile.

Enfin, si vous devez envoyer un gros fichier qui déborderait d'un mail, essayez http://dl.free.fr. Ce service édité par Free crée une adresse valide un mois pour télécharger un fichier d'un gigaoctet. Pour aller plus loin encore, passez par un client FTP comme FileZilla (www.filezilla-project. org). Indiquez « dl.free.fr » en guise de nom d'hôte, votre adresse mail en identifiant et le mot de passe de votre choix. Vous pouvez alors déposer un fichier de 10 Go, dont le lien de téléchargement vous arrivera par mail.

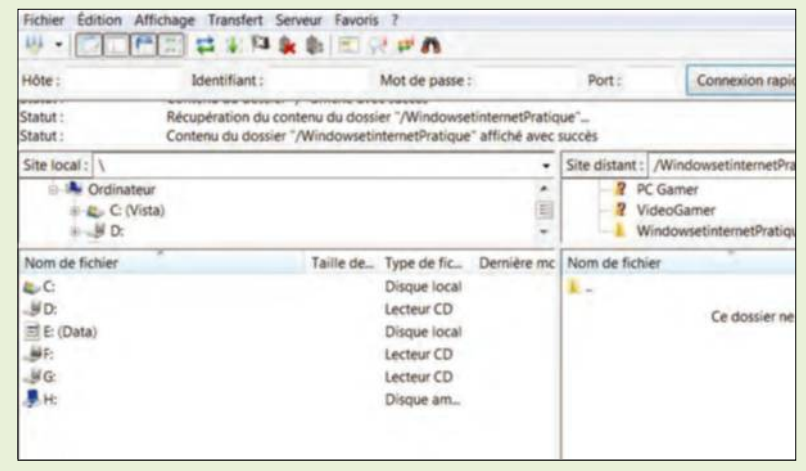

**L'application FileZilla, par exemple, vous donne accès aux espaces initiés par des internautes ayant créé leur propre lieu de dépôt, nommé Ftp.** 

# Devenez totalement **accro à l'info !**

Aujourd'hui, Internet permet de demeurer informé en permanence. De nombreux outils donnent accès aux news 24 heures sur 24. A la maison comme en mobilité, ne restez plus dans l'ignorance !

e nos jours, les chaînes<br>
d'info en continu ont sup-<br>
planté le quotidien papier<br>
que l'on réceptionnait cha-<br>
que jour dans sa boîte aux lettres. Plus d'info en continu ont supplanté le quotidien papier que l'on réceptionnait chaquestion d'attendre le passage du facteur pour connaître en temps réel la dernière péripétie à l'autre bout du monde.

Il faut dire qu'Internet a bousculé les vieilles habitudes et fait naître des outils révolutionnaires pour demeurer scotché à l'info 24 heures sur 24. L'un des premiers à avoir vu le jour sont les flux RSS (Really Simple Syndication), un service permettant d'être informé dès qu'un site Web met à jour une actualité. Tous les sites d'infos disposent d'un fil RSS, généralement accessible en bas des pages Web. Il suffit de s'abonner à une catégorie d'actus pour y accéder en déroulant au préalable un menu situé généralement en barre

d'adresse du navigateur. Vous avez par ailleurs la possibilité de vous abonner aux newsletters des principaux sites d'info afin de recevoir périodiquement un condensé des derniers événements. Il suffit d'effectuer une recherche sur le terme newsletter + le nom du support et saisir son e-mail pour s'y abonner gratuitement. Moins agressives que les flux RSS, les newsletters offrent de plus un résumé respectant la hiérarchie de l'information.

#### **L'INFORMATION EN TEMPS RÉEL SUR SMARTPHONE**

Cependant, la révolution informationnelle a surtout pris son envol avec l'essor des smartphones et de la 3G. Il est désormais possible d'être véritablement (sur)informé H24. La technologie permet en outre de sélectionner le type d'actualités chères à n'importe qui : politique, sport, culture, etc., et d'être

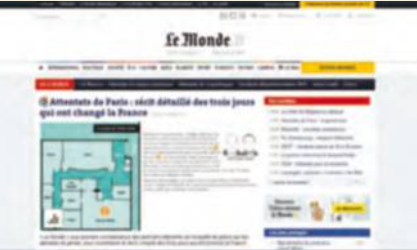

alerté dès qu'une nouvelle actualité se fait jour. Ceci, grâce à l'emploi des notifications, un système d'alerte visuelle et/ou sonore accessible depuis le volet Applications dans les paramètres du téléphone. Il suffit de cocher ou décocher une case pour en profiter. Elles ne s'adressent d'ailleurs pas uniquement aux accros d'info mais peuvent concerner bien d'autres domaines : alertes météo, de pollution, de bouchons, etc. Gérées avec soin, elles vous facilitent la vie. En contrepartie, vous devrez rester connectés toute la journée.

#### MON CONSEIL POUR BIEN DÉBUTER AVEC L'INFO SUR TWITTER

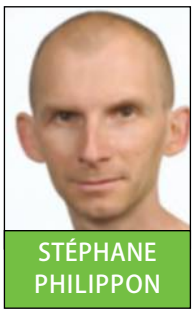

Commencez par ouvrir un compte à cette adresse : http://bit.ly/1FBNo8t. Inscrivezvous gratuitement. Repérez la zone de saisie en haut à droite nommée Rechercher sur Twitter. Entrez le nom d'un journal, d'une chaîne d'info, d'un homme politique, d'une institution comme la police nationale, l'ONU, etc. Les comptes officiels sont notifiés par un petit logo

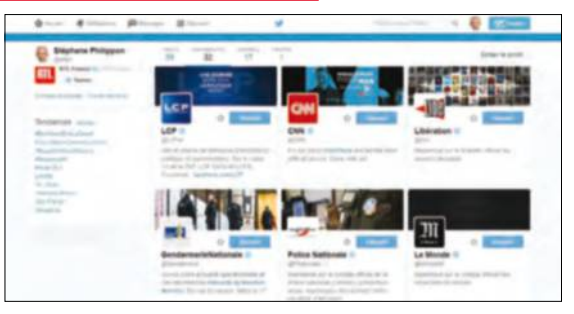

bleu. Ne prenez en compte que ceux-là. Cliquez sur le bouton Suivre pour vous abonner. Le nombre de vos abonnements s'affiche en colonne gauche. Cliquez pour accéder rapidement à une source d'info. Retrouvez également Twitter sur votre smartphone en installant l'appli au préalable. Vous profiterez ensuite de tous vos fils d'infos, que vous n'aurez qu'à dérouler pour découvrir les dernières actus.

# **3 sources d'info H24** indispensables

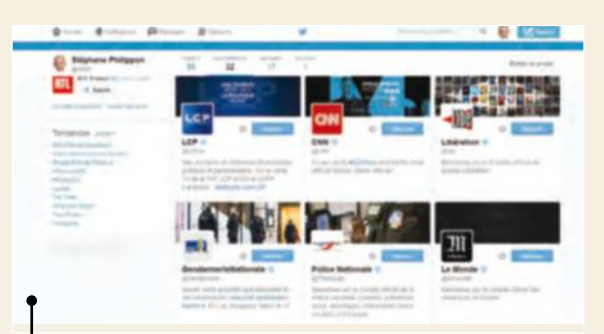

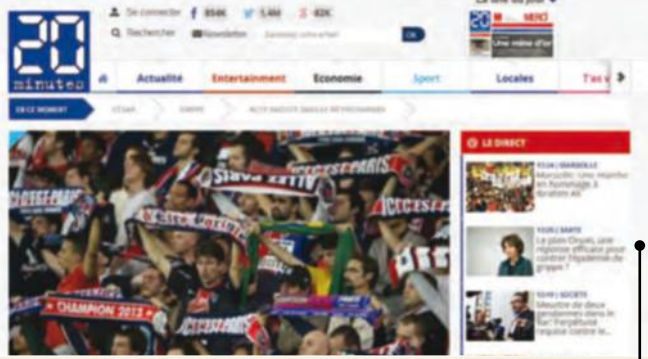

#### LA PLUS CONCISE

#### LA PLUS CONNUE

Qui n'a jamais zappé sur la chaîne BFMTV ? Bien plus qu'une chaîne d'info en continue, BFM se décline sur le Web et sur les smartphones via son appli dédiée. Les possibilités sont multiples à l'instar du direct sur la tablette, du fil d'info sur Twitter, du flux RSS sur le micro,

L'info en 20 minutes par le quotidien gratuit du même nom, voilà qui a le mérite d'être clair ! La version papier apparue en France en 2002 a bien évolué depuis en proposant désormais un site Web fort complet, une page Facebook officielle, une appli pour smartphones et un compte Twitter alimenté en permanence. De quoi demeurer informé grâce à ses notifications, newsletters et flux RSS. **www.20minutes.fr**

des émissions en replay, etc. Bref, de l'info globalisée à tout moment et accessible depuis de multiples technos. **www.bfmtv.com**

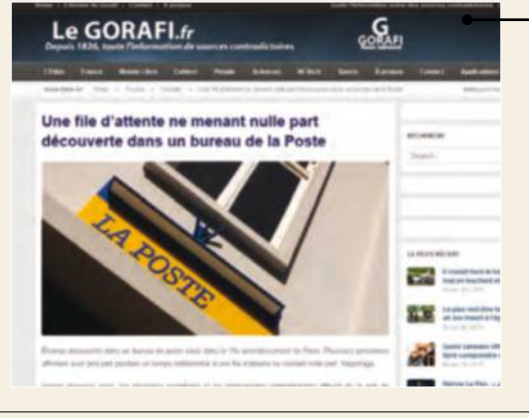

#### LA PLUS FARFELUE

Ce site d'infos pastiche parodie les actus du monde entier en imaginant des événements irréels et loufoques. Une bonne manière de se déconnecter du trop plein de news parfois anxiogènes. Le Gorafi dispose d'un site Web, d'un compte Twitter et aussi d'une application pour smartphone déjà installée par environ 5 000 personnes. De quoi ne plus décrocher du « petit bout de la lorgnette » ! **www.legorafi.fr**

#### **TWITTER, L'INCONTOURNABLE**

Cependant, le nec plus ultra n'est autre que Twitter, qui permet d'envoyer et de recevoir de courts messages depuis un ordinateur, une tablette ou un smartphone. Ces tweets sont parfois dotés de photos. Twitter est une source de renseignements exceptionnelle dans le sens où toutes les institutions (chaînes d'info, services publics, etc.) y ont un compte et postent des informations en temps réel. Tout comme les catégories de flux RSS, il suffit de sélectionner ses sources d'info et s'y abonner pour ensuite suivre la vie d'un parti, d'un homme politique, d'un corps d'état, etc.

# APPLICATION, NOTIFICATION, INFORMATION

Pour être averti en temps réel de ce qui se passe dans le monde, vous devez d'abord installer l'application du support d'information que vous avez l'habitude de lire. Connectez-vous au Google Play depuis votre smartphone, effectuez une recherche sur son titre et installez-la. Accédez ensuite aux paramètres du téléphone et effleurez l'icône Applications. Retrouvez celle récemment installée, appuyez pour la sélectionner et cochez la case des notifications. Désormais, votre smartphone vous signalera en temps réel la parution de toute nouvelle info.

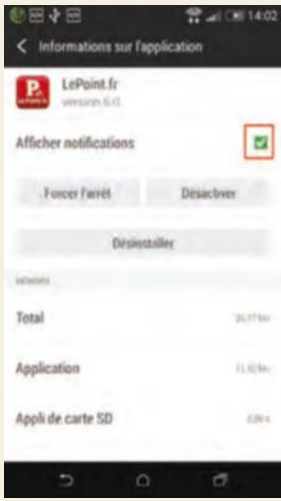

# **Mode d'emploi**

# **Nettoyez Windows**  en profondeur

Frous semblez a 1 alse avec<br>
les fonctions basiques de<br>
Windows et la navigation s<br>
Internet, cela ne doit pas vo<br>
empêcher de comprendre ce qui se i vous semblez à l'aise avec les fonctions basiques de Windows et la navigation sur Internet, cela ne doit pas vous passe au cœur du système. Redoutée des grands débutants, la Base de Registre est en quelque sorte la boîte noire de Windows, sans laquelle votre ordinateur ne peut pas fonctionner. A priori réservée aux informaticiens

chevronnés, celle-ci contient des informations essentielles qu'il convient de manipuler avec soin. Pour y accéder, faites Exécuter à partir du bouton Démarrer et saisissez regedit. L'organisation en arborescence apparaît, sous la forme de six branches dont chaque intitulé commence par HKEY\_, suivi du domaine concerné (votre configuration matérielle, vos paramètres utilisateur...). Voilà pour

le principe. Dans les faits, l'accès à la Base de Registre est prioritairement utile quand vous avez désinstallé un programme car en dépit de vos efforts, certains morceaux (appelés clés) restent enregistrés au cœur de Windows. Retenez les noms des applications qui résistent à la suppression, et éliminez-les ensuite sans risque.

Emmanuel Alexandre

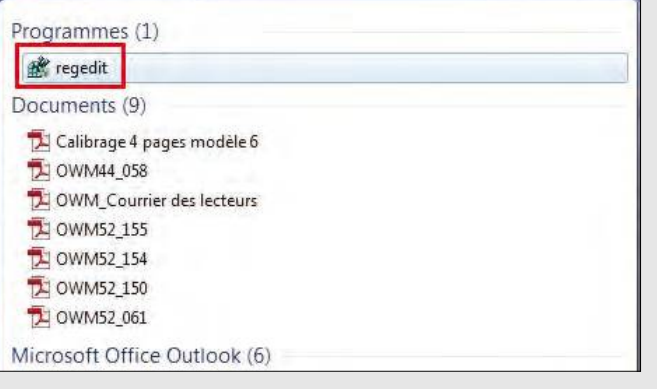

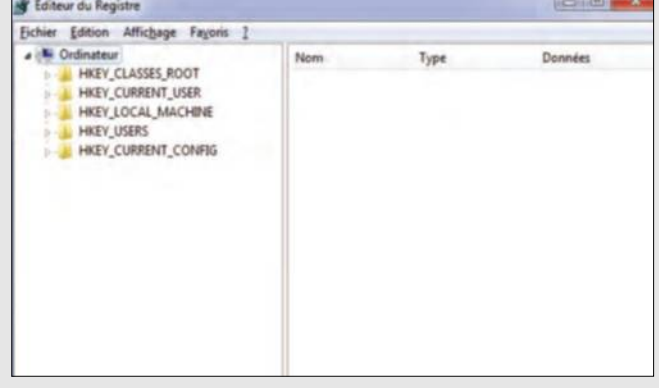

#### CONSULTEZ LE REGISTRE

Après avoir proprement supprimé une application (bureautique, jeu, etc.) dans la partie Désinstaller un programme du Panneau de configuration, vous n'arrivez toutefois pas à en éliminer l'intitulé. Cliquez sur le bouton Démarrer puis, dans la zone de saisie, entrez tout simplement le terme regedit et appuyez sur entrée.

#### AFFICHEZ L'INTERFACE

Après une éventuelle demande de confirmation de la part de Windows (êtes-vous à l'origine... ?), validez et continuez. La fenêtre principale, nommée Editeur du Registre, s'affiche alors. La colonne de gauche sous forme d'arborescence permet d'accéder aux différentes clés du registre à partir de l'icône ordinateur.

#### SAUVEGARDEZ AVANT DE MANIPULER

Avant toute manipulation de la Base de Registre, veillez à en faire une sauvegarde ! Une fois cette dernière ouverte, cliquez sur Fichier puis sur Exporter (vous ferez ensuite le contraire, donc Importer en cas de souci). La sauvegarde porte l'extension .reg. Songez à la ranger quelque part sur l'ordinateur, voire sur une clé USB ou un disque dur externe. Vous pourrez ensuite avancer à pas comptés dans les arcanes de votre système. Notre principale recommandation : ne modifiez aucune valeur (le plus souvent sous la forme d'un chiffre) dans aucune des catégories au risque de bloquer tout Windows.

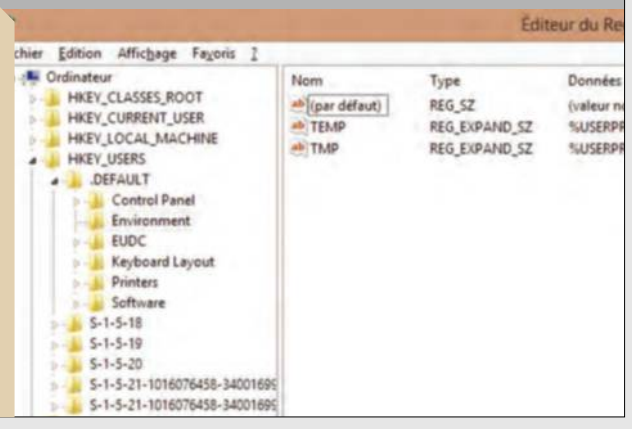

# **Faites le ménage** gratuitement

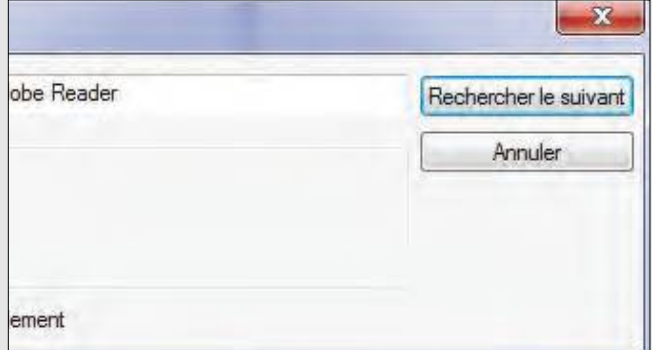

#### ACTIVEZ LA RECHERCHE

Supposons que vous désiriez supprimer une application Adobe. Cliquez sur Edition puis sur Rechercher. Dans la zone de saisie, entrez le nom exact de l'application tout juste supprimée. Cochez la case Mot entier seulement puis cliquez sur Rechercher le suivant. Toutes les réponses s'affichent alors.

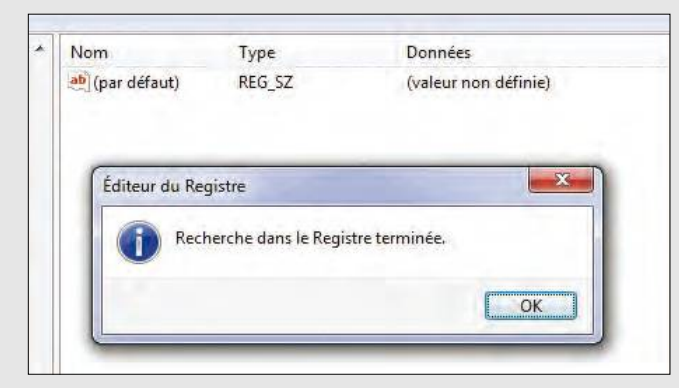

#### TERMINEZ LE NETTOYAGE

Lorsqu'il ne reste plus aucun élément de l'application supprimée, la base de registre indique la fin de la recherche. Appuyez sur OK. Cliquez sur Fermer (X) dans la fenêtre de l'éditeur de registre. Vous pouvez ensuite retourner dans le Panneau de Configuration et vérifier que le logiciel a disparu.

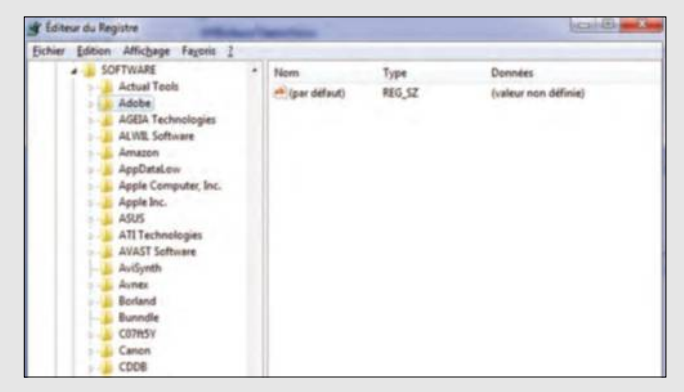

#### SUPPRIMEZ LES ÉLÉMENTS

Lorsqu'un premier élément est trouvé, sélectionnez-le dans la fenêtre de droite qui affiche donc la fameuse arborescence en cliquant dessus puis appuyez sur la touche Supprimer du clavier. Appuyez ensuite sur la touche F3 pour poursuivre la recherche d'autres programmes à ôter.

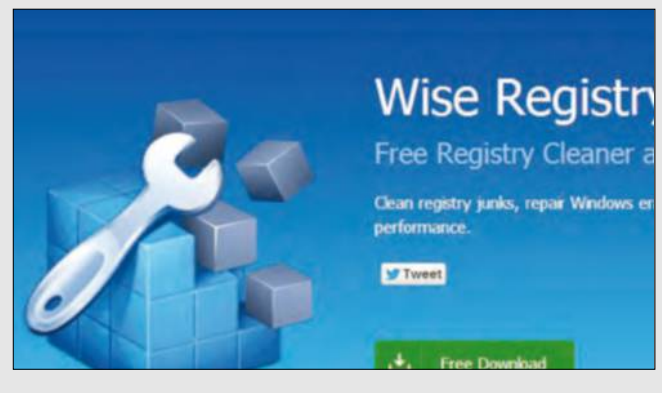

#### INSTALLEZ WISE REGISTRY CLEANER

A l'adresse www.wisecleaner.com, cherchez l'application gratuite dans l'onglet Products. Cet outil complémentaire de Windows existe en français (il faut alors aller dans Settings pour choisir la langue). Cliquez sur Download Now et lancez l'installation. Décochez Download Disk Cleaner puis Finish.

### LAISSEZ LE LOGICIEL AGIR

Au premier passage, le soft se fait alarmiste, accumulant les problèmes trouvés afin de vous conforter dans le bien-fondé de son installation ! Pas de quoi s'affoler, cliquez sur Nettoyer. Toujours sur l'onglet Nettoyage, choisissez une périodicité (hebdomadaire, voire mensuelle, si votre PC sert surtout à naviguer ou à travailler et que vous installez peu de logiciels). Le soft ne nettoie pas toutes les entrées, s'il a un doute, il laisse la clé de registre intacte. Vous pouvez faire un clic droit dessus et l'ouvrir dans la base de registre, mais ce n'est pas sans danger. Sauvegardez !

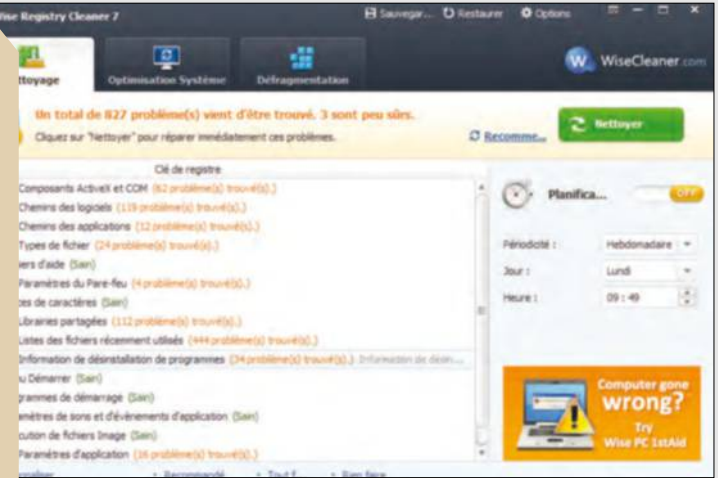

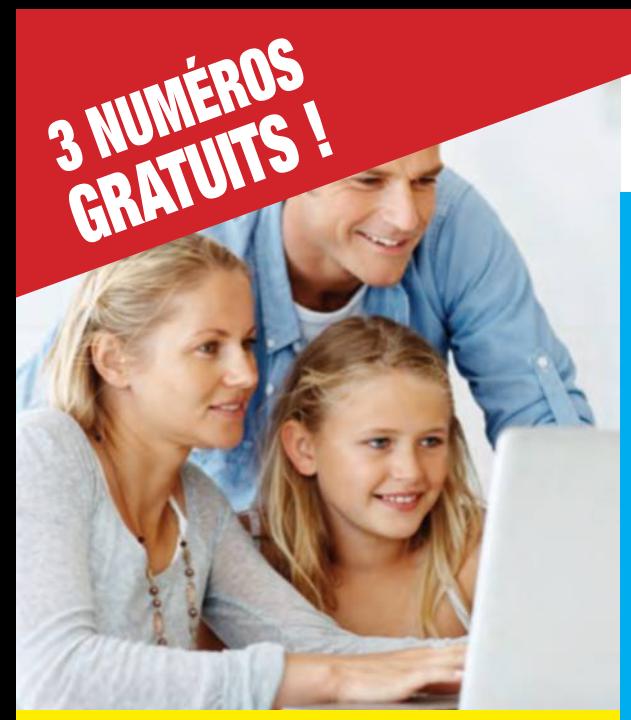

1 AN

12 numéros

au lieu de 70,80€ \*

49 90€

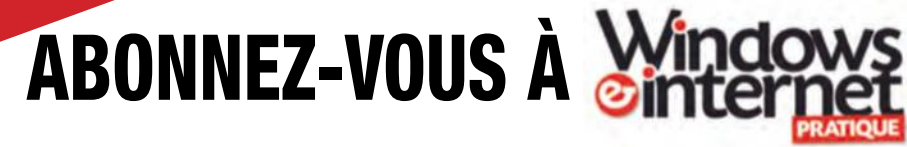

#### Chaque mois, retrouvez dans Windows & Internet Pratique :

- Les toutes dernières tendances, les matériels, logiciels et sites du mois pour se tenir informé des innovations.
- Des dossiers pratiques pour mieux utiliser son système et tirer le meilleur du web...
- Les conseils de nos experts pour faire le meilleur usage des nouvelles technologies.

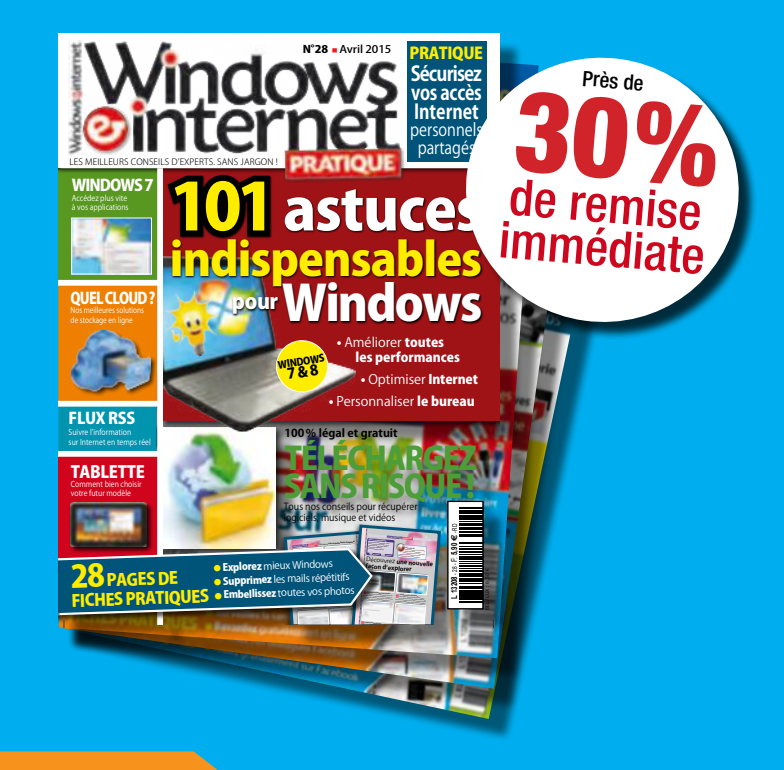

Je règle par :

**T Chèque bancaire** ou postal à l'ordre de  $NICKF$ L MEDIA (uniquement France

Plus simple, plus rapide, abonnez-vous sur **abo.wipmag.fr** 

**90 <del>C</del>**<br>Seulement

# BULLETIN D'ABONNEMENT

à découper et à renvoyer avec votre règlement à WINDOWS & INTERNET PRATIQUE - 56 rue du Rocher - 75008 Paris

#### □ Oui, je m'abonne à WINDOWS & INTERNET PRATIQUE :

1 an - 12 numéros pour 49,90 €\* seulement au lieu de 70,80 € soit près de 30% de remise

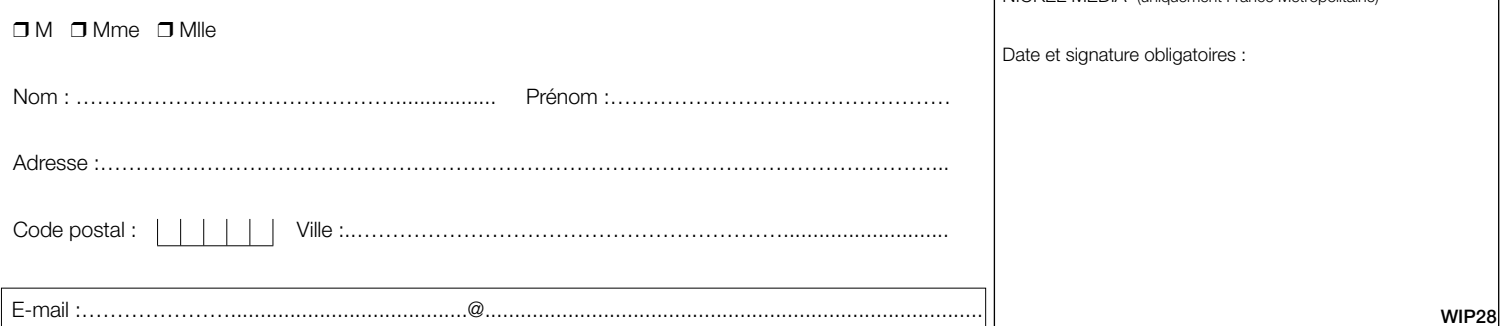

□ J'accepte de recevoir par e-mail la newsletter et des offres de Nickel Média □ J'accepte de recevoir par e-mail des offres des partenaires sélectionnés par Nickel Média \*Tarif pour la France Métropolitaine, le taux de remise se réfère au prix de vente au N°. Conformément à la loi informatique et libertés, vous disposez d'un droit d'accès et de rectification des données vous concernant. Sauf opposition écrite auprès du service abonnement, les données peuvent être communiquées à des organismes tiers. NICKEL MEDIA 171 bis avenue Charles de Gaulle 92 200 Neuilly sur Seine – RCS Nanterre 789 870 433

### FICHE PRATIQUE WINDOWS

### **MULTI COMMANDER**

L'explorateur de Windows, dans sa volonté de faire simple, ne se montre pas assez fonctionnel. Multi Commander est un complément efficace.

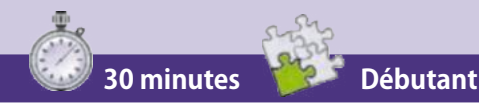

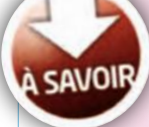

#### DEUX EN UN

Multi Commander ne se substitue pas à l'explorateur Windows et il n'est pas question de désinstaller ce dernier. Aussi n'hésitez pas à passer de l'un à l'autre selon votre utilisation.

# Découvrez une nouvelle **façon d'explorer**

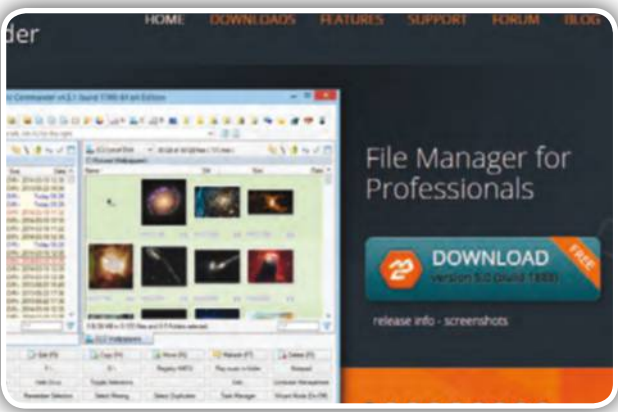

#### ➊**Récupérez Multi Commander**

Rendez-vous sur le site http://multicommander. com/ puis cliquez sur Download. Malheureusement, le site ainsi que l'installation sont en anglais mais le logiciel est en français. Cliquez sur l'icône Download Free.

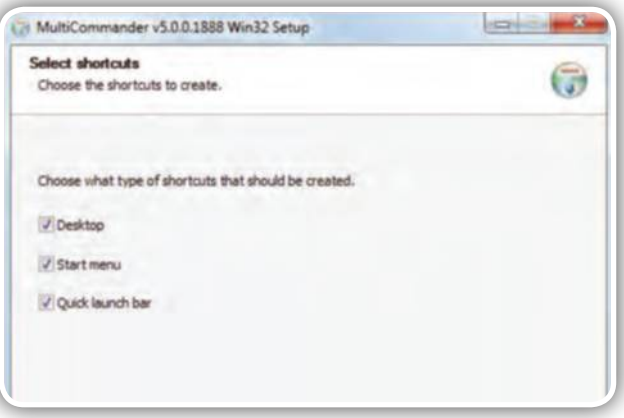

#### ➌**Lancez l'installation**

✂

Aucune application tierce ne s'impose durant cette étape. Cliquez sur Next, sélectionnez All Users (pour l'utiliser sur toutes vos sessions) puis cochez selon votre choix ; bureau, menu Démarrer, barre des tâches.

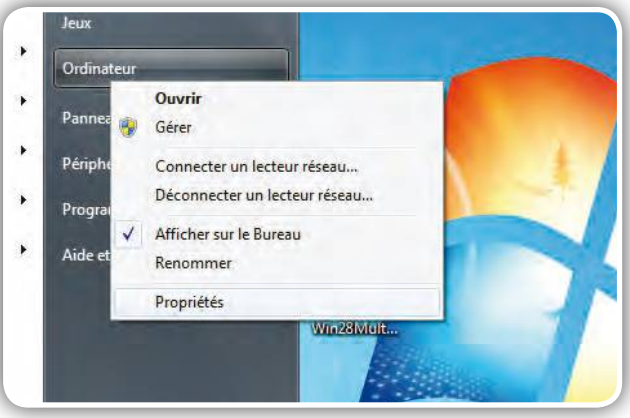

### ➋**Vérifiez votre Windows**

Petit rappel : avant de télécharger un logiciel, il est souvent demandé le type du système d'exploitation. Direction le menu Démarrer, clic droit sur Ordinateur puis sur Propriétés. L'information est dans la section Système.

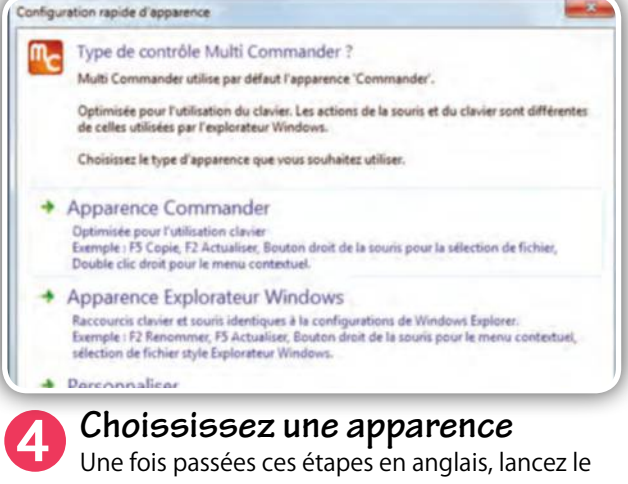

logiciel et sélectionnez Français. Il vous demande ensuite un type d'utilisation. Cliquez sur Apparence Explorateur Windows, plus simple pour un nouvel arrivant.

## FICHE PRATIQUE WINDOWS Découvrez **une nouvelle façon d'explorer**

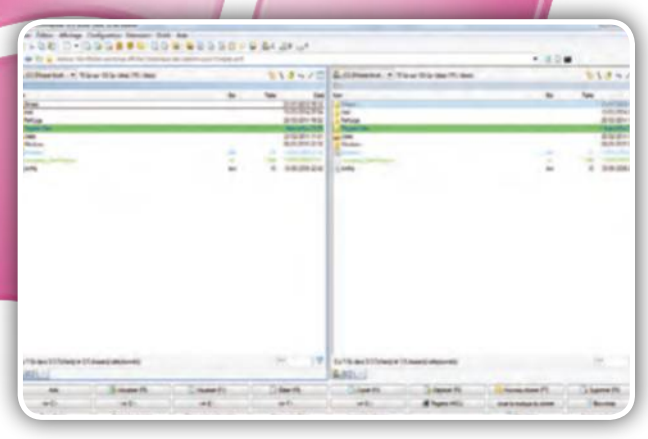

#### ➎**Déplacez un fichier**

En arrivant sur Multi Commander, vous découvrez une fenêtre présentant deux arborescences. Sélectionnez à gauche un fichier, à droite un répertoire cible et cliquez sur F6 ou glisser le fichier à l'aide de la souris.

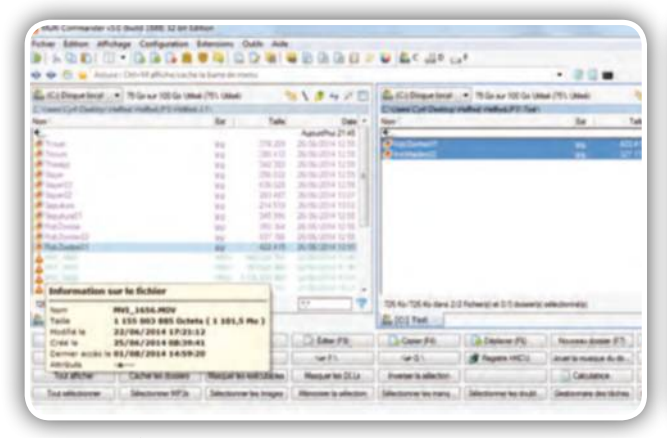

#### ➐**Détectez les doublons**

La recherche de doublons, notamment en matière d'image ou de musique, vire souvent au cauchemar. Ici, ouvrez les deux répertoires, cliquez sur Sélectionnez les doublons, comparez les fichiers (poids, date) puis effacez.

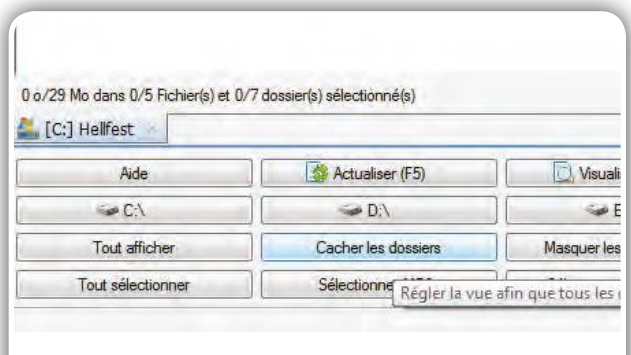

### ➒**Utilisez les icônes**

Multi Commander est un logiciel tentaculaire dont il est impossible de faire le tour en dix étapes. Lisez les menus en bas de l'écran et sachez qu'un clic droit dans celui-ci affiche de nombreuses autres options.

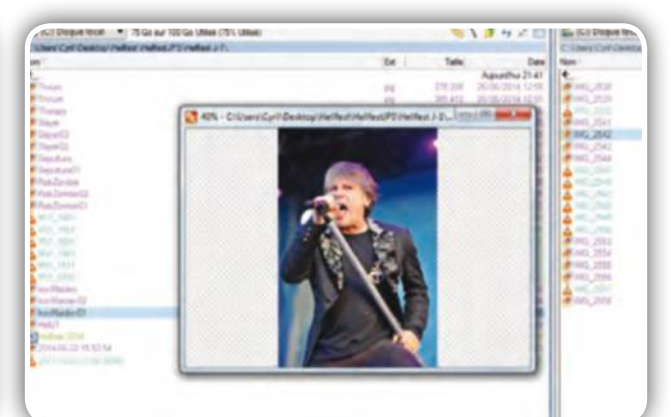

### ➏**Visualisez un fichier**

Multi Commander embarque sa propre visionneuse. Tapez la touche F1 ou cliquez sur Visualiser pour ouvrir n'importe quel format. Pratique pour éviter d'ouvrir les images brutes dans des logiciels gourmands.

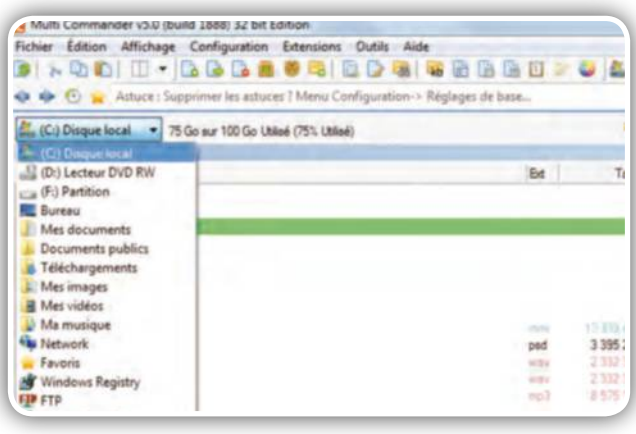

#### ➑**Changez de disque**

Le logiciel a prévu de faciliter la navigation dans l'arborescence grâce aux menus déroulants situés sur les fenêtres d'exploration. Cliquez dessus et sélectionnez un disque, des dossiers utilisateurs ou même un FTP.

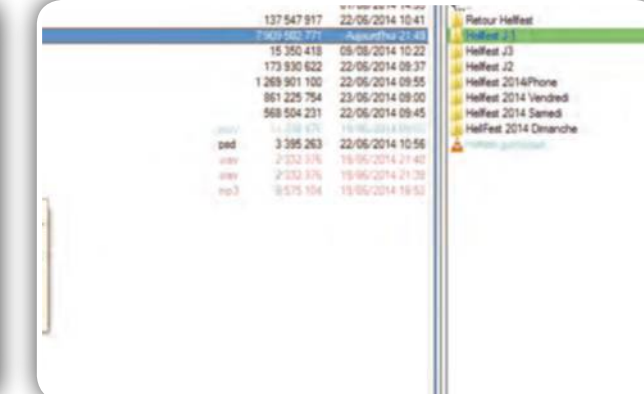

➓**Affichez le contenu d'un dossier**  Autre option pratique, sélectionnez un dossier et cliquez sur la barre d'espace. Multi Commander affiche alors instantanément son poids total et ce qu'il représente (toujours en volume) par rapport au dossier parent.

### FICHE PRATIQUE WINDOWS

#### **WINDOWS**

Le coup de la panne reste d'actualité, surtout lorsqu'il s'agit d'ordinateur portable. Voici quelques solutions pour prolonger leur autonomie.

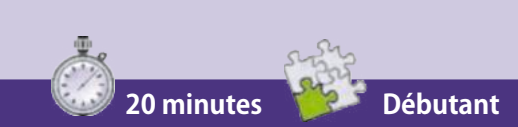

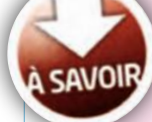

#### LES IDÉES REÇUES

Retirez votre batterie lorsque vous êtes branché au secteur ; vrai – faux ? C'est conseillé uniquement si votre batterie a tendance à chauffer (plus de 30°). Sinon, c'est inutile.

# Apprenez à économiser **vos batteries**

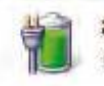

89% disponibles (branché, en charge)

- Sélectionnez un plan d'alimentation :
- Usage normal
- · Performances élevées

Ajuster la luminosité de l'écran Autres options d'alimentation

#### ➊**Changez le plan d'alimentation**

Une pile apparaît dans la zone de notification, cliquez dessus. Lorsque vous n'êtes pas connecté au secteur et que votre activité se résume à naviguer ou travailler, passez sur le mode le plus économique.

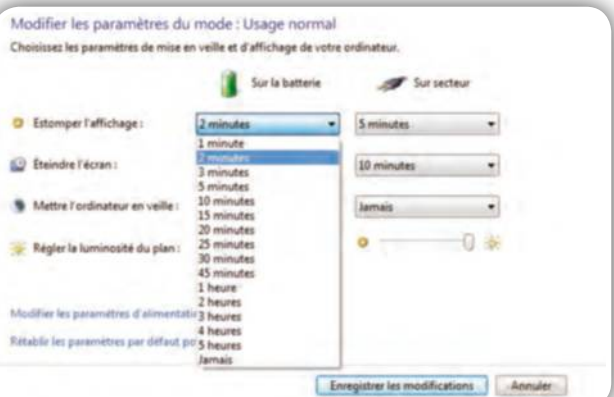

➌**Changez les paramètres des modes** Les trois modes (normal, économique et performant) sont à changer selon vos besoins. Cliquez sur Modifier les paramètres du mode, réglez ensuite le temps nécessaire avant estomper l'affichage, éteindre l'écran, etc.

✂

#### Choisir un mode de gestion de l'alimentation Les modes de gestion de l'alimentation peuvent vous aider à optimiser les performances de votre ordin<br>ou à économiser l'énergie. Vous pouvez activer un mode en le sélectionnant, ou choisir un mode et le<br>personnaliser en mo **Falimentation** Modes pris en compte sur la jauge de batterie @ Usage normal (recommandé) Modifier les paramètres du Équilibre automatiquement les performances et la consommation d'énergie sur les matériels compatibles. Modifier les paran Performances élevées Privilégie les performances, mais peut consommer davantage d'énergie. Masquer les modes supplémentaires Economie d'énergie Modifier les paramètres du m Économise de l'énergie en réduisant les performances de l'ordinateur dans la mesure du possible.

#### ➋**Ajustez les options**

La façon dont le PC utilise les ressources est liée à votre activité. Jouer ou regarder un film se fait en Performances élevées. Ces paramètres sont ajustables, cliquez sur la pile puis Autres options d'alimentation.

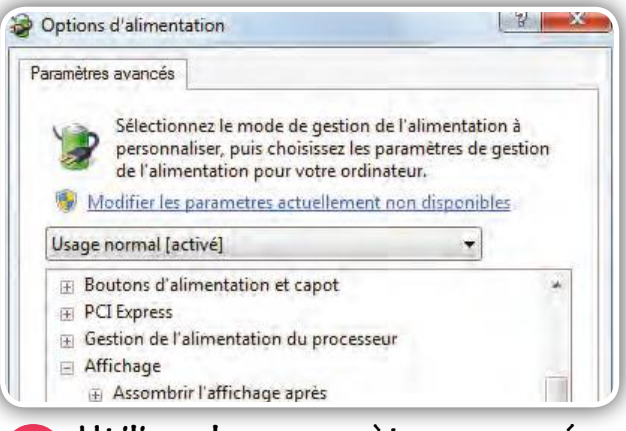

➍**Utilisez les paramètres avancés** L'affichage et la luminosité sont des éléments très énergivores mais pour plus de précision, cliquez sur Modifier les paramètres d'alimentation avancés puis sélectionnez un mode dans le menu déroulant.

## FICHE PRATIQUE WINDOWS Économisez **vos batteries**

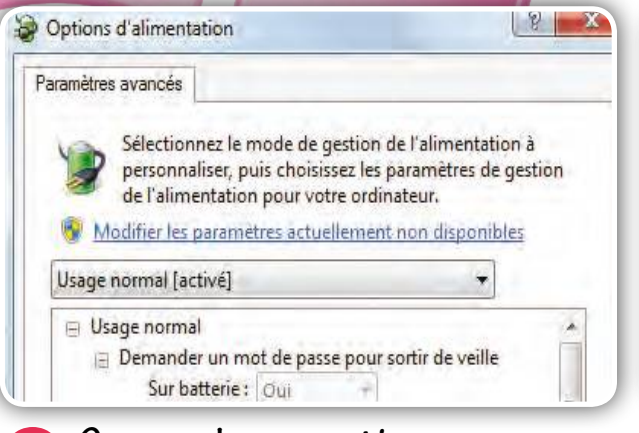

#### ➎**Ouvrez chaque option**

Si l'autonomie est un point essentiel, cliquez sur chaque paramètre et regardez les options. Tout est clairement expliqué et de plus il est possible de restaurer les valeurs par défaut (icône en bas de la fenêtre).

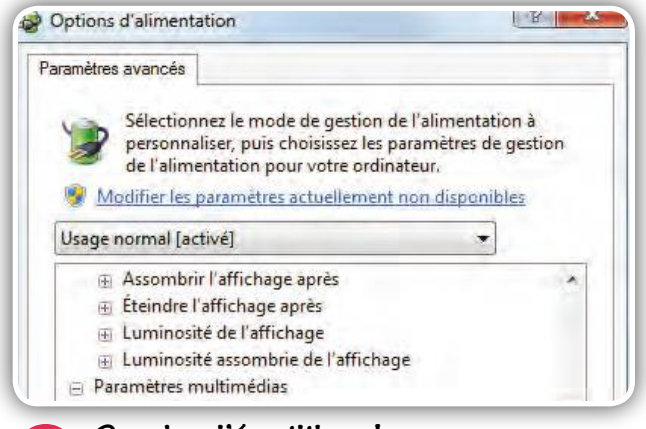

#### ➐**Gardez l'équilibre !**

Dans les paramètres multimédia, optimiser l'économie d'énergie altère la qualité de restitution du flux vidéo. Il est judicieux de laisser des critères à l'équilibre si votre PC, hors secteur, reste polyvalent.

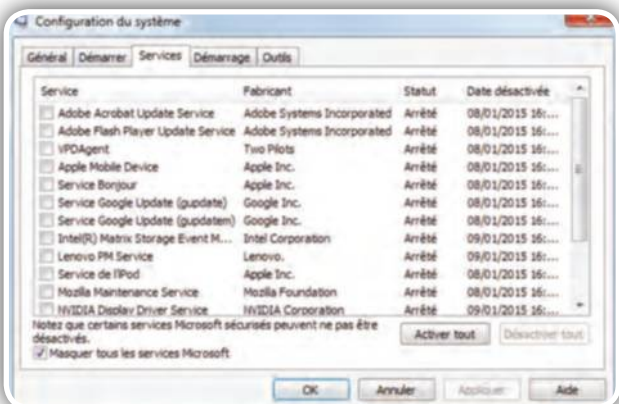

#### ➒**Empêchez quelques processus**

Quelques logiciels ont tendance à prendre des ressources pour rien. Dans le menu Démarrer, tapez MSconfig, puis Valider. Dans l'onglet Services, décochez tous les services liés aux mises à jour (Google, Adobe, etc.)

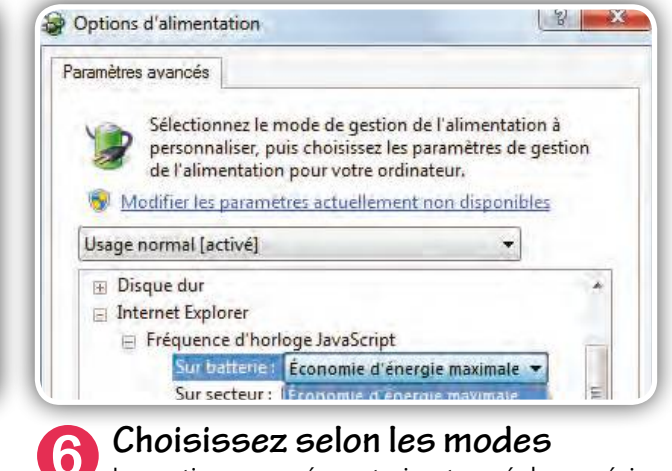

Les options avancées autorisent un réglage précis en fonction des modes. Si le mode Performances élevées est utilisé, par exemple, pour les films, allez à l'économie sur d'autres paramètres comme les services Web.

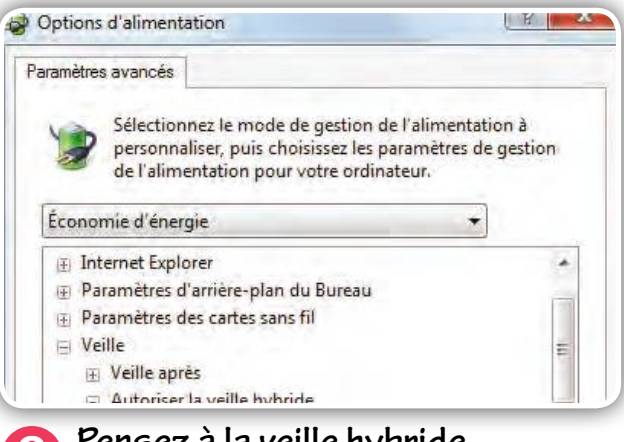

**8 Pensez à la veille hybride**<br>
Nous ne sommes jamais à l'abri, lors d'une mise en veille, de perdre quelques minutes de travail non sauvegardé. Dans Veille, cliquez sur Autorisez la veille hybride et Activé, ainsi Windows sauvegarde avant de se reposer.

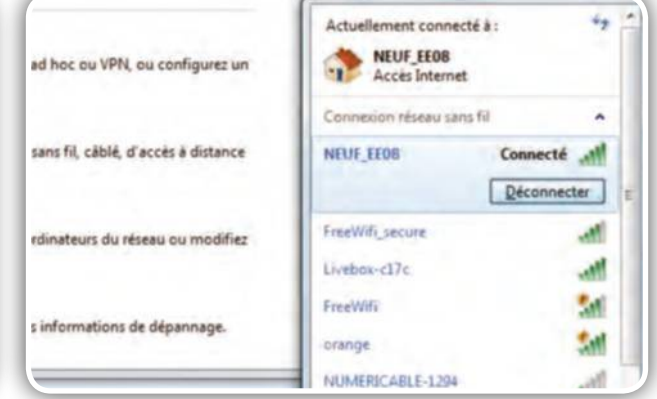

#### ➓**Désactivez le Wi-Fi**

L'échange de données sans fil dévore la batterie. Si vous ne naviguez pas, pensez à désactiver le Wi-Fi. Beaucoup de portables embarquent une touche dédiée, sinon déconnectez-vous du réseau par la zone de notification.

### FICHE PRATIQUE WINDOWS

#### **POWERPOINT ONLINE**

PowerPoint Online est l'outil de présentation de Windows dans le cloud. Grâce à lui, réalisez des présentations et partagez-les avec vos proches.

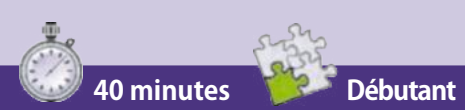

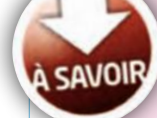

#### CRÉEZ COMPTE MICROSOFT

Pour utiliser un compte PowerPoint Online, vous devez soit créer un compte Microsoft en vous connectant à l'adresse : http://goo.gl/6llN4z, soit disposer d'un compte professionnel.

# **Créez** des présentations et **partagez-les**

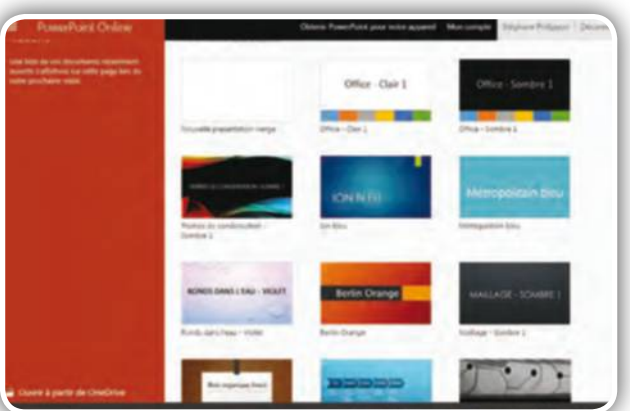

#### ➊**Accédez à PowerPoint Online**

Connectez-vous à l'adresse : http://goo.gl/DUhsyD. Cliquez sur Se connecter avec un compte Microsoft, entrez vos identifiants de connexion. L'interface PowerPoint Online s'affiche avec des modèles de présentation.

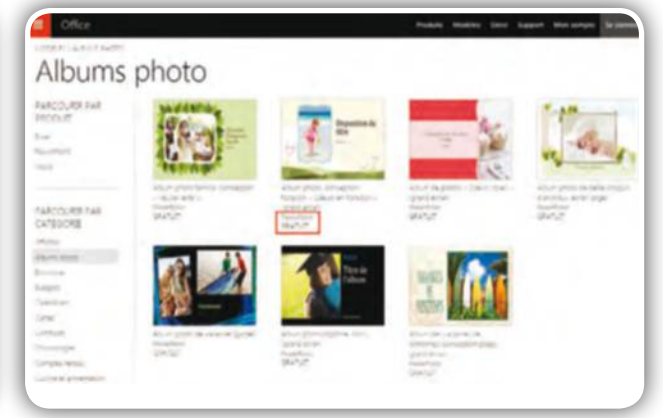

➋**Sélectionnez un modèle prédéfini** Déroulez ce menu vers le bas. Cliquez sur Voir d'autres modèles puis, en colonne gauche, sur la catégorie qui vous intéresse. Sélectionnez le modèle de votre choix. Il doit être gratuit et porter la mention PowerPoint.

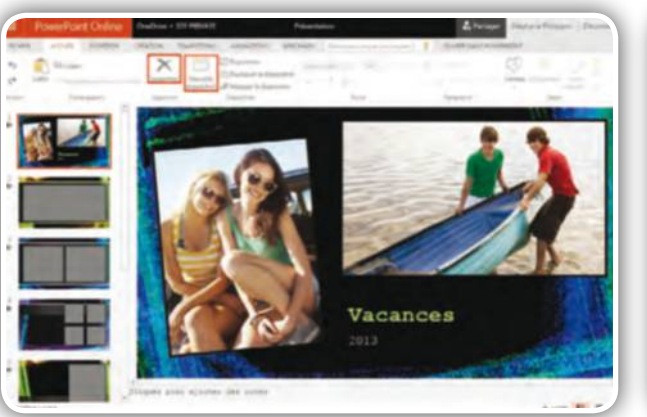

➌**Sélectionnez le nombre de diapos** Cliquez sur Ouvrir dans PowerPoint Online, Continuer. Les diapositives (pages) s'affichent à gauche. Pour en supprimer, cliquez sur l'une d'elles et sur Supprimer. Pour en ajouter, cliquez sur Nouvelle diapositive.

✂

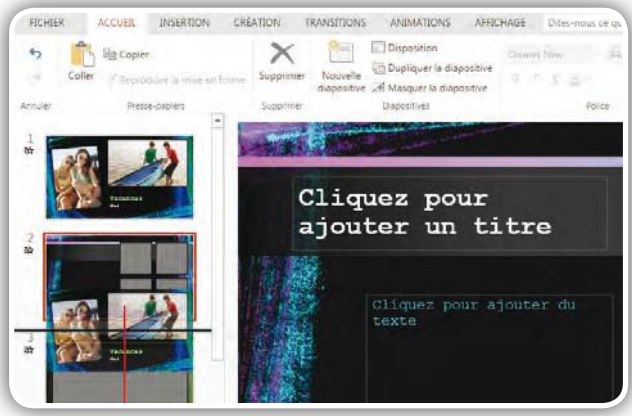

#### ➍**Repositionnez-les**  Sélectionnez un type de diapo à ajouter à la présentation. Cliquez sur Ajouter une diapositive. Elles sont repositionnables en colonne gauche. Maintenez le

clic droit enfoncé. Faites-les glisser les unes sur les autres.

## FICHE PRATIQUE WINDOWS **Créez** des présentations **et partagez-les**

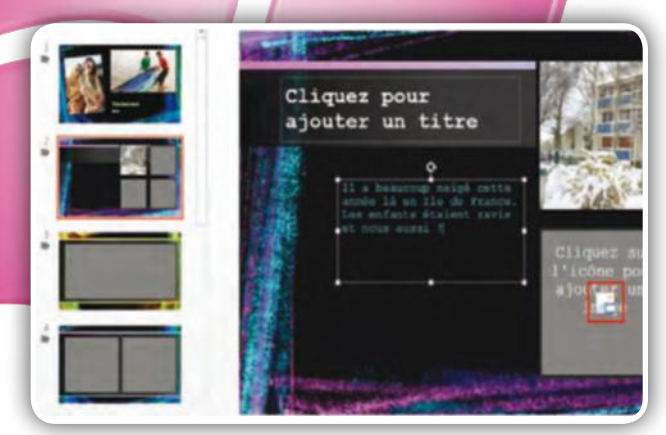

➎**Ajoutez des images et du texte** Pour ajouter une image à une diapo, cliquez sur l'icône au centre de la fenêtre puis pointez vers une photo et cliquez sur Ouvrir. Pour ajouter du texte, cliquez dans une zone de saisie et rédigez votre propre contenu.

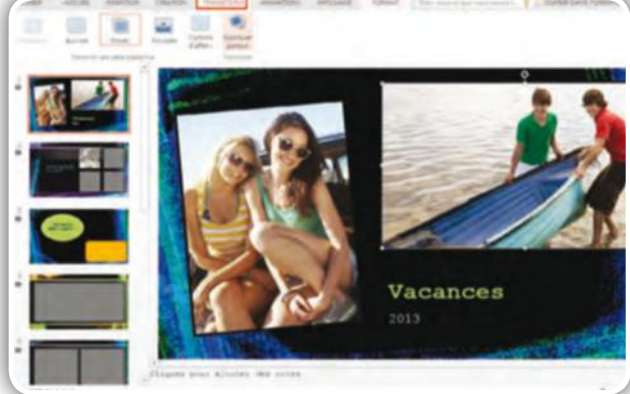

# ➐**Ajoutez une transition**

Cliquez sur Transitions une fois les diapos remplies de texte et d'images. Sélectionnez une transition. Cliquez sur Appliquer partout et sur l'icône Diaporama en bas à droite puis sur les diapos pour les faire défiler.

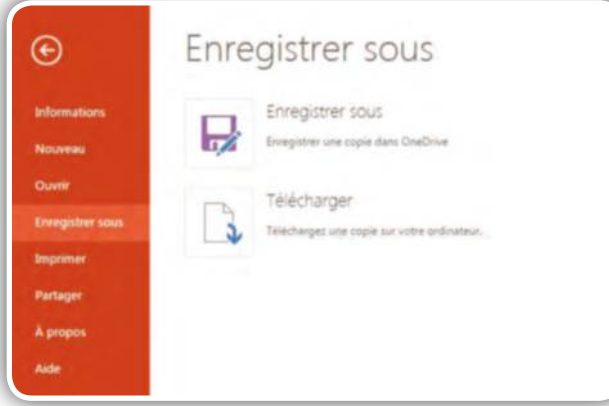

#### ➒**Enregistrez sur le bureau**

Le diaporama est automatiquement enregistré sur le cloud Windows mais vous pouvez à tout moment le sauvegarder sur le bureau du PC en cliquant sur Fichier, Enregistrer sous, Télécharger une copie sur votre ordinateur.

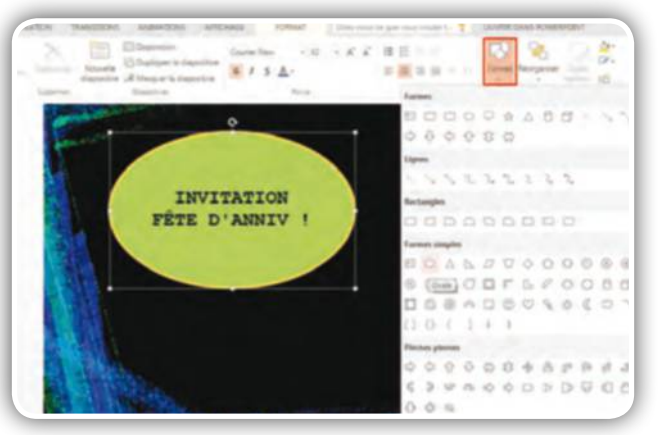

➏**Créez une mise en page perso** Cliquez sur Nouvelle diapositive, Vide, Ajouter. Déroulez le menu Formes. Cliquez sur l'une d'elles. Maintenez le clic enfoncé pour la repositionner et les poignées pour la redimensionner. Double-cliquez pour rédiger.

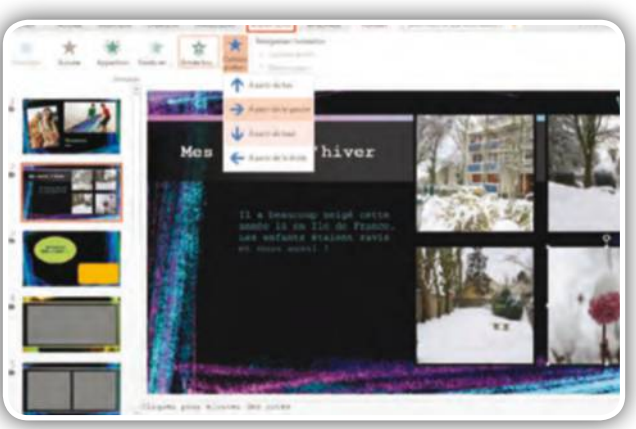

#### ➑**Animez chaque élément**

Cliquez sur une photo puis sur l'onglet Animations. Sélectionnez un effet d'entrée de celle-ci dans la diapo. Répétez l'opération avec les autres photos et textes et cliquez sur l'icône Diaporama pour voir le résultat.

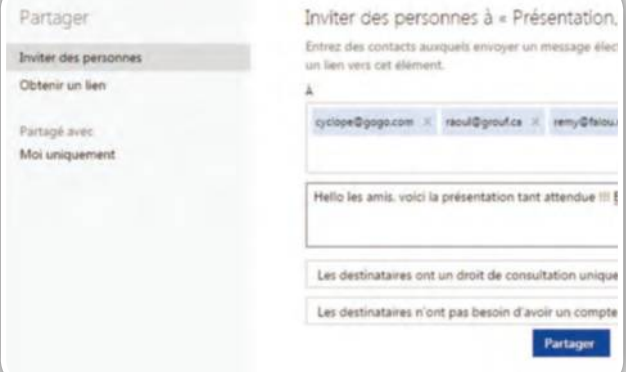

#### ➓**Partagez la présentation**

Cliquez sur Partager (menu supérieur). Entrez les e-mails de vos proches et séparez-les d'un point-virgule. Cliquez sur le lien de modification du contenu pour décider si vos proches peuvent modifier la présentation.

# FICHE PRATIQUE NAVIGATEUR

#### **POLYBROWSER**

Polybrowser est un navigateur de dernière génération doté d'outils performants et permettant de sauvegarder vos favoris dans le cloud.

**30 minutes Débutant**

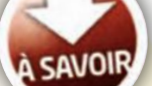

#### FIREFOX ET CHROME

Les navigateurs alternatifs à Chrome et Firefox ne sont pas créés ex nihilo. Ils ont tous comme point de départ... Chrome ou Firefox, d'où une vague ressemblance au niveau des menus.

# **Surfez** plus habilement **avec Polybrowser**

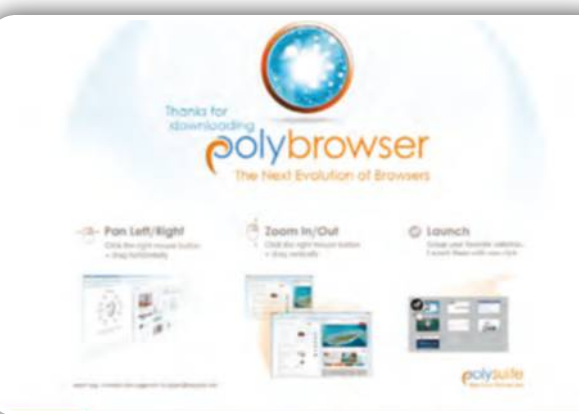

#### ➊**Installez Polybrowser**

Connectez-vous à : https://polybrowser.com. Cliquez sur Download Polybrowser. Double-cliquez sur le fichier Setup. En fin d'installation, cochez la case de votre navigateur habituel pour importer favoris et historique.

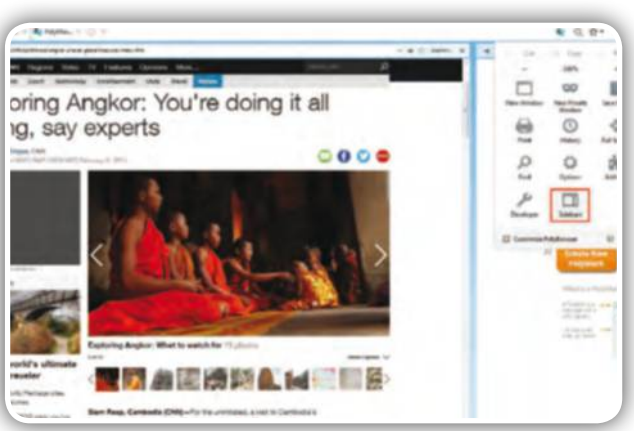

➌**Affichez la colonne des favoris**  Cliquez sur Open Menu en haut à droite et sur Customize Polybrowser. Faites glisser l'icône Sidebars en colonne droite. Cliquez sur End Customize, Open Menu et Sidebars pour faire apparaître la colonne des favoris.

✂

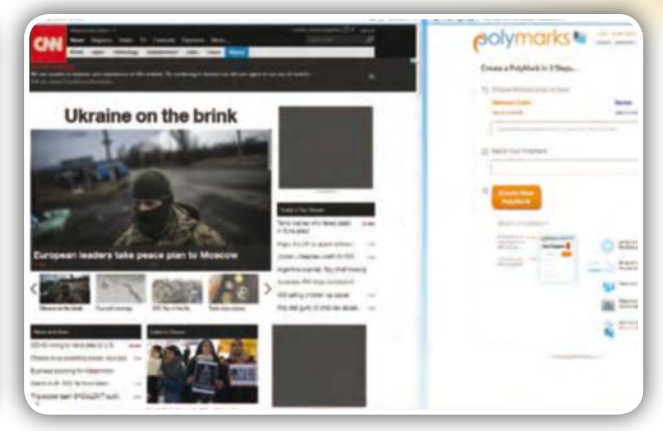

➋**Ajoutez-le en navigateur par défaut** Cliquez sur Finish. Vous souhaitez que PolyBrowser devienne votre navigateur par défaut ? Cliquez sur Use Polybrowser. Deux fenêtres de navigation s'affichent. Passez de l'une à l'autre via la barre de menus du bas.

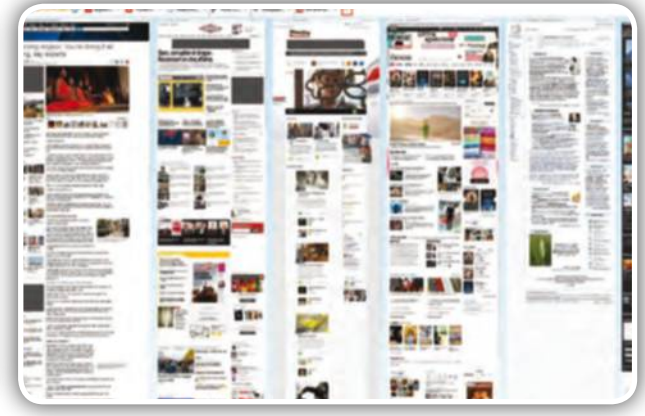

➍**Ajoutez des onglets et zoomez**  Cliquez sur l'icône + (menu supérieur). Connectezvous à un nouveau site. Répétez l'opération plusieurs fois. Maintenez le clic droit enfoncé. Bougez le curseur vers le haut ou le bas pour modifier le niveau de zoom.

# FICHE PRATIQUE NAVIGATEUR **Surfez** plus habilement **avec Polybrowser**

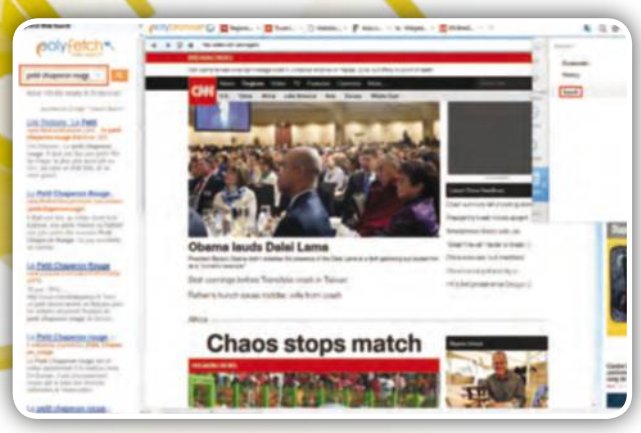

#### ➎**Facilitez-vous les recherches**

Cliquez sur Open Menu, Sidebars, Search. En colonne gauche s'affiche l'espace de recherche. Lancez une requête depuis la zone de saisie. Les résultats apparaissent en colonne gauche et demeurent toujours visibles.

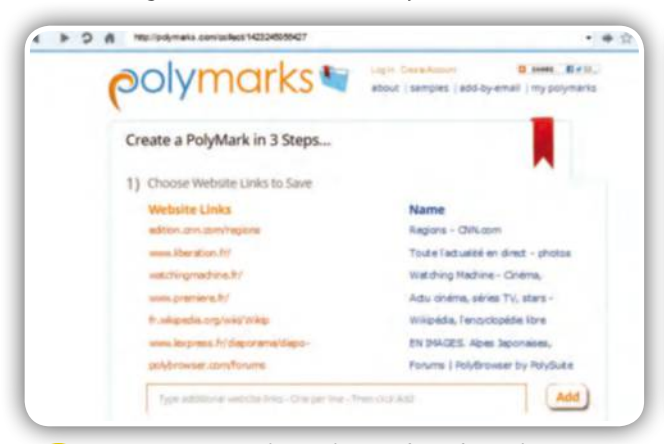

#### ➐**Sauvegardez dans le cloud**

Cliquez sur Start Here. Polybrowser liste vos onglets ouverts et les affiche. Entrez un titre dans la zone de saisie. Cliquez sur Create New PolyMark. Ils s'affichent les uns sous les autres et sont cochés par défaut.

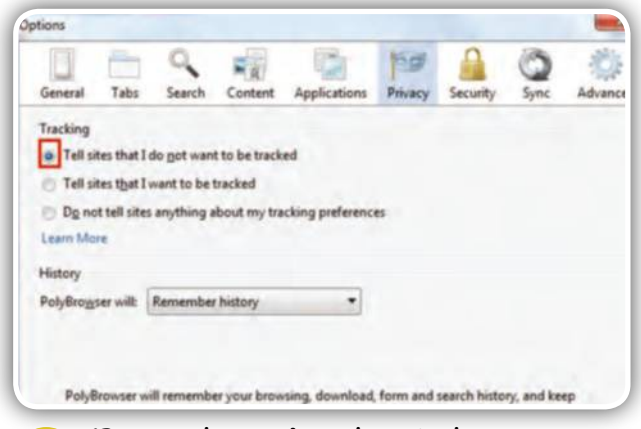

#### ➒**Paramétrez la sécurité**

Cliquez sur Open menu, Options, Privacy. Cochez la case I do not want dans Tracking pour éviter d'être pisté. Dans Security, cochez la case Warn me afin de voir les modules complémentaires sur le point d'être installés.

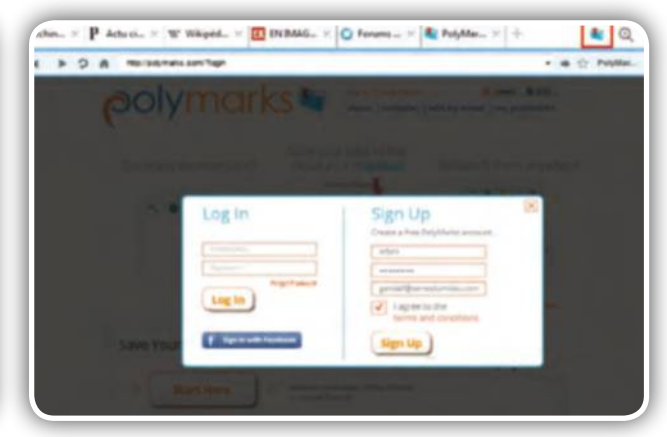

### ➏**Créez un compte gratuit**

Cliquez sur l'icône bleue (menu supérieur), Login or Sign up. Dans Sign up, entrez votre nom, un mot de passe, votre e-mail, cochez la case I agree. Cliquez sur Sign up et sur le lien de confirmation du mail Polybrowser.

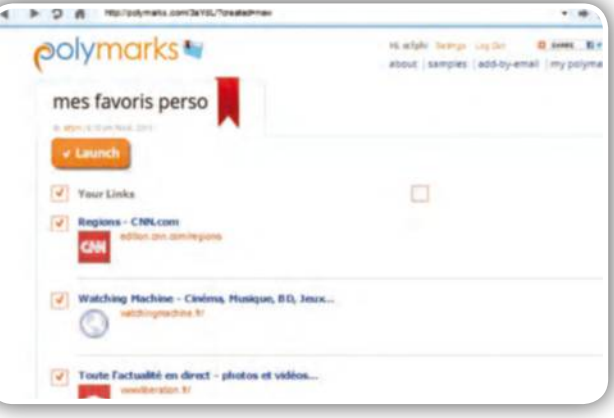

#### ➑**Accédez facilement à vos favoris** Les sites mémorisés peuvent être ouverts en même

temps (décochez ceux que vous ne souhaitez pas afficher) en cliquant sur Launch. Vous pouvez en mémoriser d'autres en cliquant sur l'icône bleue et en ajoutant un titre.

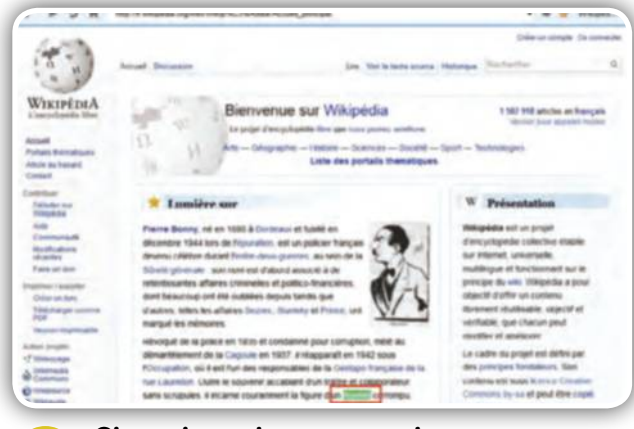

➓**Cherchez des mots dans une page** Voilà une fonction pratique pour trouver un mot dans une page Web. Affichez la page et cliquez sur Open menu, Find. En bas à gauche, entrez la requête dans la zone de saisie. Les résultats sont surlignés en vert.

# FICHE PRATIQUE NAVIGATEUR

#### **CHROME**

Le navigateur de Google est à la fois puissant et sobre. Quelques paramétrages lui redonnent des couleurs et l'adaptent à vos besoins.

**10 minutes Débutant**

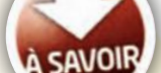

#### FAITES BRILLER VOS CHROMES

Le réglage d'un navigateur Chrome est stocké dans le Cloud. Ainsi, à chaque fois que vous lancerez une session Chrome sur une autre machine, vous retrouverez vos paramètres.

# Changez **la présentation de Chrome**

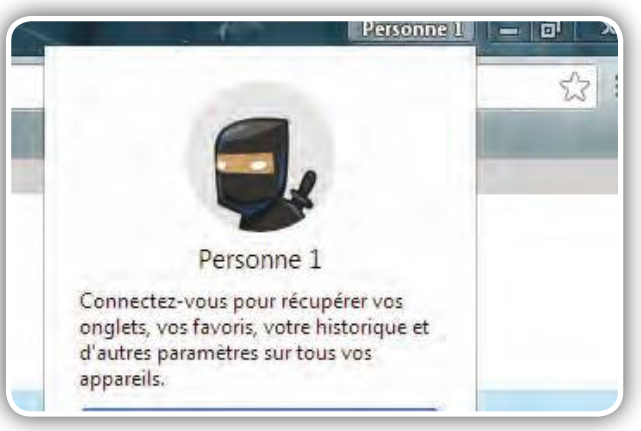

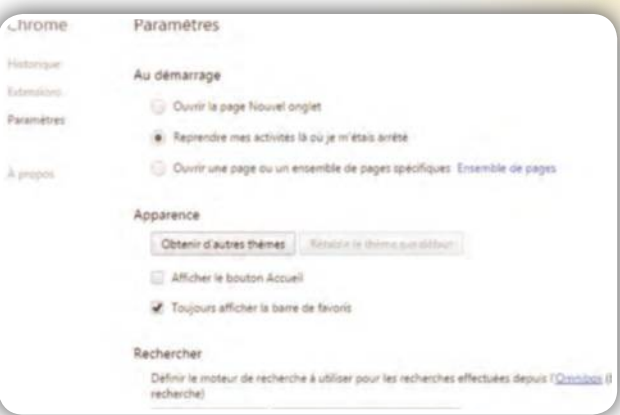

**Connectez votre session<br>Vous le savez, Chrome utilise une adresse Gmail** pour retenir et partager votre historique. Le nom d'utilisateur apparaît désormais sur le navigateur. Cliquez sur Personne 1, Connexion à Chrome et connectez-vous.

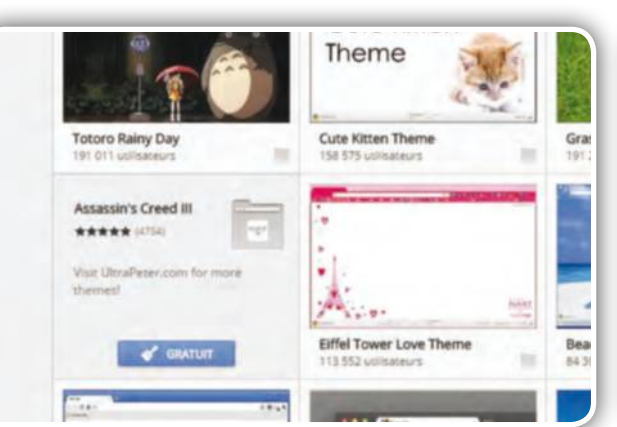

#### ➌**Changez le thème**

✂

Dans la section Apparence, cliquez sur Obtenir d'autres thèmes. Passez la souris sur le fond à installer puis cliquez sur Gratuit, il s'installera automatiquement. Ouvrez un onglet pour l'admirer l'image en grand.

#### ➋**Lancez les paramètres**

Vous pouvez désormais changer vos paramètres en cliquant sur le nom de session (voir notre étape précédente) puis sur l'image ou toujours en passant par le menu à droite de la barre d'adresse puis par Paramètres.

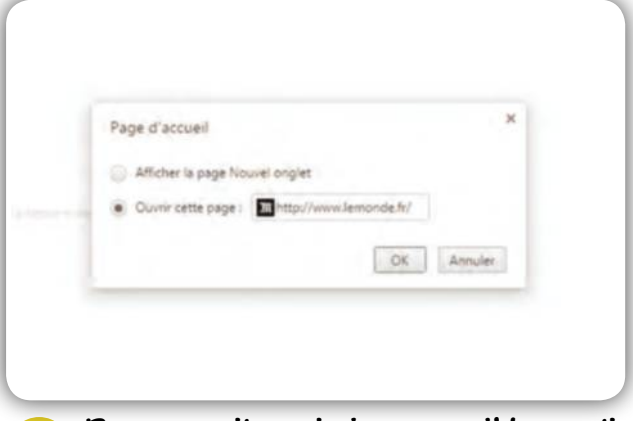

#### ➍**Personnalisez le bouton d'Accueil**

Dans la même section, cochez la case Afficher le bouton d'accueil, l'icône en forme de maison apparaît à gauche de la barre d'adresse. Cliquez sur Modifier, insérez une adresse Web pour la lancer depuis ce bouton.

# FICHE PRATIQUE NAVIGATEUR Changez **la présentation de Chrome**

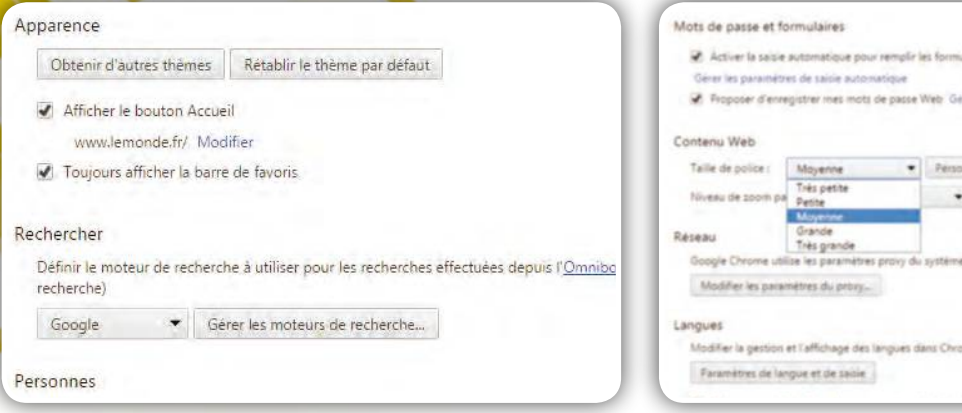

#### ➎**Cachez la barre des favoris**

Décochez Toujours afficher la barre des favoris. Elle sera dissimulée lorsque vous naviguez sur un site et s'affichera automatiquement à l'ouverture d'un nouvel onglet. Ctrl+shift+b la réaffiche à tout moment.

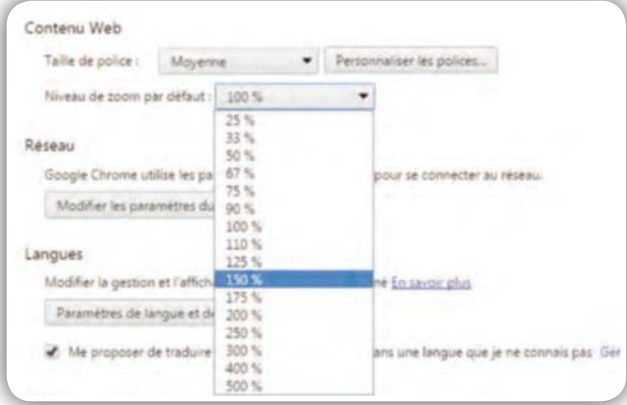

#### ➐**Changez le niveau de zoom**

Si vous êtes éloigné de votre moniteur, pensez à changer le niveau de zoom par défaut situé dans la même section. Sachez que certains sites bloquent ces modifications, pour des raisons de cohérence de leur mise en page.

Utiliser un service Web pour corriger les erreurs d'orthographe Fil Envoyer automatiquement les statistiques d'utilisation et les rapports d Envoyer une demande "Interdire le suivi" pendant la navigation Activer "OK Google" pour lancer une recherche vocale Mots de passe et formulaires Activer la saisie automatique pour remplir les formulaires Web en un si Gérer les paramètres de saïsie automatique Proposer d'enregistrer mes mots de passe Web Gêrer les mots de pass

#### ➒**Cherchez à la voix**

Si vous êtes familier du « OK Google » depuis votre tablette ou votre smartphone, sachez qu'il est possible d'en faire autant avec votre PC en cochant Activer OK Google pour lancer une recherche vocale.

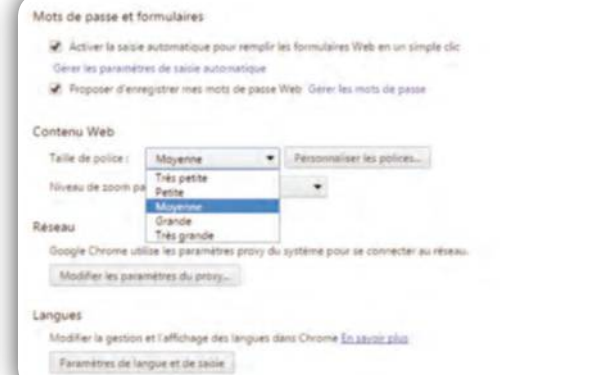

### ➏**Changez la taille des polices**

Commencez par cliquer en bas de la fenêtre sur Afficher les paramètres avancés puis descendez à la section Contenu web. Cliquez ensuite sur le menu Taille de police pour ajuster celle-ci à vos besoins.

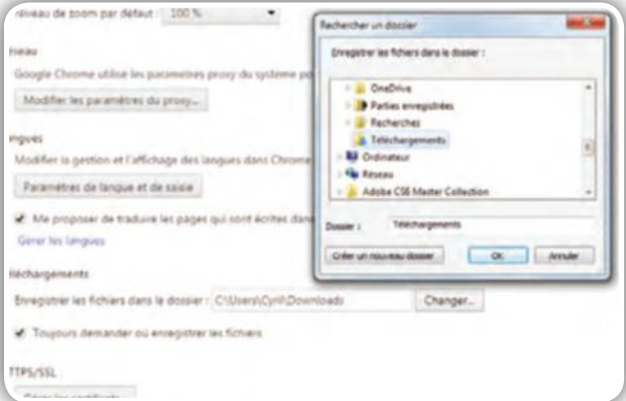

#### ➑**Modifiez les téléchargements**

Les téléchargements arrivent par défaut dans le répertoire de votre dossier utilisateur. Pour le modifier, cliquez sur Changer dans la section Téléchargement puis choisissez un répertoire ou, plus simple, le bureau.

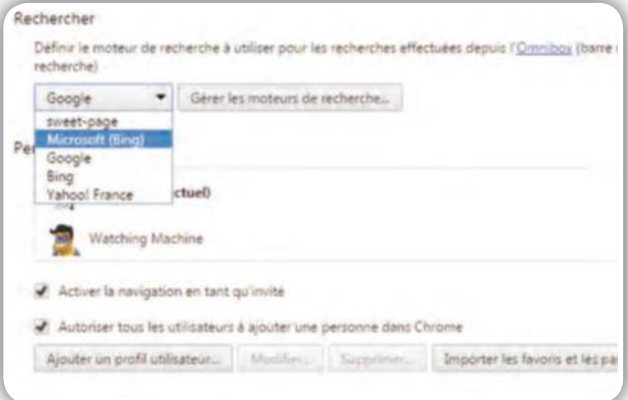

### ➓**Changez le moteur de recherche**

Le moteur de recherche qui, on le rappelle, fonctionne en tapant dans la barre d'adresse, est calé par défaut sur Google. Dans la section Rechercher, cliquez sur le menu déroulant et passez-le sur Bing ou Yahoo.

### FICHE PRATIQUE MESSAGERIE

#### **EUDORA**

Eudora est l'une des messageries historiques du Web. Cette nouvelle version gratuite permet de gérer ses e-mails,de les filtrer, de créer des labels colorés, etc.

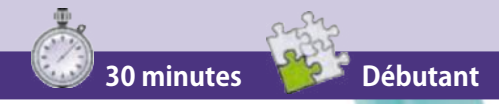

#### PROJET PENELOPE

À SAVOIR Grâce au partenariat avec la fondation Mozilla, la célèbre messagerie des années 90 et 2000 revit en s'appuyant sur le client de messagerie Thunderbird. Nom de code : projet Penelope !

# Profitez de **la nouvelle version d'Eudora**

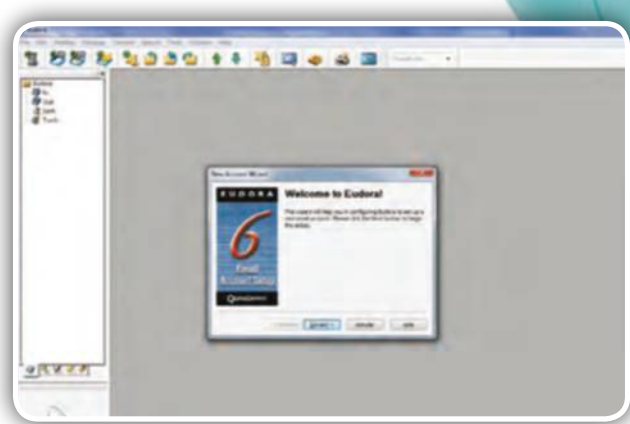

➊**Installez Eudora** Connectez-vous à l'adresse http://goo.gl/xCkvd7. Cliquez sur Télécharger. Installez le fichier Eudora. Double-cliquez et procédez à l'installation. Cliquez sur Next, Suivant pour accéder pour créer un compte.

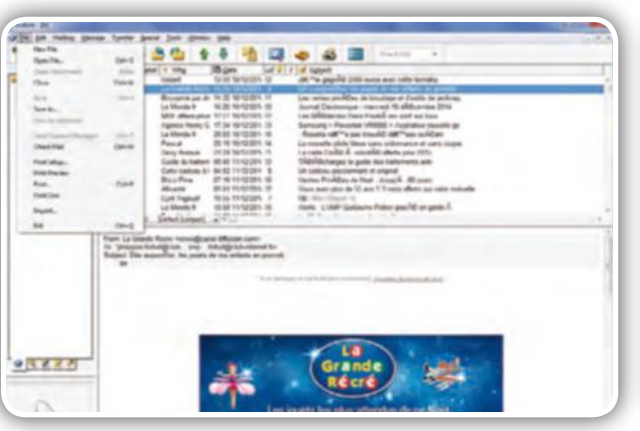

#### ➌**Récupérez vos e-mails**

✂

Cliquez sur Suivant, faites de même avec le serveur SMTP et cliquez sur Finish. Cliquez sur le menu Fichier, Check Mail. Entrez le mot de passe de votre messagerie et patientez le temps qu'Eudora récupère vos e-mails.

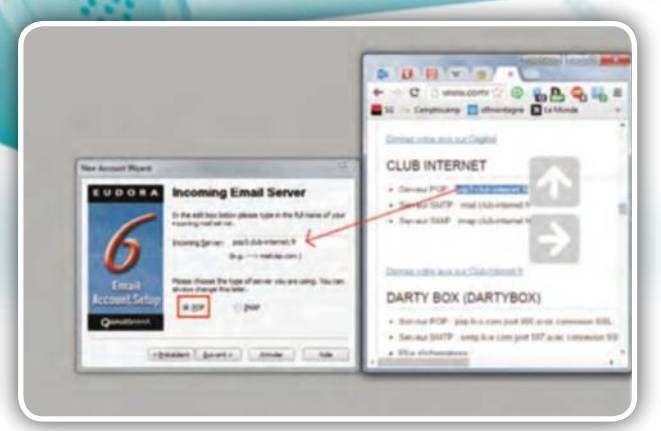

#### ➋**Créez un compte**

Dans Personal Information, entrez votre nom. Cliquez sur Suivant. Entrez votre e-mail usuel. Dans Incoming Email Server, connectez-vous à http://goo.gl/CLLSCV. Sélectionnez votre messagerie et copiez le serveur POP.

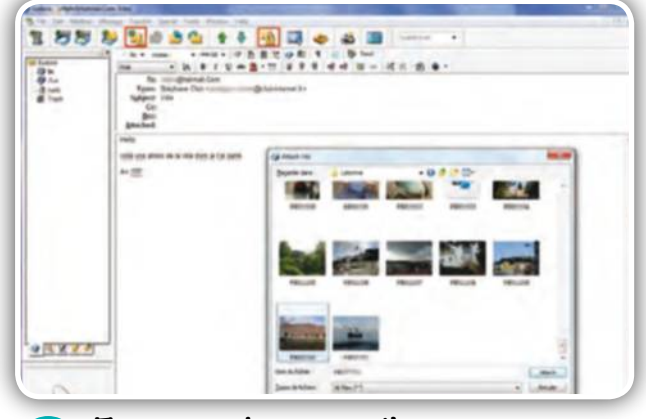

#### ➍**Envoyez des e-mails** Cliquez sur l'icône New Message. Entrez l'e-mail

du destinataire. Pour envoyer une pièce jointe, cliquez sur l'icône Attach file, pointez vers la pièce jointe et cliquez sur Attach. Envoyez l'e-mail en cliquant sur Send.

## FICHE PRATIQUE MESSAGERIE Profitez de **la nouvelle version d'Eudora**

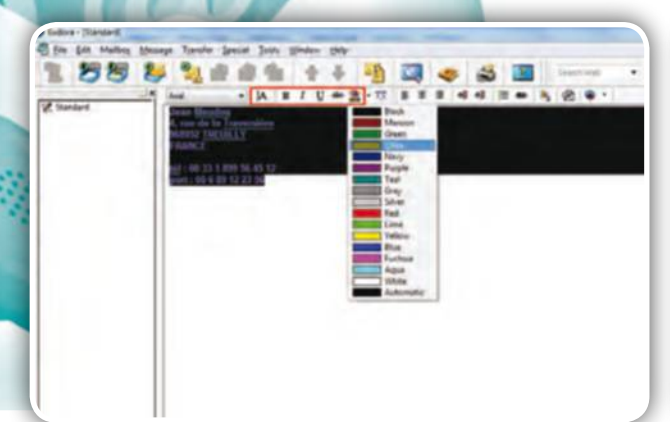

**Créez votre signature**<br>
En colonne gauche, cliquez sur l'onglet Signatures. Saisissez votre nom, adresse, téléphone... en fenêtre centrale. Utilisez les outils de mise en forme (B pour gras, A pour la taille, etc.). Copiez-la dans un e-mail.

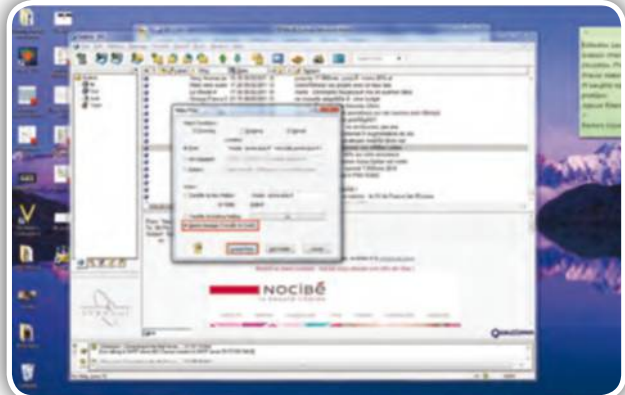

# ton. i. ù.  $-4 - 1$  $\sim$  $\sim$

#### ➏**Remplissez le carnet d'adresses**

Cliquez sur Address Book, New. Saisissez le nom du contact dans Last Name, le prénom dans First Name. Entrez son nom dans Nickname, Full Name. Cliquez sur Home. Saisissez l'adresse. Fermez la fenêtre. Cliquez sur Oui.

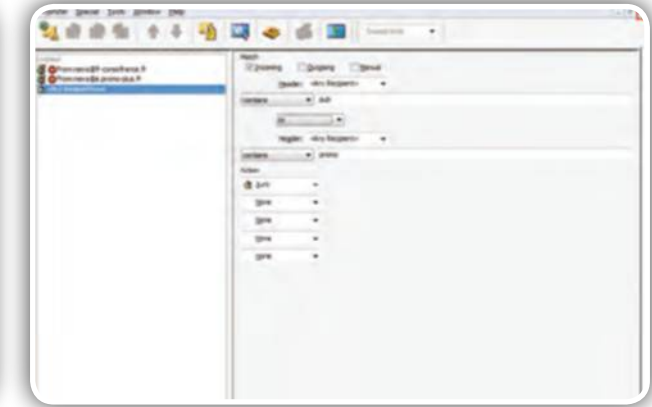

➐**Envoyez des e-mails à la poubelle** Cliquez avec le bouton droit sur un e-mail et sur

Make Filter. Pour mettre systématiquement l'e-mail de ce contact à la poubelle, cochez la case Delete Message et cliquez sur Create Filter. Cliquez ensuite sur Tools, Filters.

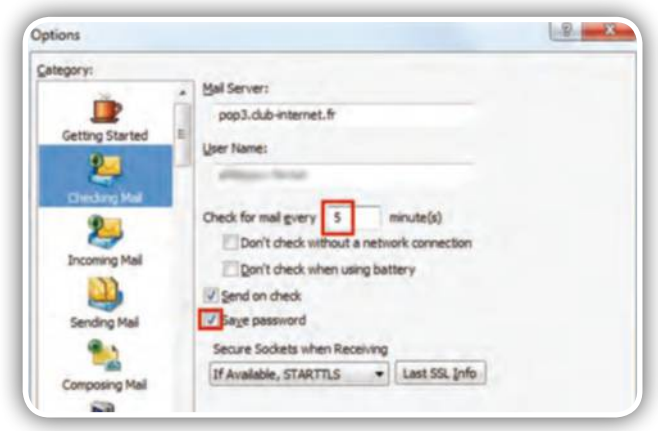

# ➒**Paramétrez la relève du courrier**

Cliquez sur Tools, Options. En colonne gauche, cliquez sur Checking Mail. Entrez le chiffre 5 dans Check for mail. Le courrier sera relevé toutes les 5 minutes. Cochez la case Save password pour ne pas devoir le saisir.

## ➑**Supprimez pubs et promos**

Cliquez sur New, déroulez le menu Header, cliquez sur Any Recipient. Entrez Pub dans Contains. Déroulez le menu suivant. Cliquez sur Or. Entrez Promo dans Contains. Dans Action, cliquez sur Junk. Fermez la fenêtre.

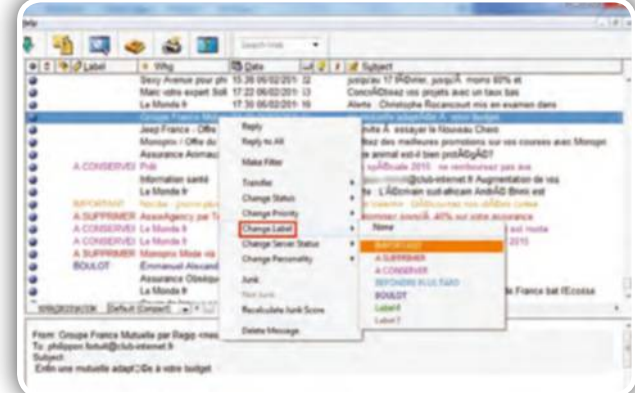

# ➓**Créez des labels**

Pour notifier les e-mails par couleur, cliquez sur Labels du menu Options et entrez un terme. Fermez cette fenêtre. Cliquez avec le bouton droit sur un e-mail et sur Change label. Sélectionnez une couleur pour noter l'e-mail.

### FICHE PRATIQUE MESSAGERIE

#### **MESSAGERIES**

Que vous utilisez Gmail, Yahoo Mail, Outlook.com ou encore Thunderbird, les principales messageries disposent d'options spécifiques pour se débarrasser du spam.

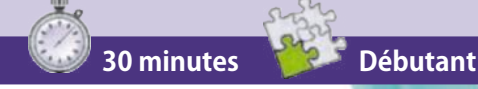

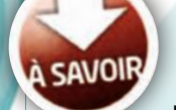

#### SIGNAL SPAM

En trois étapes, vous voici le pourfendeur du spam grâce au site Signal Spam, une société à but non lucratif soutenue par la Cnil, la Gendarmerie et la DGCCRF.**http://goo.gl/8f2Eq**

# **Débarrassez-vous** enfin **des spams**

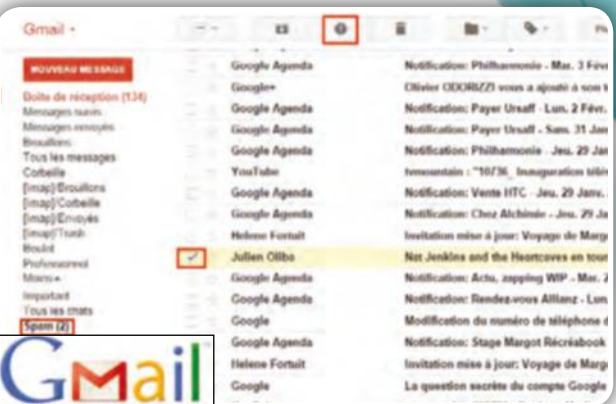

**Signalez le spam<br>
Une fois dans l'interface Gmail, cochez le spam** puis cliquez sur l'icône !. Gmail tiendra compte de l'e-mail et le considèrera comme du spam par la suite. En colonne gauche, cliquez sur Spam et Supprimer tous les spams.

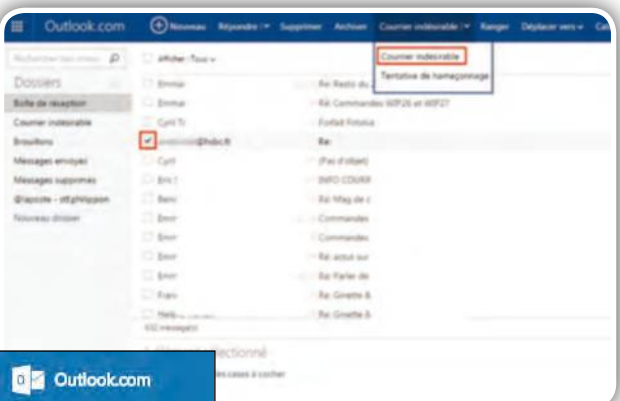

#### ➌**Signalez le spam**

✂

Outlook.com utilise le filtre Smartscreen. Si vous recevez du courrier non désiré, cochez sa case, cliquez sur Courrier indésirable. Les prochains e-mails de ce type atterriront dans le dossier Courrier indésirable.

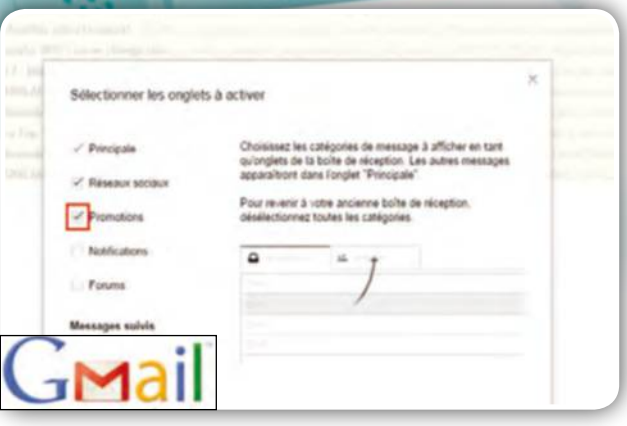

#### ➋**Supprimez les promos**

Cliquez sur l'icône Paramètres et Configurer la boîte de réception. Cochez la case Promotion, cliquez sur Enregistrer. Cliquez sur l'onglet Promotions, cochez tous les e-mails et cliquez sur ! pour ne plus en recevoir.

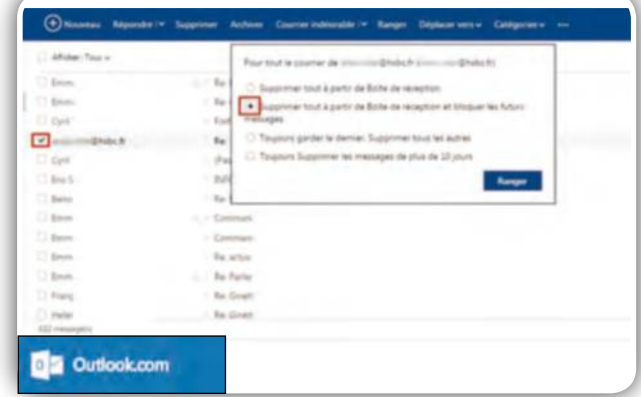

### ➍**Bloquez les futurs e-mails**

Pour ne plus recevoir d'e-mails de ce contact, cochez sa case et cliquez sur Ranger. Cochez la case Supprimer et bloquer les futurs messages. Cliquez sur Ranger. Ses messages sont supprimés et l'expéditeur bloqué.

# FICHE PRATIQUE MESSAGERIE **Débarrassez-vous** enfin **des spams**

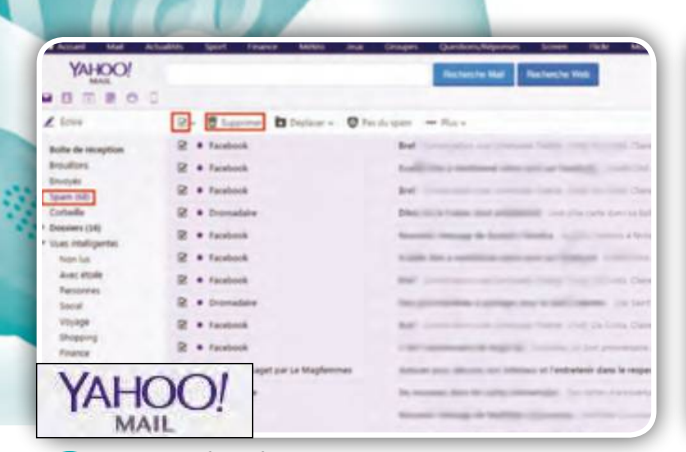

#### ➎**Signalez le spam**

Connectez-vous à Yahoo Courriel. Cochez les cases des mails indésirables. Déroulez le menu Spam et cliquez sur Signaler du spam. En colonne gauche, cliquez sur Spam, cochez la case du haut. Cliquez sur l'icône Poubelle.

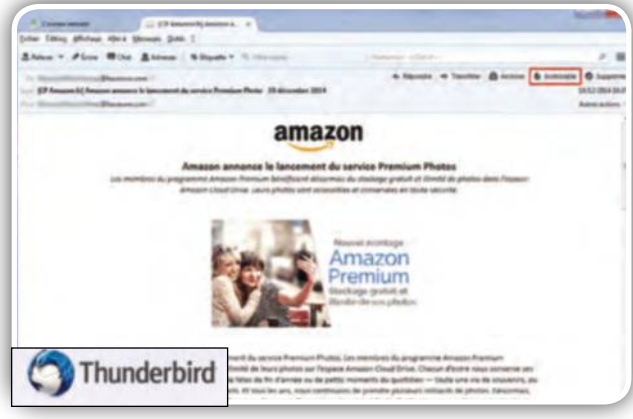

#### ➐**Signalez le spam**

Pour que Thunderbird reconnaisse un spam, vous devez le lui signaler. Double-cliquez sur un message et cliquez sur Indésirables. En colonne gauche, cliquez avec le bouton droit sur Indésirables et sur Vider le dossier.

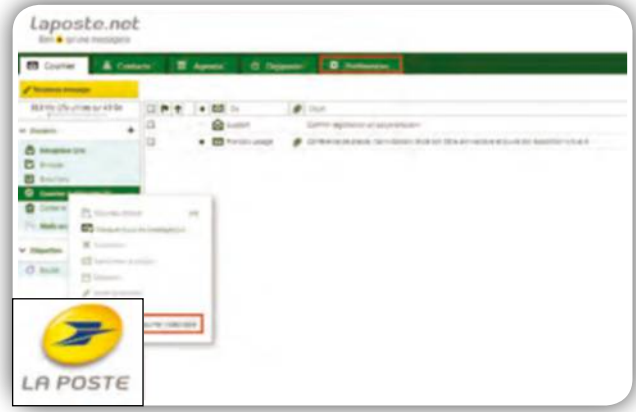

### ➒**Signalez le spam**

Une fois connecté à votre compte, cliquez sur un spam et sur Courrier indésirable. En colonne gauche, cliquez avec le bouton droit sur Courrier indésirable et sur Vider. Cliquez sur Préférences pour accéder aux options.

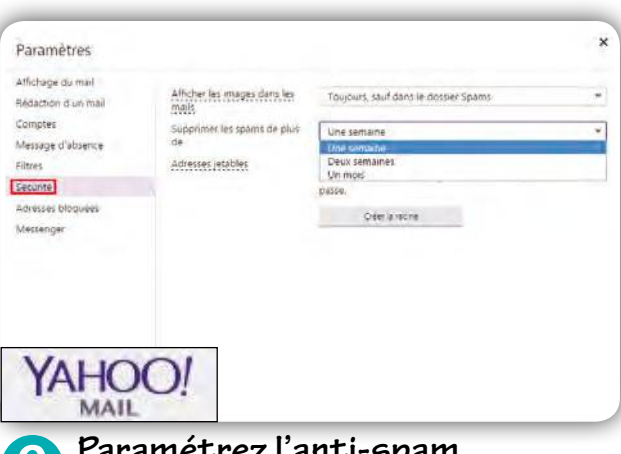

### ➏**Paramétrez l'anti-spam**

Pour que votre boîte mail ne se remplisse pas de spams, passez le curseur sur l'icône Roue dentée en colonne droite, cliquez sur Paramètres, Sécurité, et déroulez le menu Un mois. Cliquez sur Une semaine et Enregistrer.

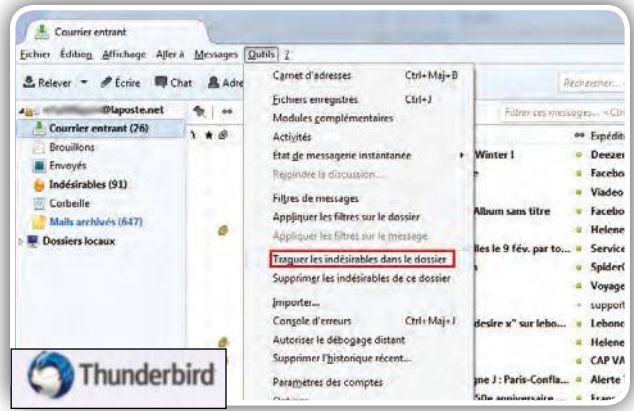

## ➑**Traquez les spams**

Thunderbird vous aide à traquer les spams dans votre dossier de réception. Cliquez sur Courrier entrant en colonne gauche, sur le menu Outils et sur Traquer les indésirables dans le dossier. Supprimez les spams si besoin.

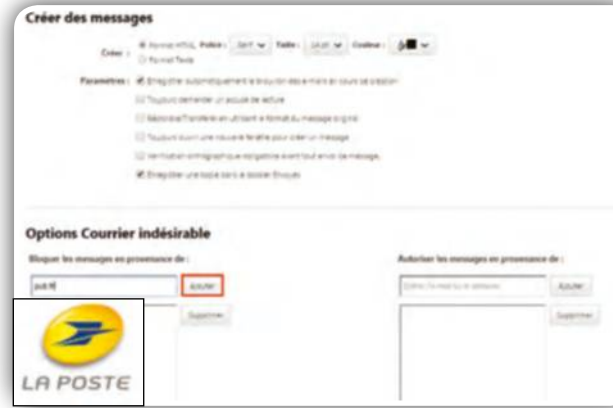

## ➓**Bloquez les indésirables**

Dans Options Courrier indésirable, saisissez les e-mails ou noms de domaine (publicité.com, etc.) que vous connaissez et dont vous ne souhaitez plus qu'ils vous dérangent. Cliquez sur Ajouter pour les inclure à la liste.

## FICHE PRATIQUE RÉSEAUX SOCIAUX

#### **FACEBOOK**

Inviter tous ses amis à un événement Facebook n'est pas compliqué, tous les convier à aimer une page est une autre paire de manches.

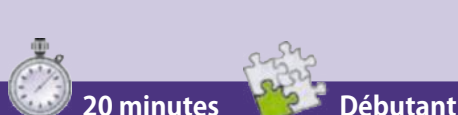

#### INVITÉS SUR FACEBOOK

On a tous en tête ces événements Facebook qui ont viré à l'émeute, nous constatons dès l'étape 2 que les invitations peuvent être encadrées et ne pas dépasser le cercle d'amis.

# **Invitez tous vos amis**  sur les réseaux sociaux

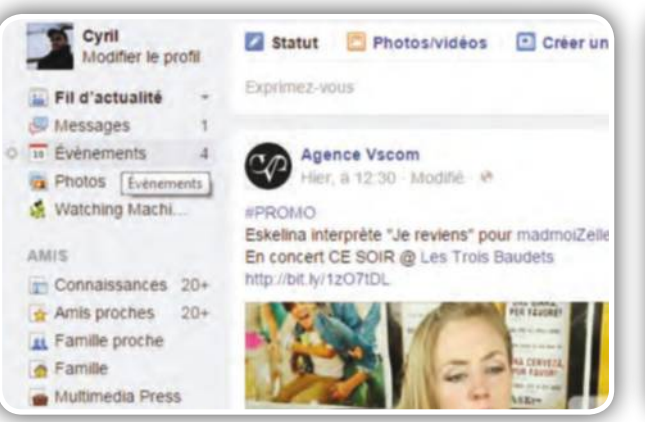

➊**Créez un événement** Les fervents utilisateurs de Facebook lancent leur invitation par ce réseau social. Pour cela, il suffit de vous rendre sur votre mur. Dans le menu à droite, cliquez sur Événements puis, en haut de la colonne, sur Créer.

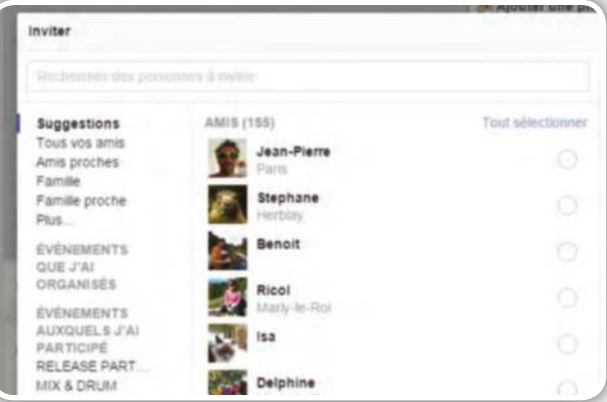

#### ➌**Inviter ses amis**

✂

Créer des groupes d'amis est utile pour ce type de manipulation. Ainsi, dans Suggestions, des amis choisis seront sélectionnés en un clic. Sinon, ajoutez des coches ou cliquez sur Tout sélectionner et validez.

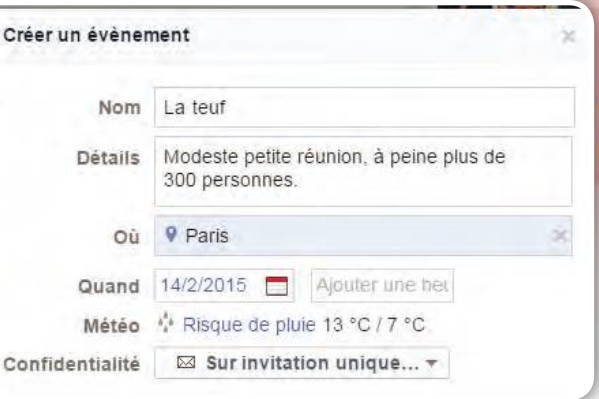

#### ➋**Indiquez les détails**

Donnez un nom à l'événement puis toutes les informations nécessaires. Dans la partie Confidentialité, cliquez sur le menu déroulant puis choisissez Sur invitations uniquement. Vous seul pourrez désigner les invités.

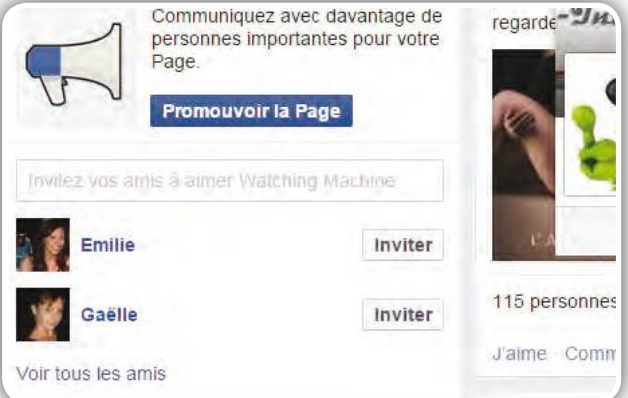

#### ➍**Inviter à suivre une page**

Se créer une page est un moyen de promouvoir une entreprise ou de partager une passion. Une fois fait, rendezvous sur celle-ci. Dans la colonne de gauche, cliquez sur Inviter pour proposer votre page à l'un de vos amis.

## FICHE PRATIQUE RÉSEAUX SOCIAUX **Invitez tous vos amis** sur les réseaux

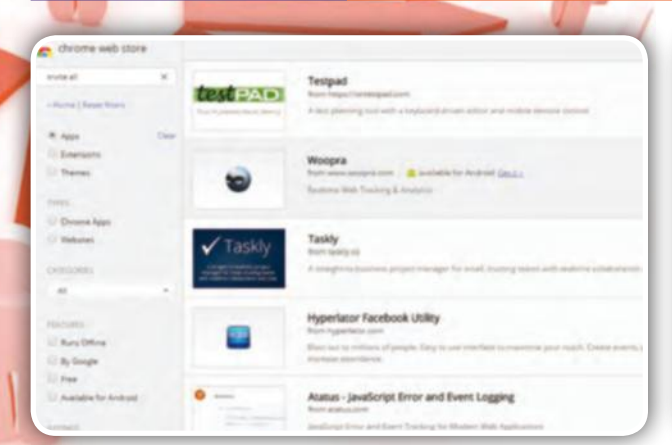

#### ➎**Trouver Invite All**

Direction le Store de Chrome. Il est depuis peu en tête de la barre des favoris. Cliquez sur l'icône puis choisissez Web store et tapez dans la barre de recherche Invite all. Reste à trouver la bonne extension !

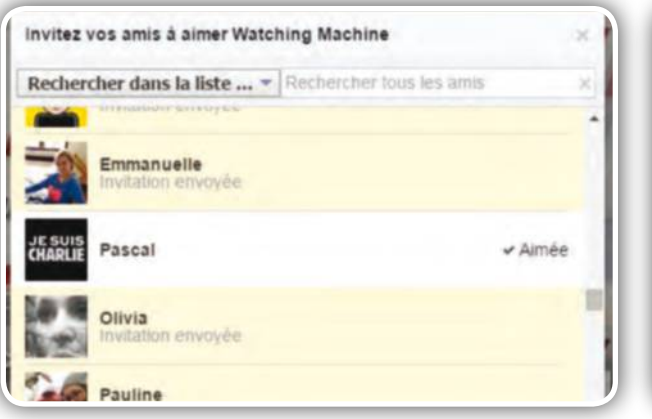

#### ➐**Lancez les invitations**

De retour sur votre page Facebook, rendez-vous sur votre page et cliquez sur Développer l'audience puis Inviter des amis. En bas de la fenêtre est apparue l'icône Select all. Cliquez dessus ; tous vos amis sont invités.

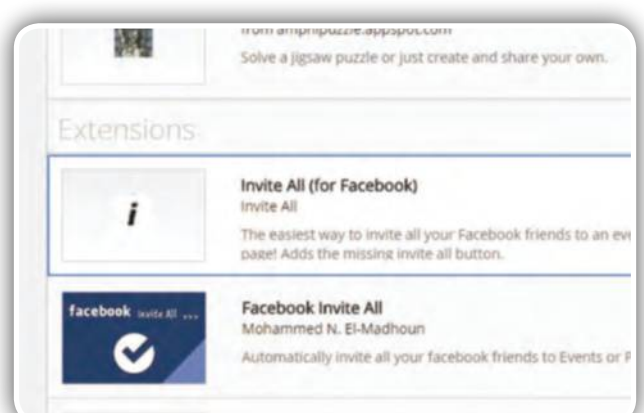

#### ➏**Installez l'extension**

Le Web store est un joyeux fourre-tout où un tri s'impose. Dans la colonne de gauche, cochez Extension, Gratuit et 4 étoiles ou plus pour éviter les mauvaises extensions. Cliquez sur Gratuit face à Invite All.

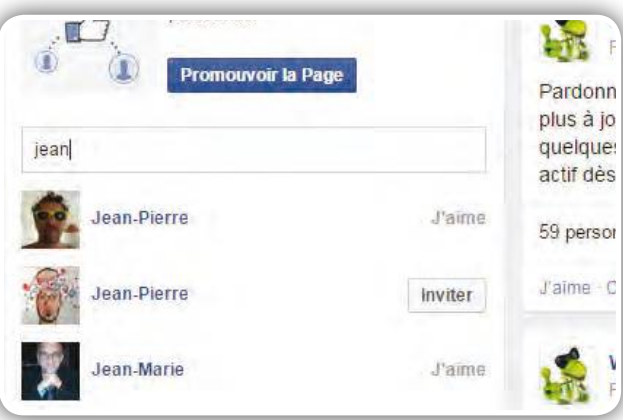

#### ➑**Vérifiez les j'aime**

Les personnes qui n'ont pas accepté l'invitation apparaissent encore dans la colonne avec l'icône Inviter. Tapez le nom d'un ami. Celui-ci a répondu favorablement si face à son nom apparaît la mention J'aime.

### L'AFFAIRE DES MENUS DISPARUS

Facebook s'est déjà fait remarquer avec ses conditions générales d'utilisation à géométrie variable, révélant parfois des informations ou des posts que les intéressés auraient préféré garder pour leur cercle d'amis.

Imposer, sur smartphone, une seconde application pour la messagerie instantanée leur a aussi valu quelques inimitiés. On constate aussi que des menus apparaissent ou disparaissent au bon vouloir des développeurs. Ici, lors de l'étape 7, le bouton Inviter des amis a disparu du menu Développer l'audience. On suppose qu'il s'agit d'une mesure profitant aux utilisateurs, puisque l'administrateur d'une page ne peut vous harceler pour obtenir un « j'aime ». Toutefois, il est toujours possible d'inviter les amis, un par un, dans la colonne Personne. Ce menu Paramètres amovibles garde donc ses mystères...

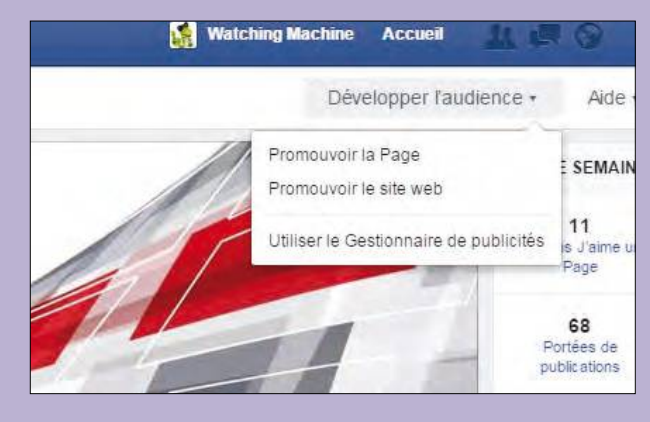

## FICHE PRATIQUE RÉSEAUX SOCIAUX

#### **YOUTUBE**

Il en faut pour tous les goûts, mais ça ne veut pas dire que l'on doit tout supporter. Voici comment rendre YouTube plus intéressant.

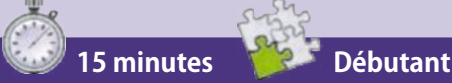

#### LES SITES NOUS ESPIONNENT

YouTube apprend de nos actions. Bannir ou aimer une chaîne sont autant d'informations pour nous proposer du contenu mieux ciblé. Déconnectezvous pour ne plus être « espionné ».

# Faites **un grand ménage sur YouTube**

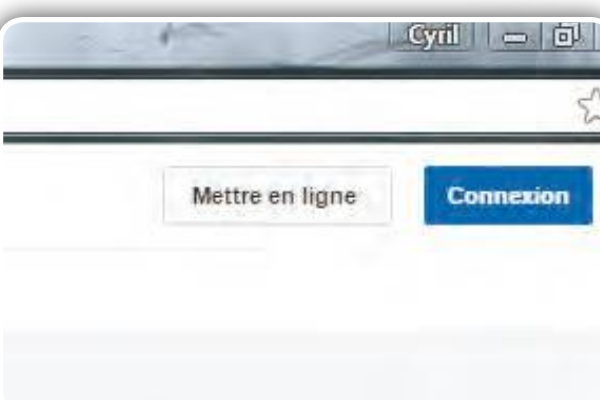

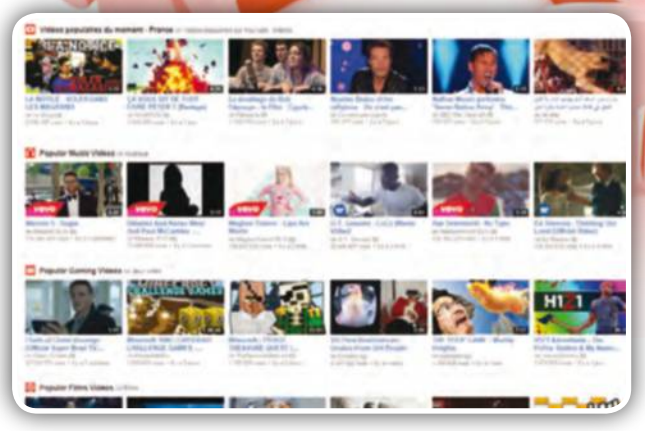

➋**Analysez la page principale** Si le menu de droite est caché, cliquez sur l'icône à droite du logo YouTube en haut à gauche puis sélectionnez Vidéos à regarder. Vous arrivez sur un ensemble de propositions peut-être éloigné de vos goûts.

#### ➊**Connectez-vous**

Comme souvent sur ces services en ligne, la première étape est de se connecter afin que YouTube vous identifie et retienne vos paramètres. Cliquez en haut à droite sur Connexion.

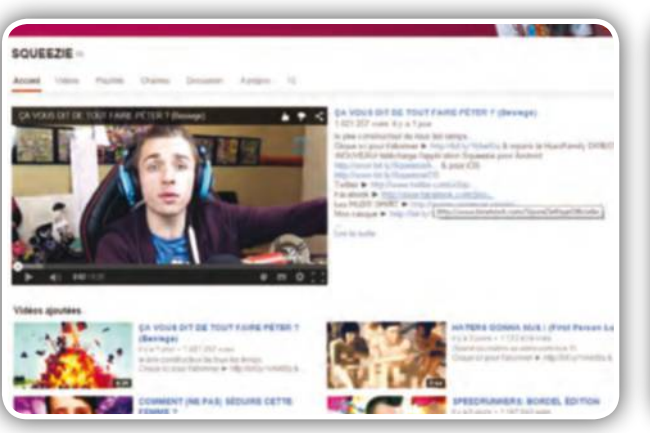

#### ➌**Allez sur une chaîne**

✂

Quelques YouTubeurs célèbres mais pas forcément intéressants squattent la page de propositions. Cliquez non pas sur la vidéo mais dessous, sur le nom de la chaîne. Puis rendez-vous ensuite dans le menu A propos.

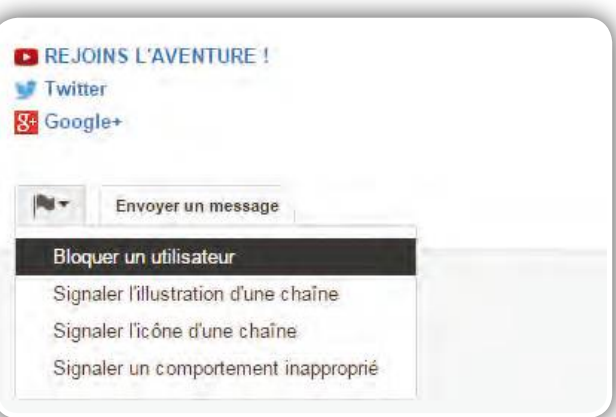

### ➍**Bloquez l'utilisateur**

Dans cet onglet, cliquez sur l'icône drapeau puis Bloquer un utilisateur. Les vidéos ne seront pas retirées immédiatement de la page de garde de YouTube mais le site cerne déjà mieux vos choix et vos goûts.

# FICHE PRATIQUE RÉSEAUX SOCIAUX Faites **le ménage sur YouTube**

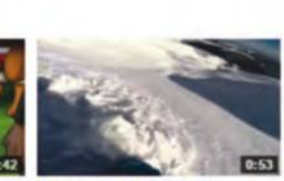

nche filmed GoPro Hero3+ - Snowboarding 1 693 911 yues + il y a 6 jours

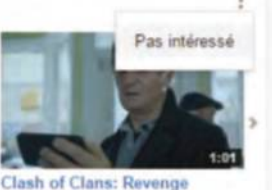

(Official Super Bowl TV... lash of Clans Ell 37 242 064 yues . il y a 1 semaine

➎**Retirez les colonnes thématiques** 

YouTube propose des colonnes thématiques issues des dernières vidéos visionnées. Pour en supprimer une, cliquez sur l'icône avec les trois points située à droite de la colonne puis cliquez sur Pas intéressé.

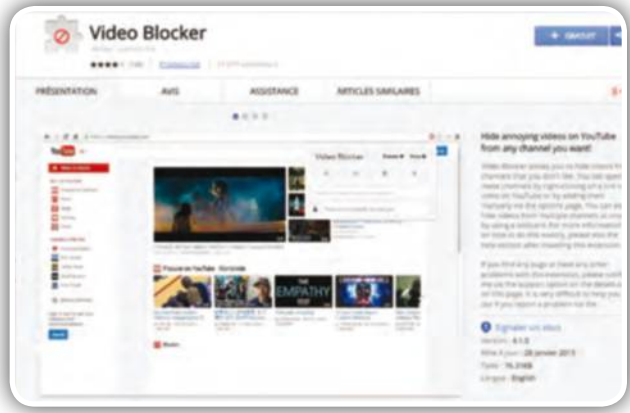

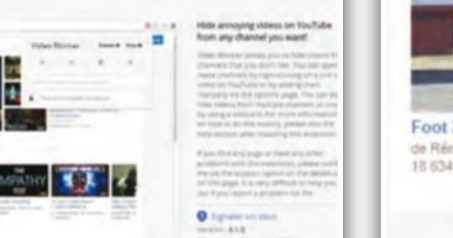

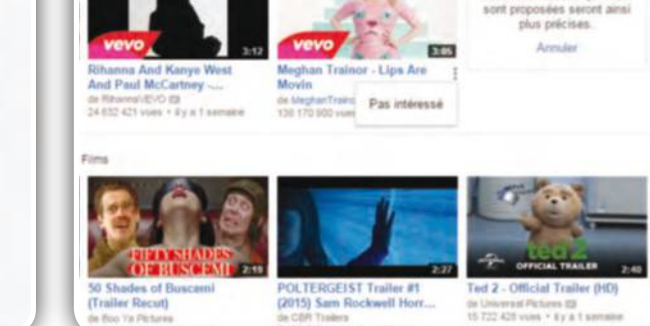

➏**Cachez une vidéo**

Plutôt que d'effacer une colonne dont le thème répond à vos attentes, cliquez sur la vidéo qui vous déplaît et choisissez Pas intéressé. À force d'indiquer vos préférences, YouTube cernera mieux vos goûts.

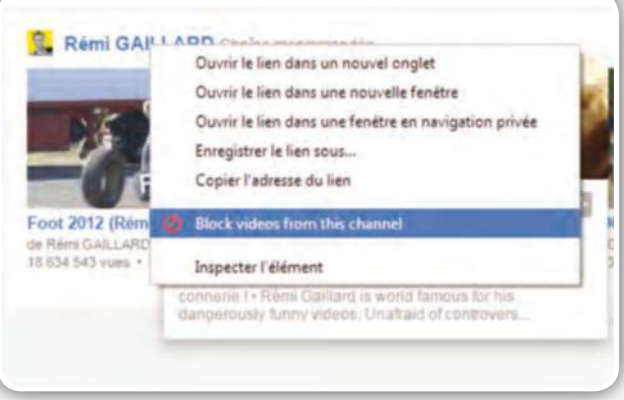

### ➐**Importez un bloqueur**

Bannir des utilisateurs ne suffit pas à les faire disparaître immédiatement. Une solution radicale est d'utiliser une extension du type Video Blocker. Rendezvous sur le Web Store pour l'ajouter à votre navigateur.

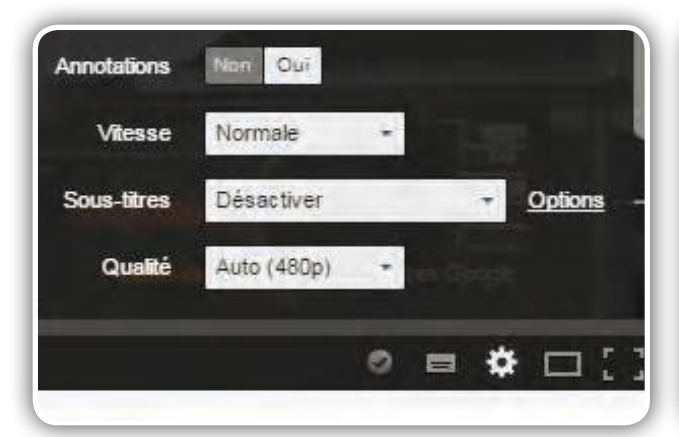

➒**Supprimer les annotations**

Autre aspect pénible des vidéos YouTube : tous les encarts du genre « Abonnez-vous », qui se greffent à l'image. Pour les supprimer, cliquez sur l'engrenage en bas de la vidéo puis passer Annotations sur Non.

➑**Bloquez les vidéos d'un YouTubeur** Pour bannir un contributeur, il suffit cette fois de faire un clic droit sur son nom de chaîne puis sur Block VIdeos from this channel. Les vidéos sont immédiatement cachées et la chaîne disparaîtra des propositions.

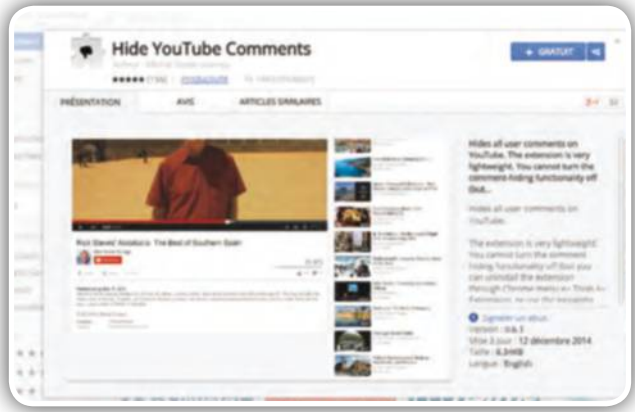

#### ➓**Cachez les commentaires**

Le dernier point noir de YouTube (à notre avis) est le nombre de commentaires indigents que l'on y trouve. Pour y remédier, retourner sur le Web Store de Chrome et installez l'extension Hide YouTube Comments.

## FICHE PRATIQUE CLOUD

#### **RKUBE**

RKube est un cloud français qui crypte vos données avant de les stocker sur des serveurs situés dans l'hexagone pour un maximum de sécurité.

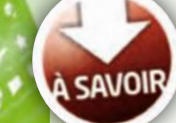

#### 5 GO À L'ŒIL

RKube met gratuitement à la disposition de ses utilisateurs 5 Go d'espace de stockage. De quoi sauvegarder documents, photos et vidéos à l'abri des yeux américains et du Patriot Act ! **30 minutes Débutant**

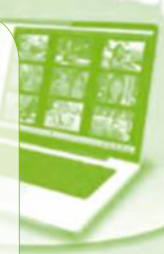

# Sauvegardez dans **le cloud français**

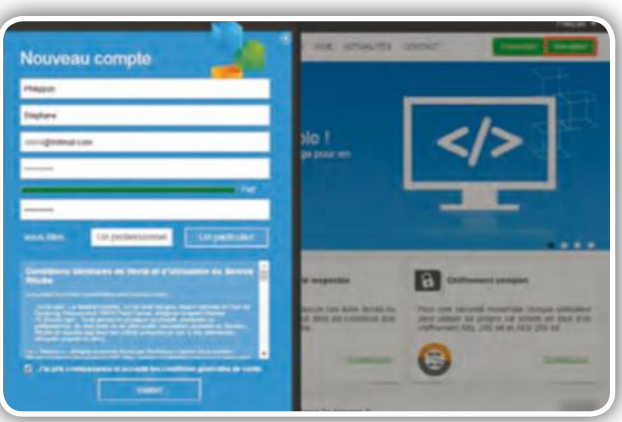

#### ➊**Créez un compte**

Connectez-vous à www.rkube.com et cliquez sur Inscription. Renseignez les champs, cliquez sur Un particulier, cochez la case d'acceptation du contrat et cliquez sur Valider. Cliquez sur le lien envoyé dans l'e-mail.

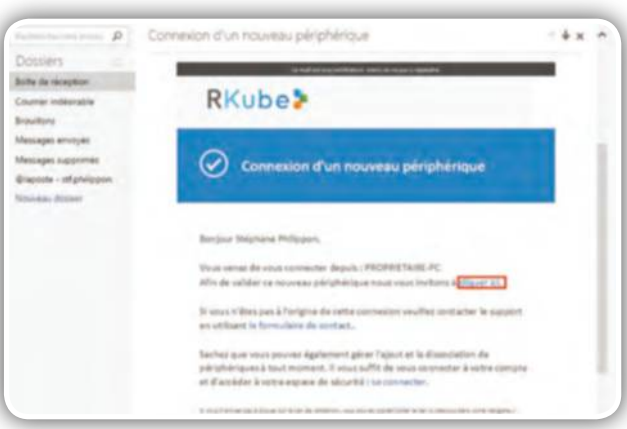

#### ➌**Accédez à l'interface**

✂

Entrez vos identifiants de connexion dans la fenêtre RKube. Cliquez sur Se connecter puis sur le nouveau lien reçu par mail et sur Se connecter. La fenêtre Mes fichiers s'affiche. Cliquez sur l'icône Créer un dossier.

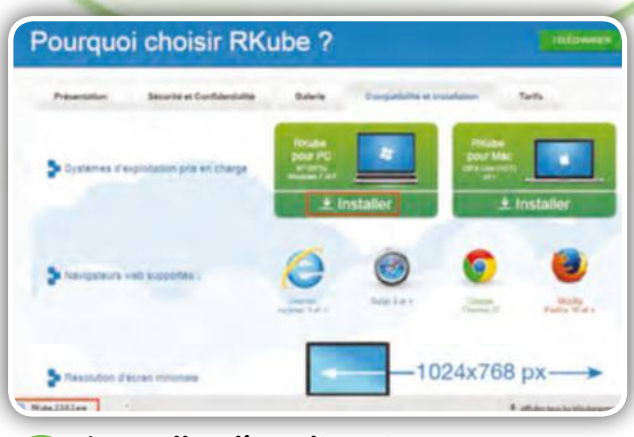

#### ➋**Installez l'application**

RKube génère aléatoirement une clé de chiffrement. Cliquez sur Protéger et Télécharger les applications. Sélectionnez RKube pour PC. Cliquez sur Installer. Doublecliquez sur RKube\_2.3.0.2 et procédez à l'installation.

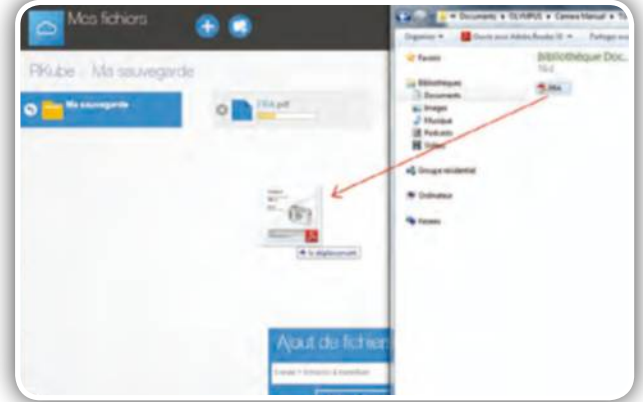

#### ➍**Créez un dossier de sauvegarde**

Nommez ce dossier. Cliquez sur son icône. Ouvrez l'Explorateur de fichiers (touches Windows + E), pointez vers un fichier à sauvegarder et glissez-le dans la fenêtre centrale de RKube. Celui-ci se télécharge dans RKube.

# FICHE PRATIQUE CLOUD Sauvegardez dans **le cloud français**

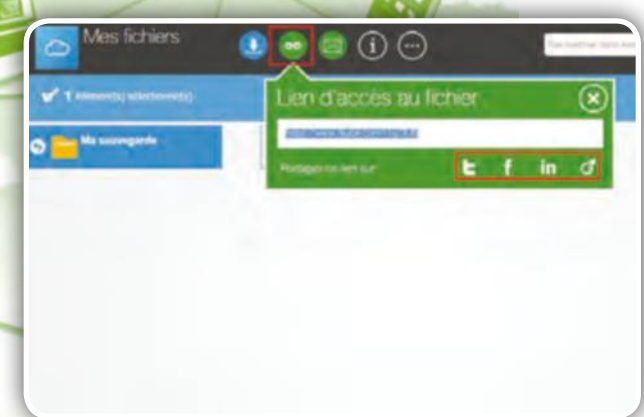

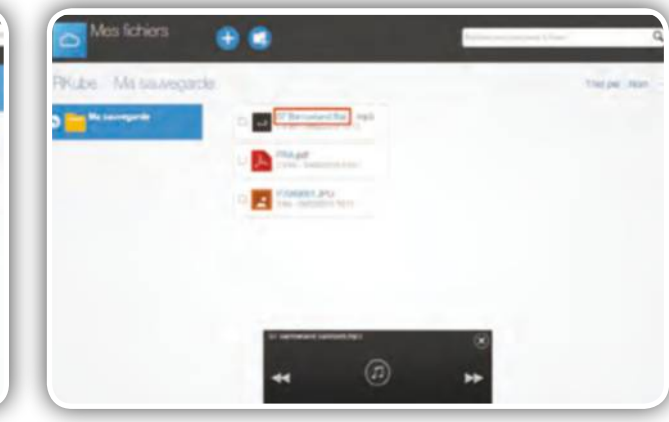

#### ➎**Partagez vos fichiers**

Cochez la case du fichier et cliquez sur l'icône Partager par lien la sélection. Copiez le lien et collez-le dans un mail ou cliquez sur l'une des icônes de réseaux sociaux pour le partager sur Facebook, Twitter, etc.

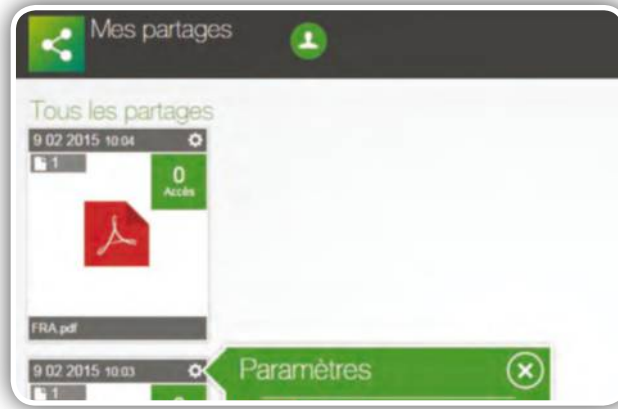

➐**Déplacez et gérez les partages** Pour déplacer un fichier vers un autre dossier,

maintenez le clic droit enfoncé. Déposez-le dans le nouveau dossier. Cliquez sur Partages pour voir les fichiers partagés et sur l'icône Roue dentée et sur On pour l'arrêter.

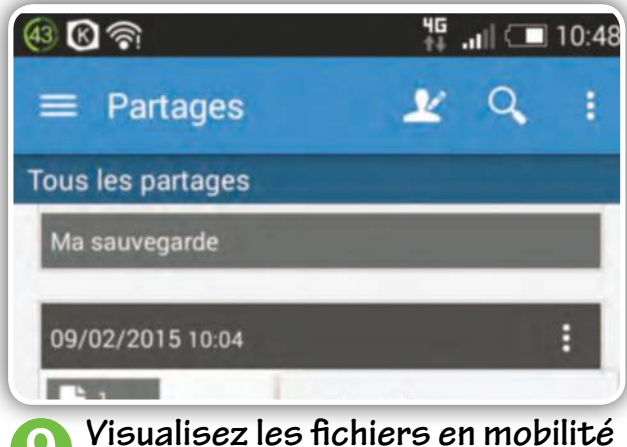

Appuyez sur le dossier créé lors de l'étape 3 et accédez aux fichiers. Effleurez l'un d'eux pour l'ouvrir s'il s'agit d'un PDF, pour l'écouter s'il s'agit d'un MP3. Effleurez Fichiers, Partages pour gérer les partages.

#### ➏**Sauvegardez vos musiques**

Créez un nouveau dossier. Nommez-le Musique. Depuis l'Explorateur, pointez vers votre bibliothèque Musique et transférez des MP3 dans RKube. Cliquez sur le titre d'une chanson pour l'écouter dans RKube.

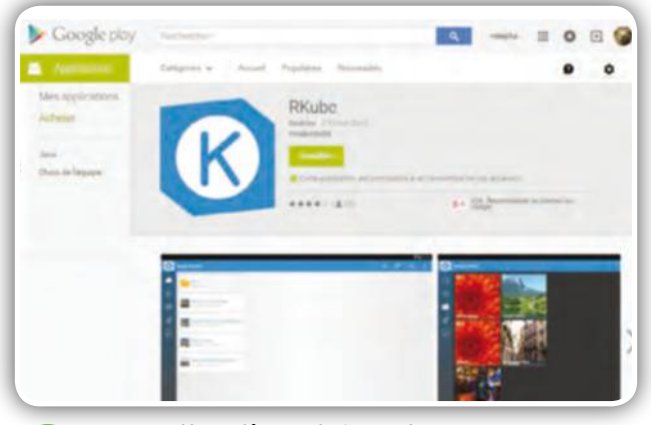

➑**Installez l'appli RKube** Installez l'appli RKube sur votre smartphone Android : http://goo.gl/yjdHZM. Entrez vos identifiants. Cliquez sur le lien envoyé par mail. Depuis le mobile, appuyez sur Se connecter, Suivant, Activer, Oui, Plus tard.

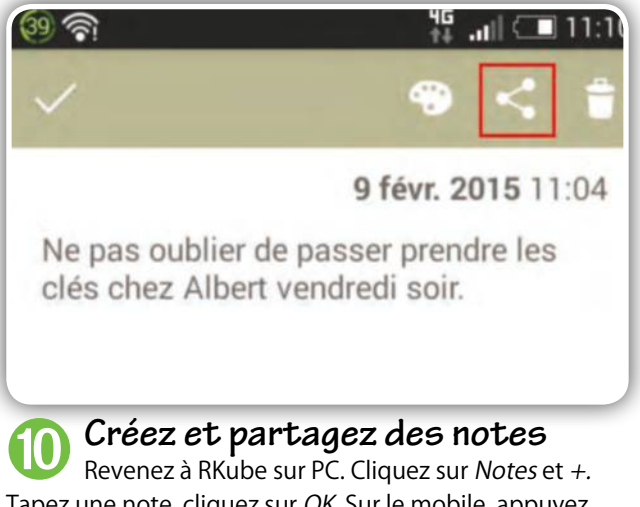

Tapez une note, cliquez sur OK. Sur le mobile, appuyez sur Fichiers, Notes. Vous retrouvez votre note. Effleurez-la, appuyez sur l'icône de partage pour la transmettre.

## FICHE PRATIQUE CLOUD

Sauvegardez vos contacts téléphoniques avec l'application Agenda de votre compte Gmail et celle de votre smartphone Androïd (certaines fonctions peuvent différer en fonction de votre modèle).

# **SAVOIR**

## **AGENDA** L'AVIS DE L'EXPERT

Le mode planning, qui permet d'afficher une vue synthétique de vos rendez-vous et évènements, est disponible sur l'application Agenda d'Androïd. **30 minutes Débutant**

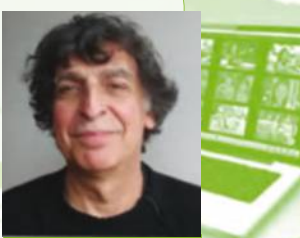

SERGE ESCALÉ

# Sauvegardez **l'agenda de votre smartphone Android**

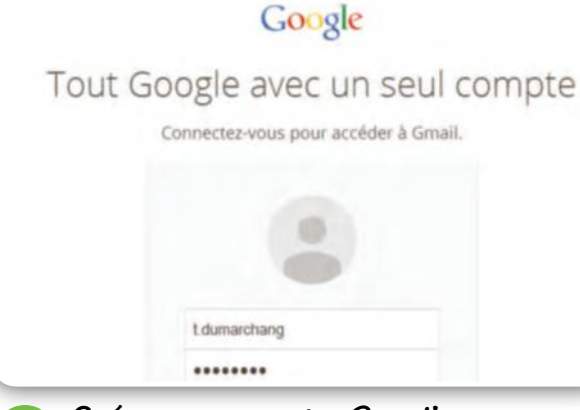

#### ➊**Créez un compte Gmail**

Allez à l'adresse www.gmail.com et cliquez sur Créer un compte. Saisissez les informations demandées dans le formulaire d'inscription. Vous serez notifié sur votre adresse e-mail actuelle de la finalisation de la procédure.

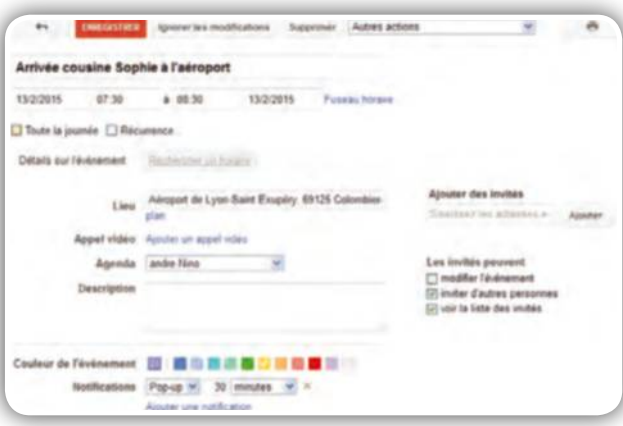

#### ➌**Distinguez les évènements**

✂

Il est préférable de faire apparaître par des couleurs la catégorie des évènements : professionnel, familial, loisirs... A cet effet, dans la fenêtre d'édition de l'évènement à créer, choisissez une couleur et validez en cliquant sur Enregistrer.

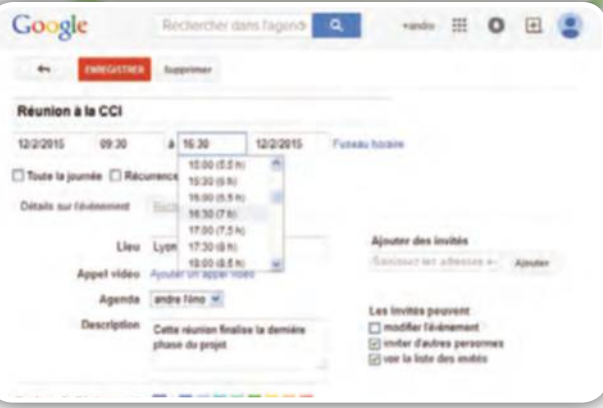

#### ➋**Créez les évènements de l'Agenda**

Dans votre compte Gmail, cliquez sur Applications et Agenda. Cliquez deux fois sur la date où vous devez saisir un évènement et renseignez le libellé du rendez-vous, la date et de l'heure, les champs Lieu et Description.Validez par Enregistrer.

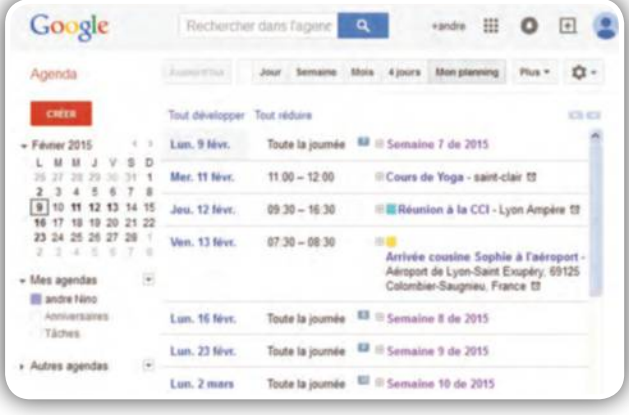

#### ➍**Affichez une vue synthétique** Si vous avez noté beaucoup de rendez-vous, mieux vaut les afficher dans une vue détaillée sur 2 mois. Pour cela, cliquez sur Mon planning. Si nécessaire, mettez à jour tous les évènements en cliquant sur Plus puis sur Actualiser.

# FICHE PRATIQUE CLOUD Sauvegardez **l'agenda de votre Android**

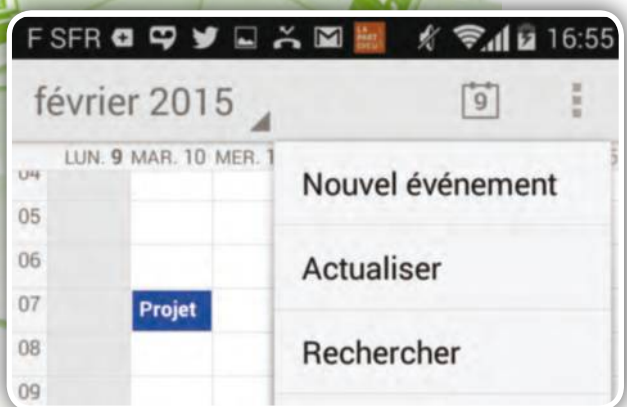

➎**Synchronisez agenda et smartphone**  Les événements enregistrés sur l'Agenda de votre PC sont disponibles sur votre smartphone. Pour les synchroniser, ouvrez l'application Agenda du téléphone, cliquez sur les 3 points en haut et à droite et tapez sur Actualiser.

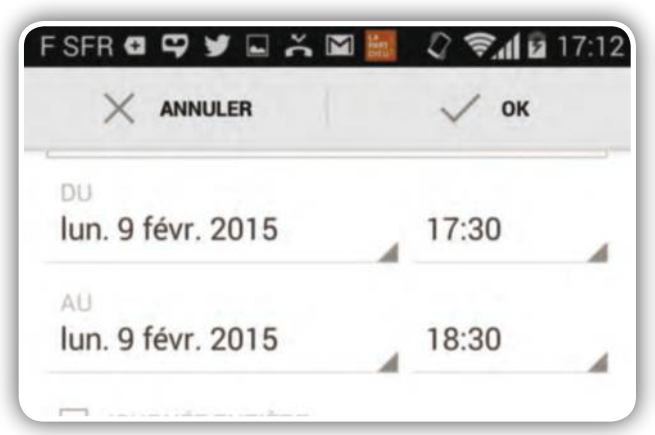

#### ➐**Ajoutez une notification**

Pour ne pas oublier un rendez-vous, créez une alerte sonore ou par mail qui sera notifiée avec un délai à déterminer. Pour cela, dans la fenêtre d'édition de l'évènement, choisissez le délai dans Rappels et le mode dans Notification/ E-mail.

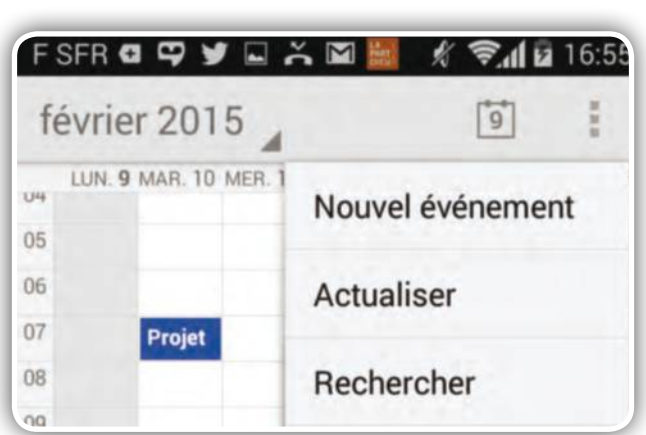

➏**Créez un événement sur l'Agenda** Dans l'Agenda, tapez sur l'écran à la date souhaitée. Un signe « plus » s'affiche à l'écran : tapez dessus. Renseignez les principaux champs de l'événement : nom, lieu, heure de début et heure de fin. Validez en tapant sur OK.

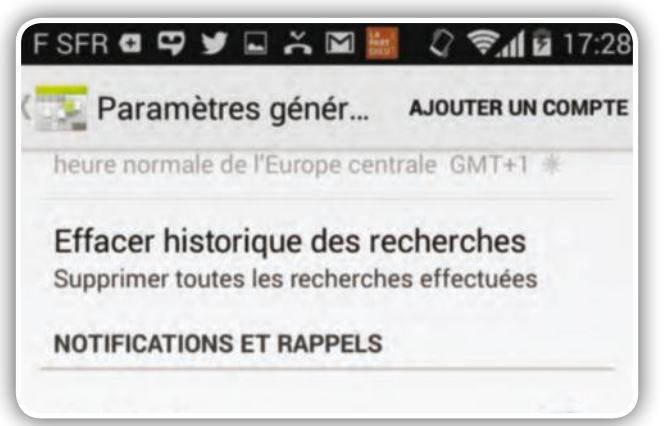

➑**Personnalisez votre agenda** Tapez sur les 3 points en haut et à droite de l'écran puis sur Paramètres et enfin sur Paramètres généraux. Vous pouvez afficher le numéro de la semaine, afficher la notification par pop-up, vibreur ou modifier la sonnerie par défaut.

#### N'OUBLIEZ PLUS LES DATES D'ANNIVERSAIRE

Pour afficher les dates d'anniversaire de vos contacts Gmail sur l'application Agenda, vous devez renseigner le champ anniversaire dans Contacts. Pour cela, ouvrez votre compte Gmail sur l'ordinateur et allez dans Mes

contacts, puis cliquez sur le contact auquel vous voulez ajouter une date d'anniversaire. Si ce champ n'existe pas, ajoutez-le en cliquant sur Ajouter puis sur Anniversaire. Saisissez la date dans le champ Anniversaire. Cliquez sur l'icône Applications et ouvrez Agenda : la date d'anniversaire apparaît en rouge. Pour synchroniser la date d'anniversaire sur votre téléphone, dans l'application Agenda, cliquez sur les 3 points en haut et à droite de l'écran, choisissez Agendas à afficher et cochez la case Anniversaires. Les anniversaires de vos contacts apparaîtront en rouge sur votre téléphone.

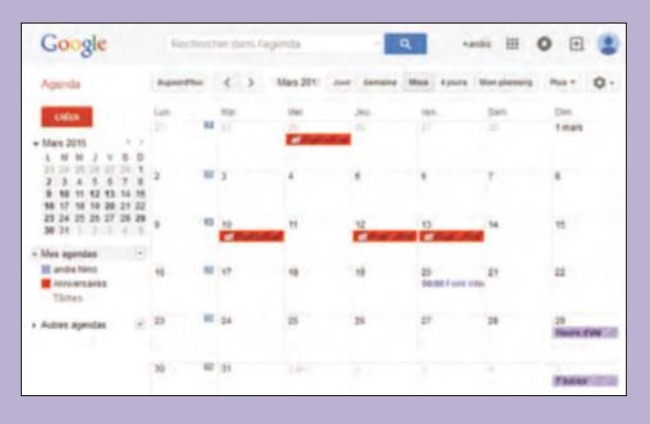

✂

**ALLEZ PLUS LOIN**

**ALLEZ PLUS LOIN** 

## FICHE PRATIQUE LOISIRS

#### **HELIOS PAINT**

Retouche, recadrage, rotation, ajout de filtres et de textes... Helios Paint s'avère un petit logiciel fort pratique pour toutes tâches photos usuelles.

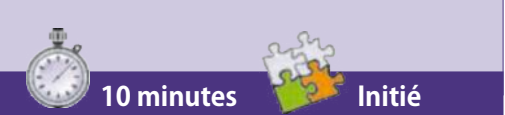

# SAVOIR

#### UNE INTERFACE À VOTRE GOÛT

Il suffit de cliquer sur Configurer, de passer le curseur sur Thème et de cliquer sur l'un des thèmes disponibles pour que les couleurs et la police de caractère changent.

# **Embellissez** toutes **vos images**

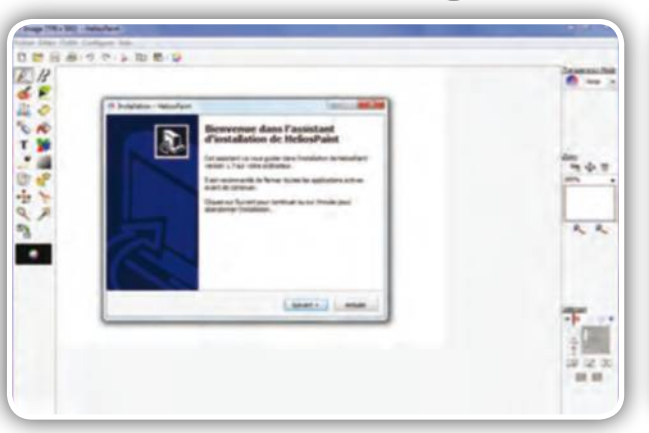

**11 Installez Helios Paint**<br>
Connectez-vous à : http://goo.gl/Io9jLc. Cliquez sur Start Download. Double-cliquez ensuite sur HekiosPaint.exe et installez le logiciel. L'interface s'affiche une fois l'installation achevée. Cliquez sur Fichier.

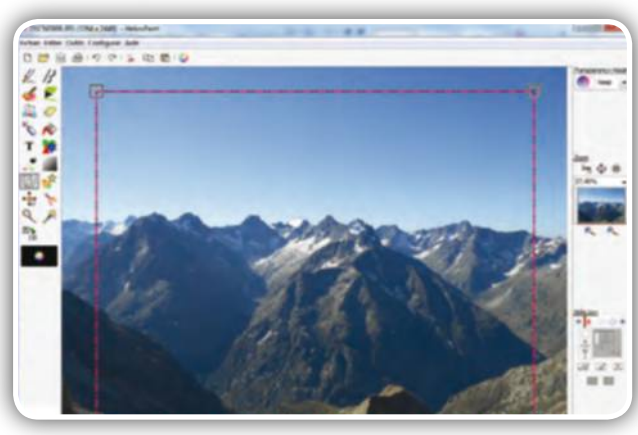

➋**Recadrez une photo** Cliquez sur Ouvrir, pointez vers l'image à recadrer et cliquez sur l'icône Transform en colonne gauche. Maintenez le clic droit sur l'une des 4 poignées puis recadrez l'image. Cliquez sur le bouton Apply pour valider.

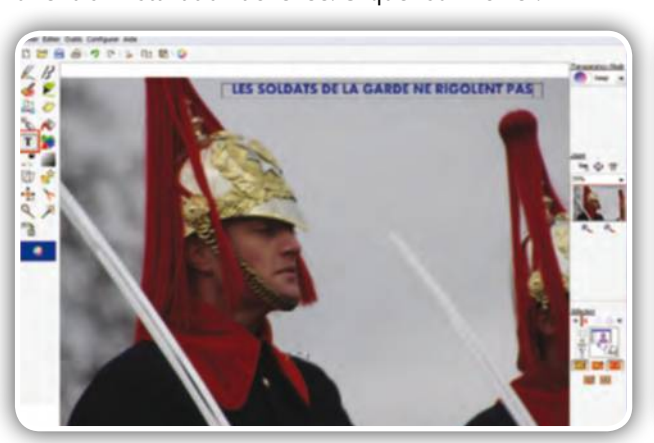

#### ➌**Ajoutez du texte**

✂

Ouvrez une photo. Cliquez sur l'icône T. Entrez du texte. Repositionnez le bloc en maintenant le clic droit enfoncé. Grossissez-le via le menu T. Vous pouvez changer la police dans le menu Famille. Cliquez sur Finish.

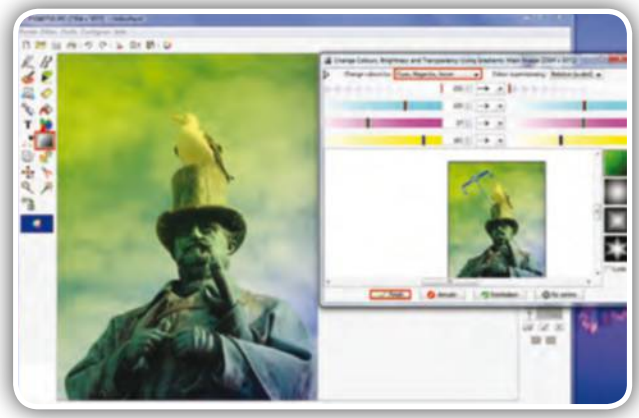

### ➍**Modifiez les couleurs**

Cliquez sur l'icône Change colour. Déroulez le menu du même nom. Cliquez sur Cyan, Magenta, Jaune. Utilisez les curseurs pour modifier la couleur. Utilisez l'outil d'effet pour projeter la couleur d'un côté de l'image.

# FICHE PRATIQUE LOISIRS **Embellissez** toutes **vos images**

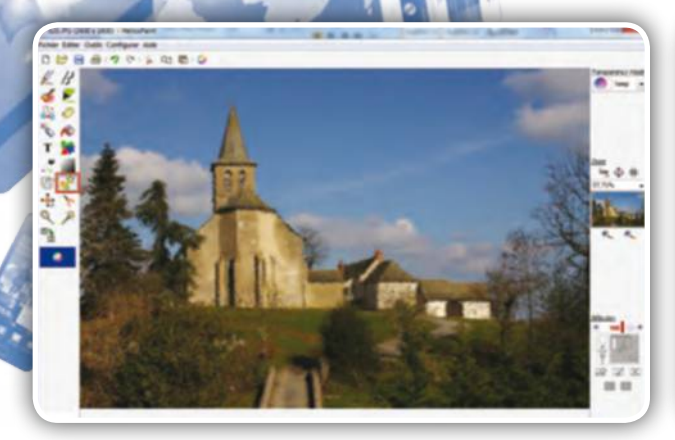

### ➎**Jouez avec les filtres**

Cliquez sur l'icône Colour and effect filter. Déroulez le menu Filter. Amusez-vous à tester des filtres en jouant sur les curseurs. Cliquez sur Réinitialiser pour revenir en arrière. Cliquez sur Appliquer et sauvegardez.

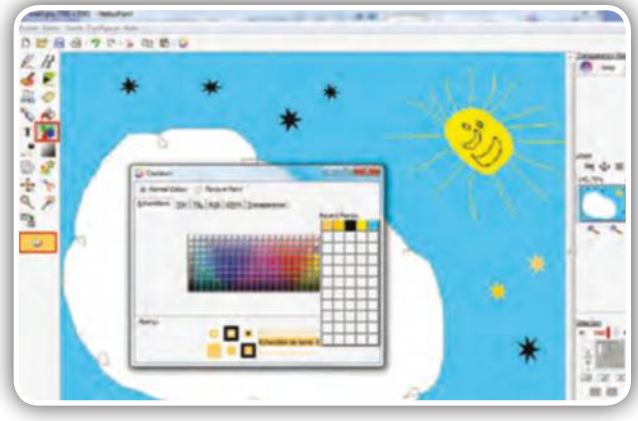

#### ➐**Ajoutez des formes**

Cliquez sur l'icône Shapes. Déroulez le menu Elipse. Cliquez sur la forme de votre choix. Maintenez le clic enfoncé sur l'image et déposez une forme plus ou moins grande. Cliquez sur Couleurs pour changer le coloris.

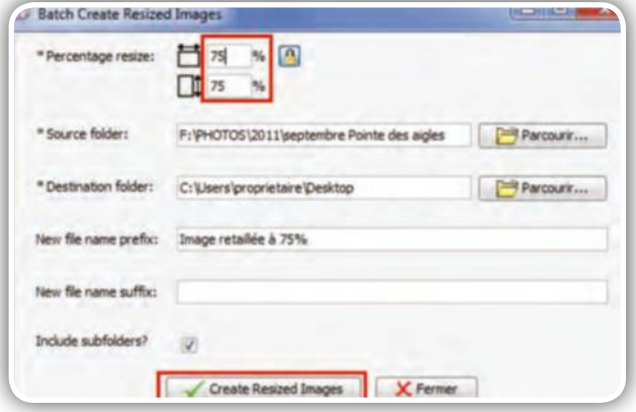

➒**Réduisez des images par lots** Cliquez sur Outils, Batch Resize. Entrez le pourcentage de réduction. Cliquez sur Parcourir (haut) pour pointer vers le dossier puis sur Parcourir (bas) pour sélectionner le dossier de destination. Cliquez sur Create.

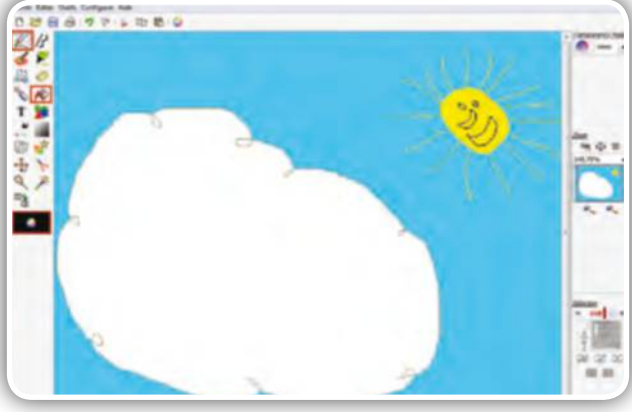

# ➏**Dessinez**

Cliquez sur l'icône Stylo et dessinez. Cliquez sur l'icône Paint can et Couleurs. Sélectionnez-en une. Cliquez sur la partie du dessin à remplir. Utilisez les boutons Zoom en colonne droite pour mieux travailler.

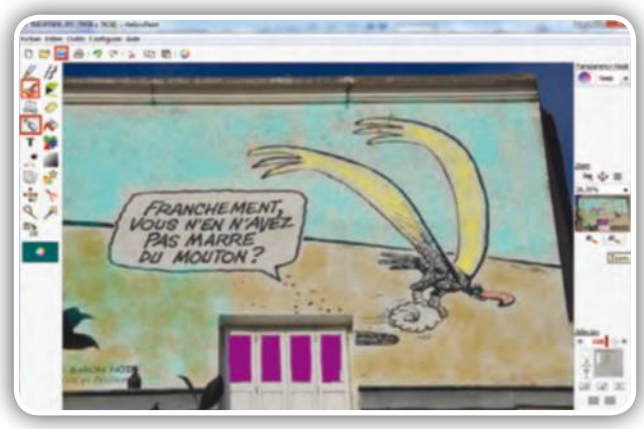

# ➑**Peignez une photo**

Utilisez en colonne gauche les outils Paint brush et Spray can pour peindre en couche ou éparpiller de la peinture. Utilisez le menu Couleurs pour choisir le coloris. Cliquez sur l'icône Disquette pour sauvegarder.

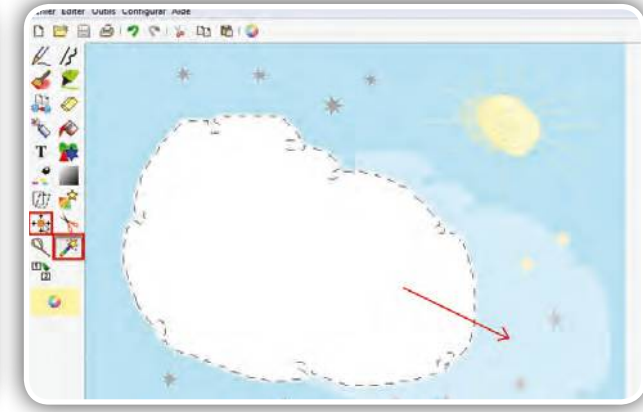

➓**Dupliquez des portions**  Cliquez sur l'icône Wand et sur la portion d'image à dupliquer. Des pointillés apparaissent autour. Cliquez sur l'icône Selected area move. Faites glisser la portion d'image pour la dupliquer. Sauvegardez le résultat.

## FICHE PRATIQUE LOISIRS

#### **NETVIBES**

Netvibes est un outil en cloud qui, grâce aux flux rss, affiche les derniers articles de vos sites et blogs préférés.

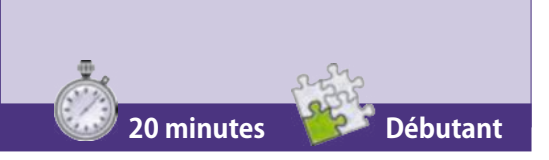

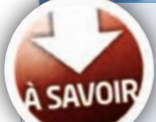

#### MODES D'AFFICHAGE

Les fils d'actualité peuvent être affiché en mode Apps (texte avec vignette) ou en mode View (texte uniquement), ce qui est préférable si vous avez beaucoup de flux d'information.

# **Suivez vos sites préférés**  avec Netvibes

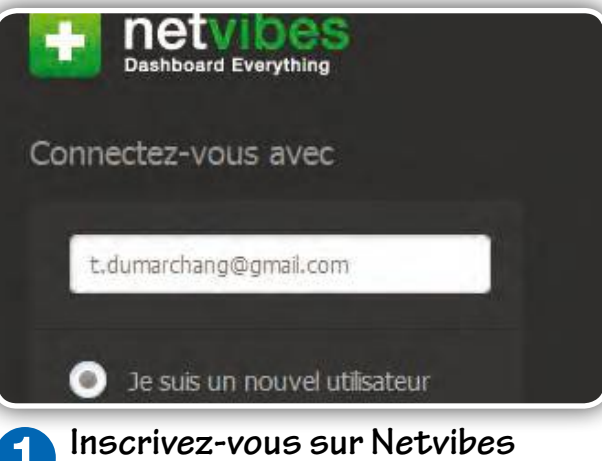

Dans netvibes.com, saisissez votre adresse e-mail et cliquez sur S'inscrire. Choisissez un identifiant, un mot de passe, renseignez le champ du code captcha et validez les conditions d'utilisation. Terminez en cliquant sur S'inscrire.

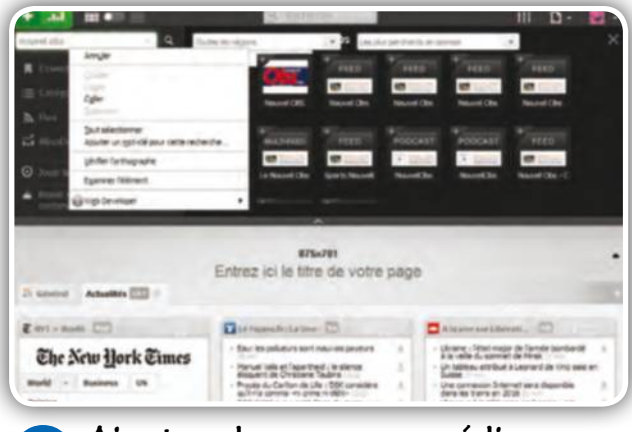

### ➋**Ajoutez de nouveaux médias**

Pour ajouter de nouveaux médias à ceux proposés par défaut par Netvibes, saisissez le nom du média dans le champ Cherchez des apps en haut et à gauche. Dans la liste qui s'affiche, cliquez sur la vignette du media.

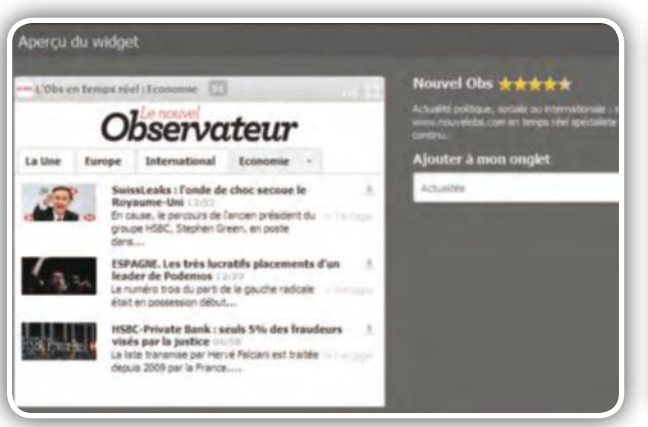

#### ➌**Associez le média à un onglet**

Dans la fenêtre Aperçu du widget, cliquez sur la croix blanche sur fond vert, pour l'ajouter à l'onglet de votre choix Il s'agit ici de l'onglet Actualité. La vignette du média vient se placer en haut et à gauche de l'onglet.

✂

**Observateur** 

➍**Classez les médias par préférence** Vous pouvez déplacer les widgets (vignettes) des médias par glisser-déplacer sur la page. Il est possible également de choisir une autre disposition des médias en cliquant sur le petit triangle placé dans le titre de l'onglet.

# FICHE PRATIQUE LOISIRS **Suivez vos sites préférés** avec Netvibes

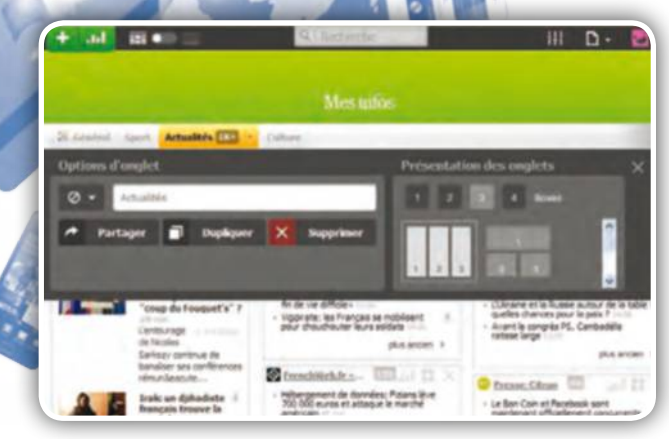

#### ➎**Créez des thématiques**

Pour créer d'autres catégories, créez d'autres onglets en cliquant sur la petite croix blanche à droite de la page. Saisissez son titre dans le champ Nouvel onglet. Vous pouvez déplacer les onglets avec la souris comme vous le souhaitez.

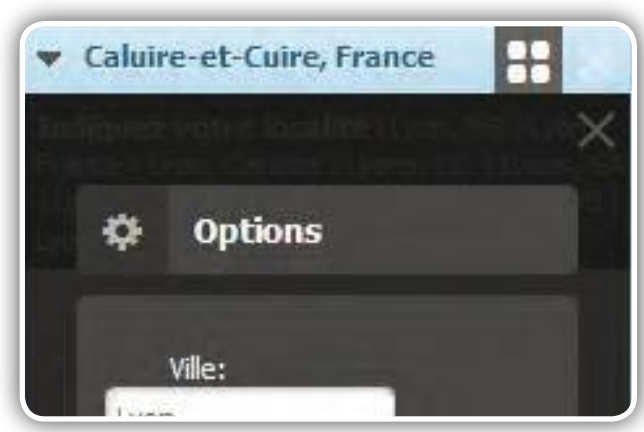

#### ➐**Personnalisez le widget météo**  Le widget météo qui figure dans l'onglet Général doit être modifié pour afficher la météo dans votre localité. Pour cela, cliquez sur Editer puis sur Options. Saisissez

le nom de votre ville et validez en cliquant sur Terminer.

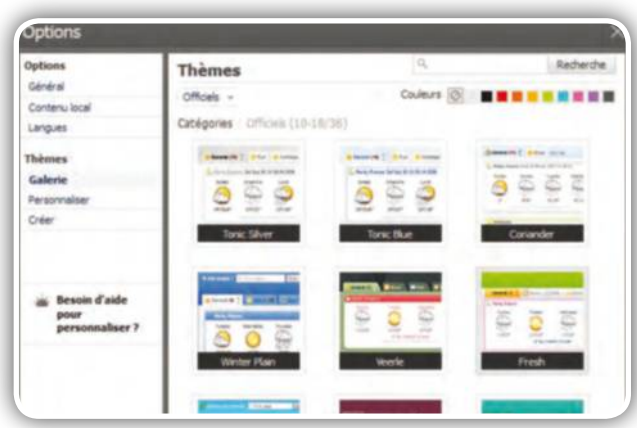

#### ➒**Choisir un autre thème graphique** Cliquez sur Options en haut et à droite et dans la section Thèmes, cliquez sur Galerie. Vous trouverez dans cet écran un choix très important de thèmes officiels ou par catégories. Validez votre sélection en cliquant sur Terminer.

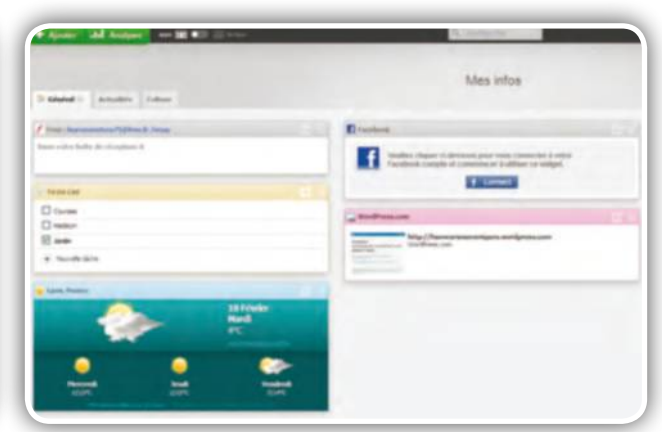

➏**Personnalisez la page d'accueil**

Par défaut, l'onglet Général propose des widgets intéressants : vos boites mail, météo locale, comptes Facebook ou Twitter. Pour les configurer, cliquez sur Editer puis sur Options et renseignez votre login, mot de passe, etc.

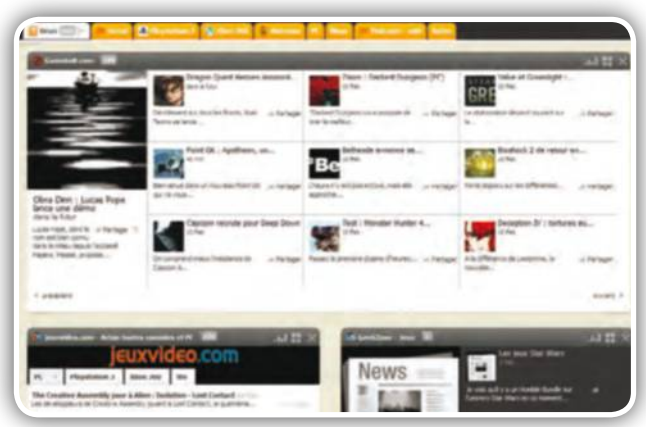

➑**Ajoutez un tableau de bord populaire**  Pour cela, cliquez sur l'icône en forme de page en haut, à droite puis sur Nouveau et choisissez un autre dashboard (tableau de bord) en cliquant sur son icône. Ce nouveau tableau de bord s'ajoute au dashboard d'origine.

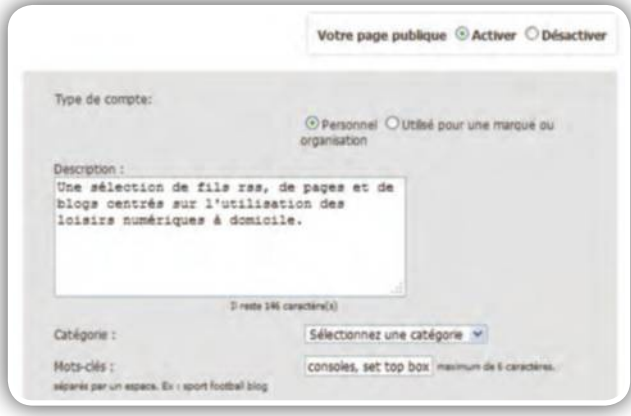

➓**Publiez votre page Netvibes**  Cliquez sur Dashboards et sur Activer ma page publique. Cochez Activer et renseignez le champ Description puis choisissez la catégorie à laquelle appartient votre sélection Netvibes. Sauvegardez en cliquant sur Save changes.

### FICHE PRATIQUE LOISIRS

#### **SONGSTERR**

Désormais, l'apprentissage d'un instrument peut se faire en ligne (sur le modèle du logiciel Guitar Pro) avec SongSterr, avec l'avantage d'une bibliothèque de titres mondiale.

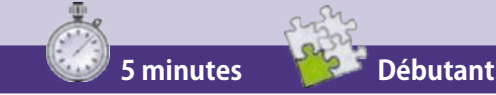

**SAVOIR** 

#### PROFITEZ DU GRATUIT

Pour bénéficier de la version complète pendant trois mois, invitez un ami par Facebook, Twitter ou e-mail. Cliquez sur un lien non actif dans la version gratuite et sélectionnez Invite Friends.

# Apprenez **la musique en ligne** avec SongSterr

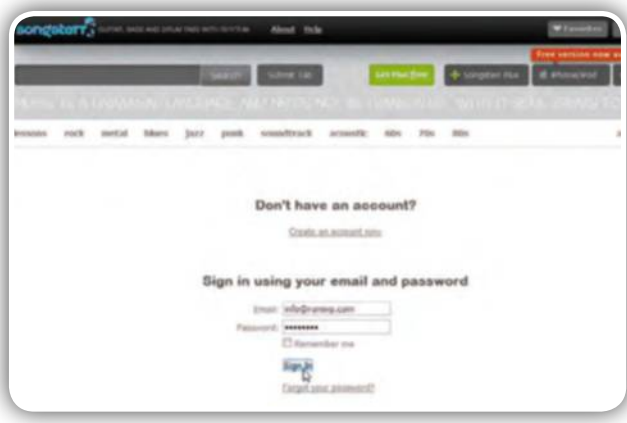

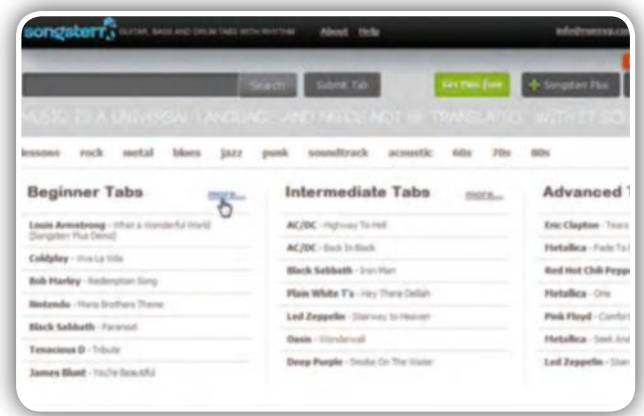

#### ➊**Créez votre compte**

Ouvrez votre navigateur à l'adresse www.songsterr.com. Cliquez sur Get Plus free pour accéder à la page de création de votre compte. Cochez la case Remember me et cliquez sur Sign in pour valider.

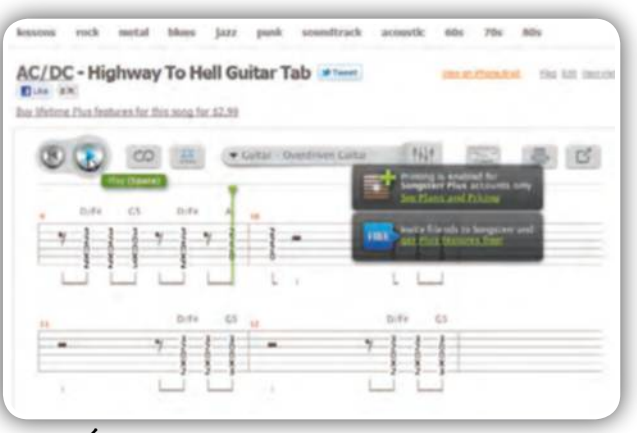

#### ➌**Écoutez un titre**

✂

Après avoir vérifié que l'audio est activé, cliquez sur le titre puis sur Play pour le suivre en temps réel. Une barre de boutons vous offre diverses possibilités, certaines étant réservées à l'abonnement payant.

➋**Découvrez les partitions**  Le site propose trois catégories de partitions : Beginner pour les débutants, Intermediate pour les musiciens confirmés et Advanced... pour les virtuoses ! Dans chaque catégorie, un lien affiche d'autres titres.

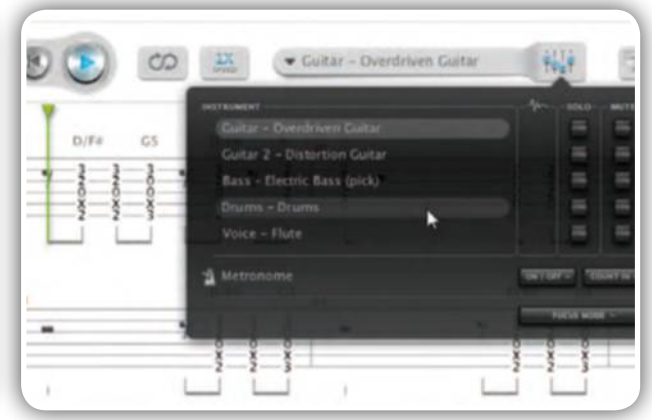

#### ➍**Accédez au mixage**  Cliquez sur le bouton en forme de guitare pour afficher la console. Si le titre sélectionné dispose

de plusieurs pistes, vous pouvez les écouter une à une ou en désactiver certaines (Solo / Mute).

## FICHE PRATIQUE LOISIRS Apprenez **la musique en ligne** avec SongSterr

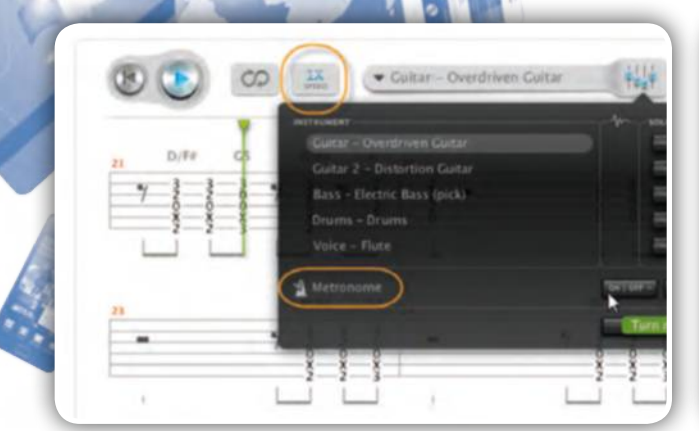

#### ➎**Maîtrisez le tempo**

En phase de déchiffrage d'une partition, vous pouvez cliquer sur le bouton 1X Speed pour réduire de moitié le tempo. Il est possible d'activer le marquage des temps à l'aide d'un son de type métronome.

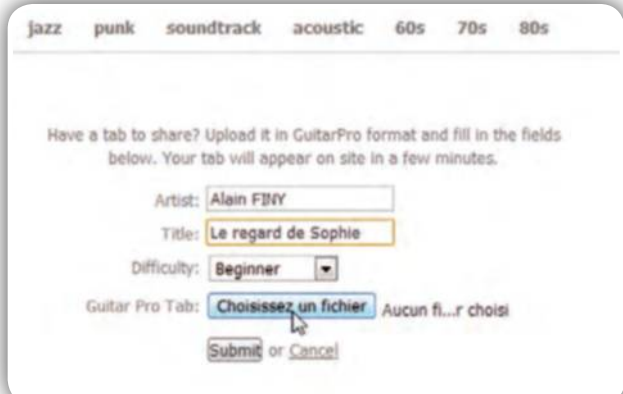

#### ➐**Proposez un titre**

Cliquez sur Submit Tab pour proposer une tablature. Précisez un nom d'artiste, un titre et cliquez sur Choisissez un fichier pour le télécharger. Seuls les fichiers au format Guitar Pro sont acceptés.

### PARTICIPEZ À LA COMMUNAUTÉ

Sur la page principale du site, quelques liens permettent de « participer » à la communauté en ligne. Ainsi, Flag vous permet-il d'envoyer un message au webmaster et d'agir en tant que modérateur sur un contenu qui vous paraît suspect. Lorsque la page principale du site affiche une tablature, le lien Edit vous permet de proposer un autre contenu en remplacement de la tablature existante afin, par exemple, de corriger certaines erreurs dans la transcription musicale ou encore de mettre à disposition une version plus adaptée à des débutants. Le lien View History fournit l'historique de téléchargement du titre sélectionné. Vous pouvez repérer l'auteur

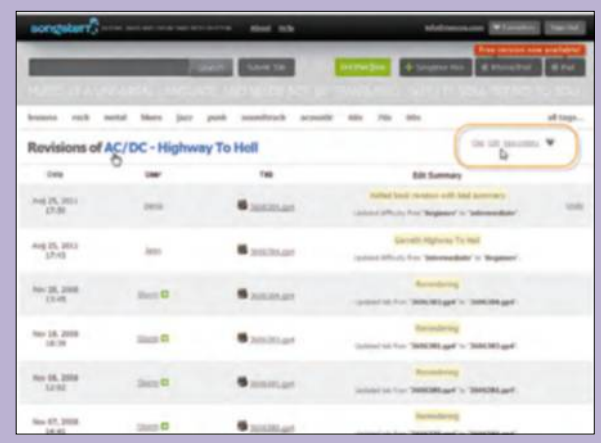

✂

du téléchargement et accéder à l'ensemble de ses contributions. Si vous cliquez sur le fichier, ce dernier sera téléchargé : avec plus de 300 000 tablatures en ligne, vous avez de quoi faire !

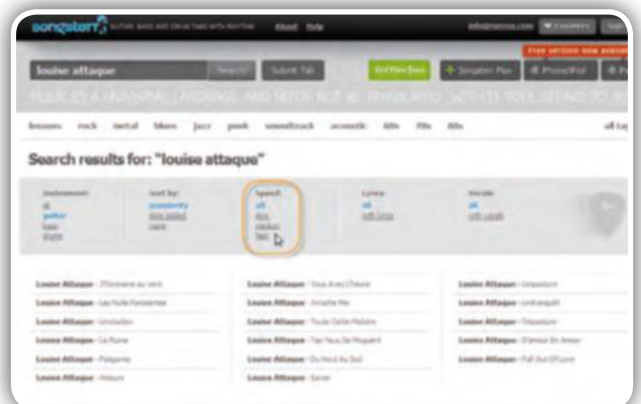

#### ➏**Recherchez un titre**

Le site SongSterr intègre un moteur de recherche. Il suffit de saisir vos mots-clés dans la zone de recherche et de cliquer sur Search pour disposer instantanément du résultat classé selon plusieurs critères.

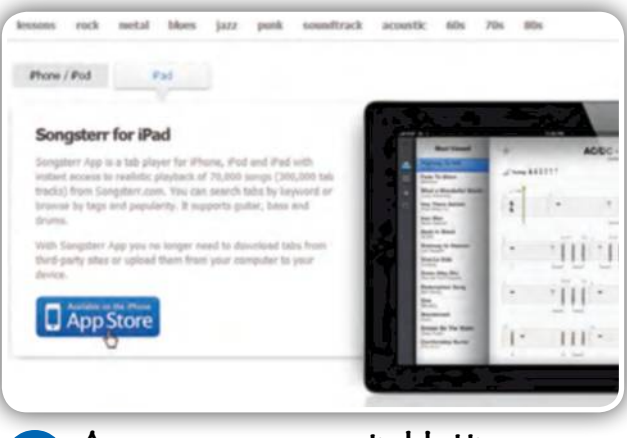

➑**Apprenez sur une tablette**  À partir du site, cliquez sur le lien View on iPhone/iPad pour être redirigé vers une page proposant le téléchargement de l'application SongSterr sur l'AppleStore. 300 000 tablatures sont proposées.

**ALLEZ PLUS LOIN**

**ALLEZ PLUS LOIN**
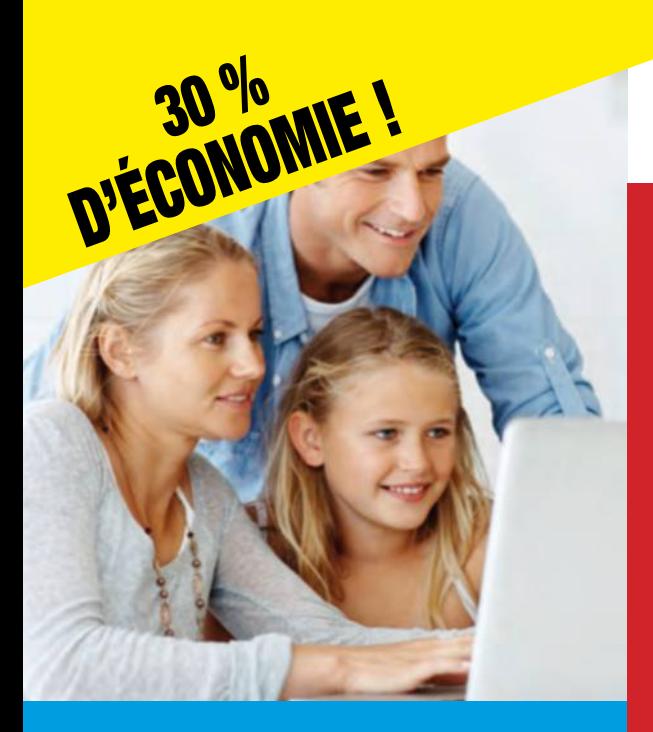

1 AN

12 numéros

au lieu de 70,80€ \*

4 9 90 €

# **ABONNEZ-VOUS À VIE**

#### Chaque mois, retrouvez dans Windows & Internet Pratique :

- Les toutes dernières tendances, les matériels, logiciels et sites du mois pour se tenir informé des innovations.
- Des dossiers pratiques pour mieux utiliser son système et tirer le meilleur du web...

 • Les conseils de nos experts pour faire le meilleur usage des nouvelles technologies.

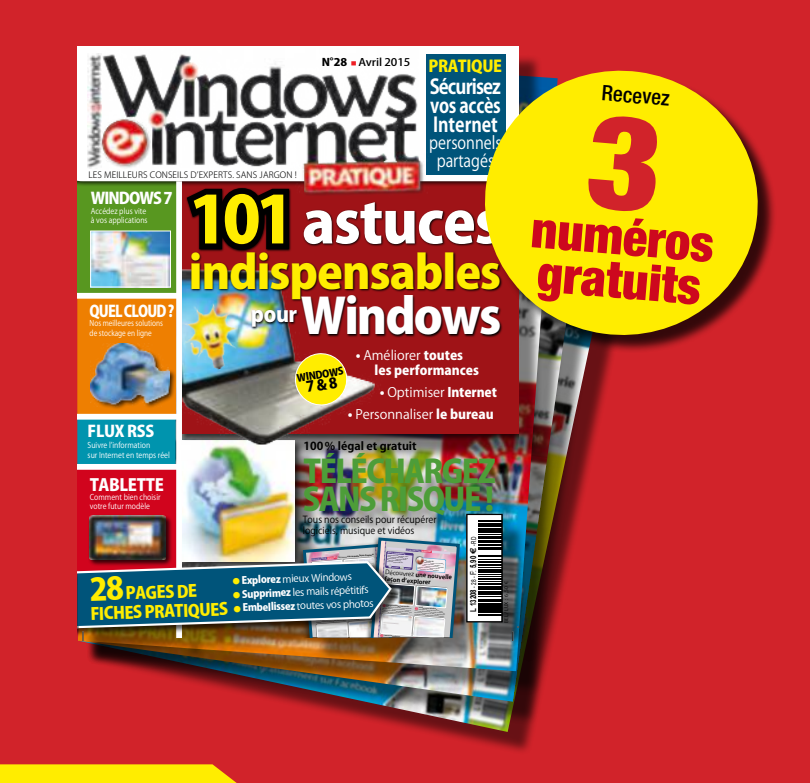

Je règle par :

**T Chèque bancaire** ou postal à l'ordre de  $NICKF$ L MEDIA (uniquement France

Plus simple, plus rapide, abonnez-vous sur abo.wipmag.fr

g) ()<br><mark>5</mark> seulement

### BULLETIN D'ABONNEMENT

à découper et à renvoyer avec votre règlement à WINDOWS & INTERNET PRATIQUE - 56 rue du Rocher - 75008 Paris

#### □ Oui, je m'abonne à WINDOWS & INTERNET PRATIQUE :

1 an - 12 numéros pour 49,90 €\* seulement au lieu de 70,80 € soit près de 30% de remise

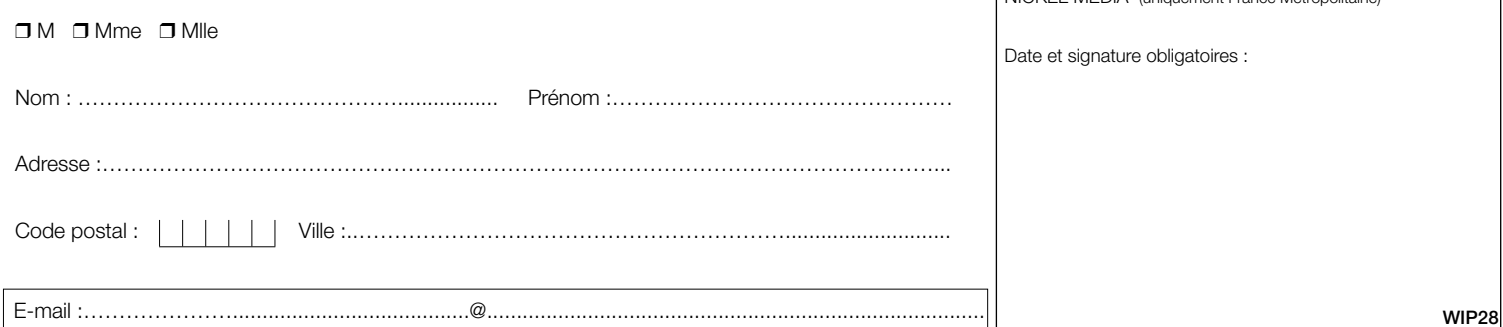

□ J'accepte de recevoir par e-mail la newsletter et des offres de Nickel Média □ J'accepte de recevoir par e-mail des offres des partenaires sélectionnés par Nickel Média \*Tarif pour la France Métropolitaine, le taux de remise se réfère au prix de vente au N°. Conformément à la loi informatique et libertés, vous disposez d'un droit d'accès et de rectification des données vous concernant. Sauf opposition écrite auprès du service abonnement, les données peuvent être communiquées à des organismes tiers. NICKEL MEDIA 171 bis avenue Charles de Gaulle 92 200 Neuilly sur Seine – RCS Nanterre 789 870 433

### **Un mot, un mail, des maux, des mots dits maudits !**

**Estaba** une vie antérieure, je recevais<br>
sur ma messagerie professionnelle<br>
un courrier électronique me conviant<br>
au Salon de l'émail à Morez dans le Jura.<br>
Il est important de savoir que l'une des spécialités sur ma messagerie professionnelle un courrier électronique me conviant au Salon de l'émail à Morez dans le Jura. de cette ville enchâssée est la lunetterie, que j'aurais d'ailleurs dû chausser. Connaissant un peu la région, je trouvais assez opportun de participer à cet événement. Je m'empressais alors de demander à mon éditeur de l'époque quelques deniers pour passer deux jours sur place. La requête fut acceptée car il faut avouer que ce déplacement semblait moins onéreux qu'un salon micro-informatique à Taïwan.

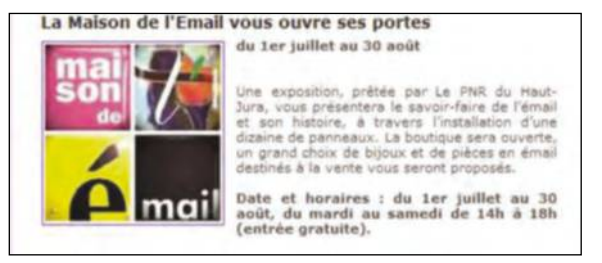

**Un e-mail qui traite d'émail mérite une lecture attentive.**

Je répondis donc illico à cette sollicitation des organisateurs pour obtenir une accréditation, à savoir un badge plastifié qui authentifie que vous êtes bien Emmanuel Alexandre, journaliste en activité. Dix jours plus tard, j'ouvrais fébrilement une enveloppe timbrée dont le sceau de la Poste ne laissait planer aucun doute : c'était mon sésame. A cet instant, l'expression courante « un grand moment de solitude » prit tout son sens : j'étais officiellement attendu au Salon de l'émail de Morez. A la seule différence qu'il s'agissait bien d'émail, un mélange qui se vitrifie lors de sa cuisson, et non pas d'e-mail, version anglaise du courrier électronique autrement appelé courriel ! Il ne me fallut guère de temps pour avouer cette méprise à mon éditeur et annuler le voyage dans le Jura. Et alors, me direz-vous en souriant de cette mésaventure, tout ça pour quoi ?

Tout ça pour dire que vous devez prendre soin, avec ou sans lunettes, de lire toutes les sollicitations qui surgissent parfois sur l'écran de votre ordinateur ou tombent dans votre messagerie. Car les escrocs

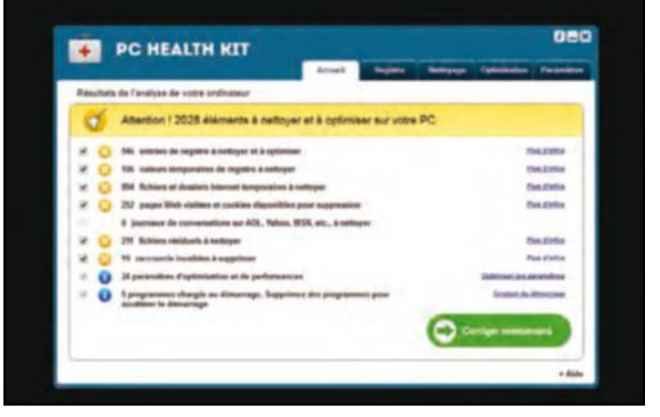

**Méfiez-vous des logiciels guérisseurs qui ne sont qu'alarmistes.**

comme les spécialistes des relances marketing par courriel jouent sur les mots à bon escient. Une fenêtre vous indique que Média Player n'est pas à jour ? Gros piège car le lecteur multimédia de Microsoft se nomme en réalité Windows Média Player ! Si la différence n'est pas lisible, les conséquences le sont car vous tenteriez alors de télécharger une autre application non certifiée et à tout le moins inutile. Puisque ces tentatives jouent uniquement sur les mots pour vous causer des maux. Il est donc malheureusement essentiel de désapprendre le clic automatique et de lire attentivement le contenu de ces fausses alertes, le plus souvent mal traduit en français. A titre préventif, vous devriez directement mettre à la poubelle tous les courriers électroniques dont l'objet contient les expressions ou termes suivants : « Félicitations, bravo, votre colis en attente,

votre iPhone à 1 euro... ». Oui, je suis jadis tombé dans le panneau sans autre conséquence qu'une sorte de honte auto dérisoire. Il serait dommage qu'il vous arrive semblable confusion car les effets seraient alors bien plus néfastes. Je ne maudis pas l'émail mais un mot contenu dans un mail !

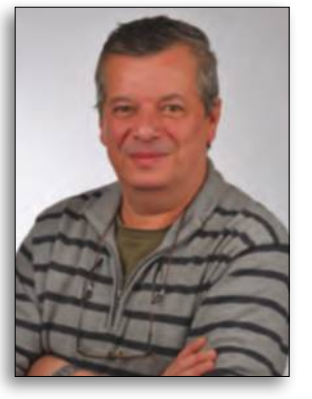

**Emmanuel Alexandre Rédacteur en chef**

## Résolution #1 Combler ma tablette.

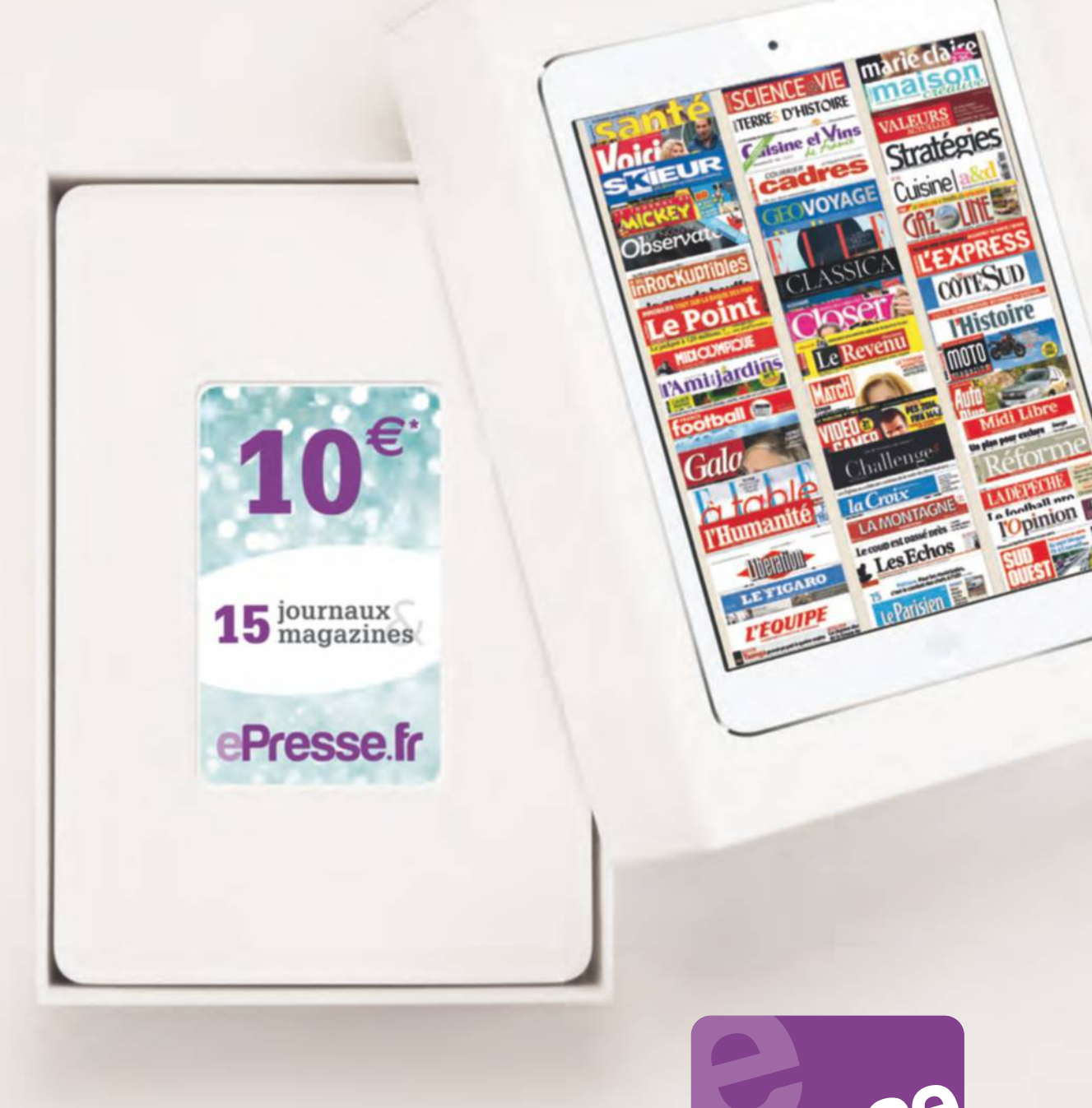

Offrez la presse quotidienne et magazine à vos **tablette**, **smartphone** et **ordinateur**. Disponible sur ePresse.fr

App Store Coogle play F Windows

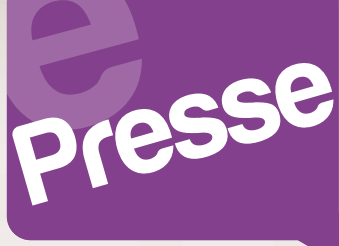

**Vos journaux sur** tous les écrans

# Le meilleur de Windows et d'internet

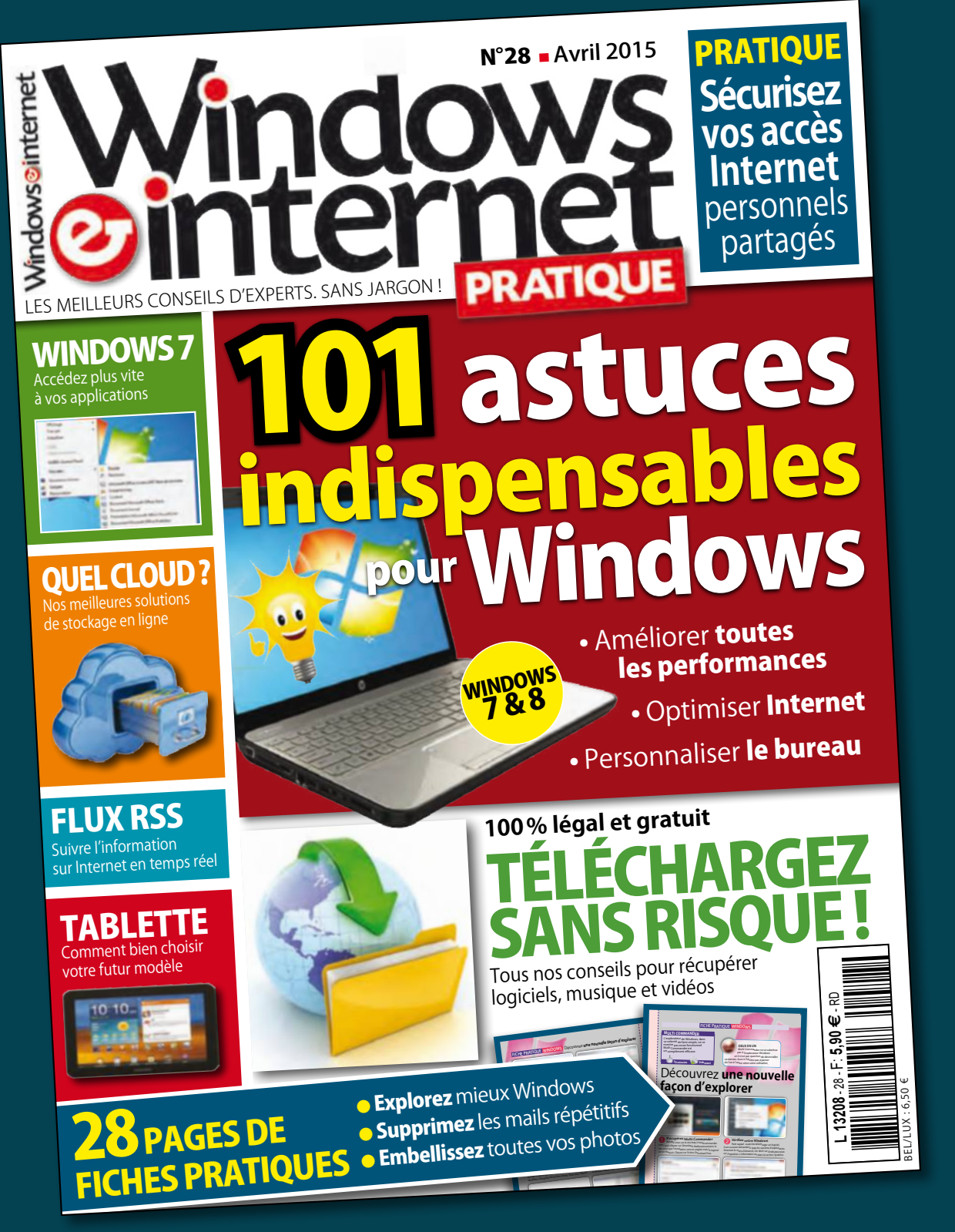

### Retrouvez-nous sur

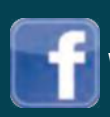

Windows & Internet Pratique Web wipmag.fr

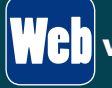